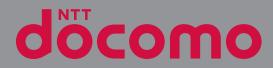

### XPERIAZ5 **SO-02H** Compact

'15.10 INSTRUCTION MANUAL

# **Introduction**

Thank you for your purchase of "SO-02H". For proper use of the SO-02H, read this manual carefully before and while you use the SO-02H.

### About manuals of SO-02H

● "クイックスタートガイド (Quick Start Guide)" (Supplied accessories) Part names and functions are explained

#### ● "Instruction Manual" (Application of the terminal)

Operations and settings of each function are explained. To use "Instruction Manual" application from the Home screen.  $\blacksquare$  Instruction Manuall. When using for the first time, download and install the application according to the onscreen instructions. If you uninstall "Instruction Manual" application, access to Google Play from Play Store to download it again. From the Home screen, tap [Play Store], search "取扱説明書 (Instruction Manual)" application to select, then install it following the onscreen instructions. You can use the application as an electronic book. You can also shift to actual operations by tapping the description in the contents or view reference contents.

#### ● "Instruction Manual" (PDF file)

Operations and settings of each function are explained. It can be downloaded from NTT DOCOMO website.

[https://www.nttdocomo.co.jp/english/support/](https://www.nttdocomo.co.jp/english/support/trouble/manual/download/index.html) [trouble/manual/download/index.html](https://www.nttdocomo.co.jp/english/support/trouble/manual/download/index.html)

\* The URL and contents are subject to change without prior notice.

### ❖**Note**

- ・ Reproduction or reprint of all or part of this manual without prior permission is prohibited.
- ・ Important information for SO-02H is posted in the following website. Be sure to check before using. [http://www.sonymobile.co.jp/support/use\\_support/](http://www.sonymobile.co.jp/support/use_support/product/so-02h/) [product/so-02h/](http://www.sonymobile.co.jp/support/use_support/product/so-02h/) (In Japanese only)

### Operation descriptions

In this manual, each key (key icon) operation is described with  $\boxed{\circ}$ ,  $\boxed{\bullet}$ ,  $\boxed{\circ}$ ,  $\boxed{\circ}$  and  $\boxed{\circ}$ , and operations for selecting icon or item are described as follows.

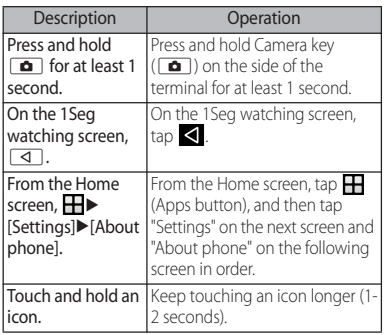

### ❖**Information**

- ・ Display examples and illustrations used in this manual are just images for explanations and may be different from actual ones.
- ・ In this manual, the easier procedure is described for the functions and settings which have multiple operating procedures.
- ・ Please note that "SO-02H" is called "the terminal" in this manual.
- ・ In this manual, explanations for "docomo LIVE UX" as Home application are provided (P.63).

・ In this manual, the instructions are described with the default Home screen. If you set the other application to the home screen, the operations may differ from the descriptions.

# **Supplied accessories**

・ SO-02H (with warranty)

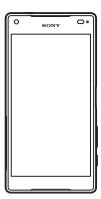

・ クイックスタートガイド (Quick Start Guide) (In Japanese only)

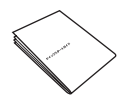

- ・ SO-02Hのご利用にあたっての注意事項 安全上/取り扱い上のご注意 (Notes on usage Safety/Handling precautions) (In Japanese only)
- ・ 1Seg antenna cable SO02

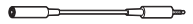

For optional accessories compatible with the terminal (optional) , refer to NTT DOCOMO website.

[https://www.nttdocomo.co.jp/product/](https://www.nttdocomo.co.jp/product/option/) [option/](https://www.nttdocomo.co.jp/product/option/) (In Japanese only)

# **Contents**

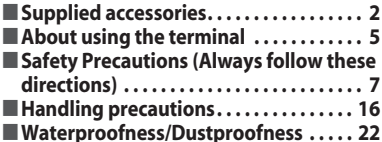

# **Before Using the Terminal ... 28**

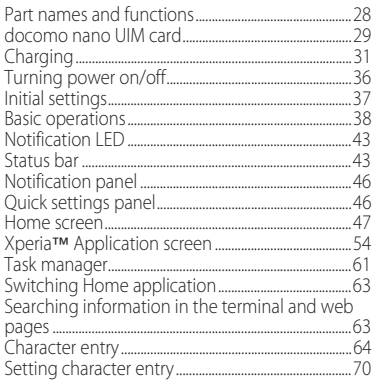

#### docomo LIVE UX ...  $71$

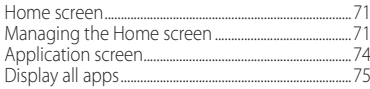

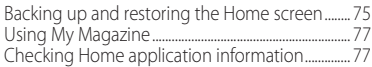

### Phone .......................78

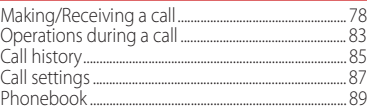

### Mail/Web browser ............94

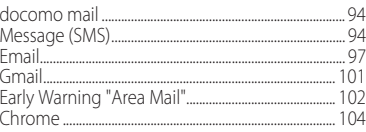

### Apps.........................107

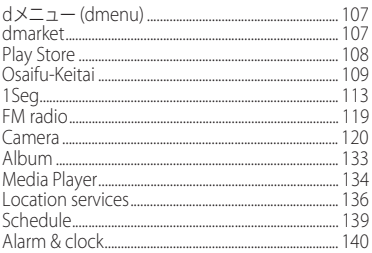

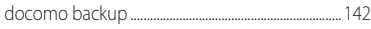

#### Settings ...... 145

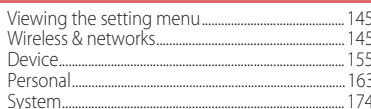

#### **File management** 177

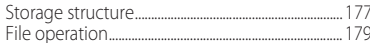

### Data communication ....... 181

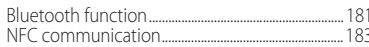

### **External device connection . 185**

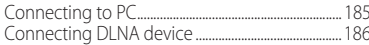

### International roaming ...... 188

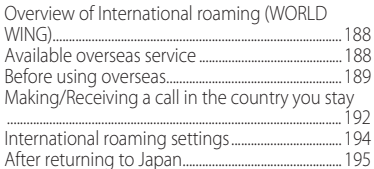

#### Appendix/Index ......  $\ldots$ . 196

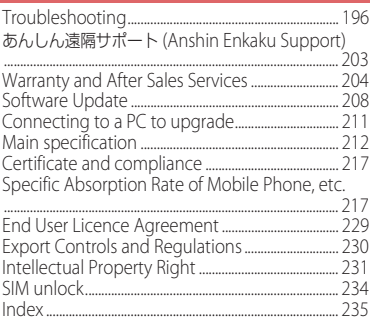

# **About using the terminal**

- ・ The terminal supports LTE, W-CDMA, GSM/ GPRS and Wireless LAN Systems.
- ・ Because a terminal operates using radio frequencies, it cannot be used inside a tunnel, underground, in a building or other locations where radio waves do not reach the terminal, in locations with weak radio wave condition, or out of Xi/FOMA service area. The services may not be available on the upper floors of high-rise apartments or buildings, even if there are no obstructions around you. On occasion, your calls may become disconnected even in areas with strong radio wave condition, even if you are not moving, or even if there are 4-signal icon in the terminals display.
- ・ Because your terminal uses radio waves to communicate, it is possible that a third party may attempt to tap your calls. However, the LTE, W-CDMA, GSM/GPRS system automatically scrambles all calls through a private call feature. Therefore, even if the third party successfully intercepts your call, they will only hear noise.
- The terminal operates on radio frequencies by converting voice into digital signals. If the caller moves into an area of adverse radio wave condition, the digital signal may not be restored accurately, and the voice received in the call may differ slightly from the actual voice.
- ・ Since the terminal supports multi-user function, some services or applications regard users as same even after a user is switched. DOCOMO shall have no liabilities for any damage or troubles of customer or a third party resulting from using the function (P.162).
- ・ Note down the information saved in the terminal in a separate note on a regular basis or save to an external recording medium such as a microSD card or PC. Note that DOCOMO assumes no responsibility for any loss of saved contents of data resulting from malfunction, repair, changing of the model or other handling of the terminal.
- ・ As with PCs, some user-installed applications may disrupt the stability of the terminal performance, or unexpectedly transmit information via the Internet causing improper use of your location information as well as personal information recorded on the terminal. Therefore, verify the supplier and operating conditions of the applications to be used before using them.
- ・ This terminal has FOMA Plus-Area and FOMA HIGH-SPEED Area support.
- ・ The terminal does not support i-mode sites (programs) or  $i$ - $\alpha$ ppli.
- ・ The terminal automatically performs communication for synchronizing data, checking the latest software version, and maintaining a connection with the server, and for other purposes. If you transmit a large amount of data, such as when downloading applications or watching video, a packet communication charge becomes high. Subscription to Packet Pack/packet flat-rate service is highly recommended.
- ・ Depending on the applications or service you use, packet communication charge may be applied even in Wi-Fi communication.
- ・ Public mode (Driving mode) is not supported.
- ・ Setting the terminal to silent mode does not mute sounds for shutter, start/stop when shooting video, alarm, playback of video or music, or sound emitted when  $\rightarrow$  is tapped during a call.
- ・ The name of the operator is displayed on the lock screen (P.36).
- ・ To check your phone number (own number), from the Home screen,  $\blacksquare$   $\blacktriangleright$  [Settings] $\blacktriangleright$  $[About phone]$  [Status] [SIM status] to see "My phone number".
- ・ To check the software version, from the Home screen,  $\blacksquare$   $\blacktriangleright$  [Settings]  $\blacktriangleright$  [About phone].
- ・ If available memory in the microSD card or the terminal is low, running applications may not operate correctly. In that case, delete the saved data.
- ・ You can update software on the terminal to the latest one (P.208, P.211).
- The operating system (OS) may be upgraded via software updates to improve the quality of the terminal. For this reason, you always need to use the latest OS version. And some applications that used in the previous OS version may not be available or some unintended bugs may occur.
- ・ You can use the terminal only with a docomo nano UIM card. If you have a docomo mini UIM card, UIM, or FOMA card, bring it to a docomo Shop to replace it with a docomo nano UIM card.
- ・ Set password etc. for screen lock to ensure the security of your terminal for its loss (P.170).
- ・ If your terminal is lost, change your each account password to invalidate authentication using a PC to prevent other persons from using Google services such as Gmail or Google Play, or SNS, etc.
- ・ For services provided by Google, refer to Google Terms of Service. For other web services, refer to each terms of service.
- ・ When a license agreement screen etc. appears, follow the onscreen instructions.
- ・ Applications and service contents are subject to change without prior notice.
- ・ The terminal supports only sp-mode, mopera U and Business mopera Internet. Other providers are not supported.
- ・ To use tethering, subscription of sp-mode is required.
- ・ If you want to use tethering, subscription to Packet Pack/packet flat-rate service is strongly recommended.
- ・ For details on usage charge, refer to NTT DOCOMO website.
- ・ Display is manufactured by taking advantage of highly advanced technology but some dots may be always or never lit. Note that, this shows characteristics of the display and not defects in the terminals.
- ・ DOCOMO is not liable to any failures or malfunctions for commercially available optional equipment.

# **Safety Precautions (Always follow these directions)**

- For safe and proper use of the terminal, please read the "Safety Precautions" prior to use. Keep the Manual in a safe place for future reference.
- ALWAYS observe the safety precautions since they intend to prevent personal injury or property damage.
- The following symbols indicate the different levels of injury or damage that may result if the guidelines are not observed and the terminal is used improperly.

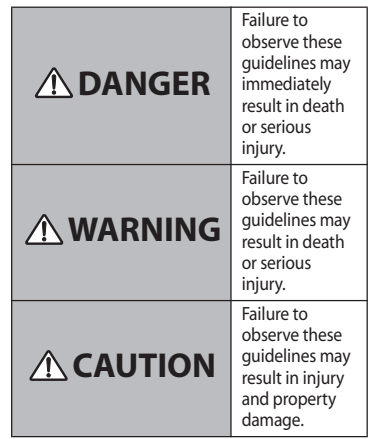

■ The following symbols indicate specific directions.

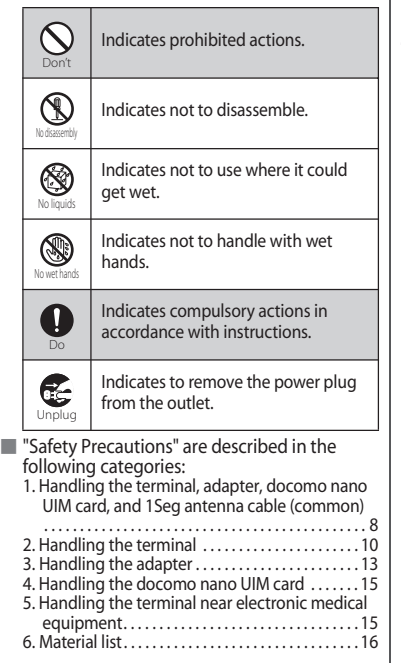

**1. Handling the terminal, adapter, docomo nano UIM card, and 1Seg antenna cable (common)**

# **DANGER**

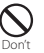

Do not use, store or leave the equipment in locations subject to high temperatures or accumulation of heat (e.g. by the fire, near a heater, under a kotatsu or bedding, in direct sunlight, in a car in the hot sun) (including wearing the equipment by putting in a pocket of clothes etc.).

Doing so may cause fire, burns, injury, electric shock, etc.

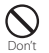

Do not place equipment inside cooking appliance such as a microwave oven or highpressure containers.

Doing so may cause fire, burns, injury, electric shock, etc.

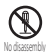

#### Do not disassemble or modify the equipment.

Doing so may cause fire, burns, injury, electric shock, etc.

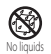

Do not let the equipment get wet with liquids such as water (drinking water, sweat, seawater, urine of pet animals, etc.).

Doing so may cause fire, burns, injury, electric shock, etc.

Waterproofness→P.22 "Waterproofness/<br>Dustproofness"

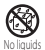

Do not allow liquids such as water (drinking water, sweat, seawater, urine of pet animals,

etc.) to get inside the charging jack or the external connector jack.

Doing so may cause fire, burns, injury, electric shock, etc.

Waterproofness→P.22 "Waterproofness/ Dustproofness"

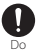

#### Use optional devices specified by NTT DOCOMO for the terminal.

Failure to do so may cause fire, burns, injury, electric shock, etc.

# **WARNING**

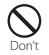

Do not subject the equipment to strong force or impacts such as letting it fail, stepping on it or throwing it.

Doing so may cause fire, burns, injury, electric shock, etc.

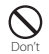

Do not allow conductive materials (such as metal objects and pencil lead) to come into contact with the charging jack or external connector jack or dust to get inside it. Doing so may cause fire, burns, injury, electric shock, etc.

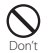

Do not cover or wrap the equipment with a cloth or bedding in use or while charging. Doing so may cause fire, burns, etc.

# Do

Power off the terminal before you step into a place where flammable gas can leak, such as gas stations. Stop charging if you charge the battery.

Gas may catch fire.

When using Osaifu-Keitai in a place such as a gas station, turn OFF the terminal before using it (When NFC/Osaifu-Keitai lock is activated, deactivate it before turning OFF the terminal).

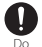

If you notice anything unusual about the equipment such as an unusual odor, abnormal noise, smoke generation, overheating, discoloration or deformation during operation, charging or storage, perform the following measures.

- ・Remove the power plug from the power outlet or cigarette lighter.
- ・Power off the terminal.

Failure to do so may cause fire, burns, injury, electric shock, etc. if you do not follow the instructions above.

# **CAUTION**

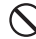

#### Do not place on an unstable or inclined platform.

Doing so may cause the device to fall etc. and cause injury. Don't

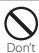

Do not keep in a place that is very humid, dusty, or subject to high temperature.

Doing so may cause fire, burns, electric shock, etc.

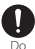

If children use the terminal, parents or guardians should give them the proper instructions for use. Make sure that they use the terminal as instructed.

Failure to do so may cause injury.

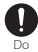

#### Keep the equipment out of the reach of babies and infants.

Failure to do so may cause accidental ingestion, injury, electric shock etc.

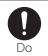

Be careful when using the terminal continuously for a long time or charging. Also, be careful not to touch it unintentionally for a long time when you fall asleep etc.

The terminal or adapter may become warm when using an application, a call, data communication, watching 1Seg or video, etc. for a long time or charging.

If you are directly in contact with warmed part for a long time, it may cause your skin to become red, itchy, develop a rash depending on your physical condition and also it may cause low-temperature burn etc.

# **2. Handling the terminal**

#### ■ Type of internal battery for the terminal is as follows.

Display **Type of Battery** Li-ion 00 Lithium Ion Battery

# **DANGER**

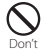

Do not throw the terminal into fire or apply heat.

Doing so may cause fire, burns, injury, etc. because of ignition, burst, heat or leaking of the internal battery.

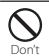

Do not put excessive force such as sticking a nail (sharp object) into the terminal, hitting it with a hammer (hard object), or stepping on it.

Doing so may cause fire, burns, injury, etc. because of ignition, burst, heat or leaking of the internal battery

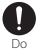

If the internal battery fluid etc. contacts eyes, immediately flush the eyes with clean water and see a doctor right away. Do not rub the eyes.

Failure to do so may cause blindness etc.

# **WARNING**

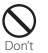

Do not turn on the light with the lighting luminescence part close to the eyes. Especially to shoot infants or young children, step away from them 1 m or more. Doing so may cause blurred vision etc. Or injury by dazzling eyes or surprising may occur.

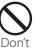

Do not allow a foreign substance such as water and other liquids, metal parts, or flammables to get in the docomo nano UIM card or microSD card slot on the terminal. Doing so may cause fire, burns, injury, electric shock, etc.

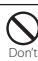

Do not turn on the light toward a driver of a car etc.

Doing so may disturb driving and cause an accident.

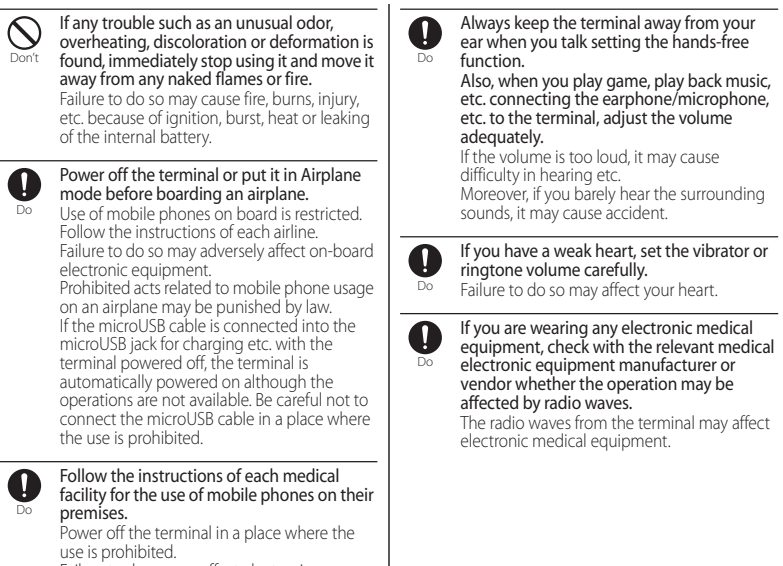

Failure to do so may affect electronic equipment and electronic medical equipment.

If the microUSB cable is connected into the microUSB jack for charging etc. with the terminal powered off, the terminal is automatically powered on although the operations are not available. Be careful not to connect the microUSB cable in a place where the use is prohibited.

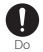

#### Power off the terminal near electronic devices or equipment operating on high precision control or weak signals.

Failure to do so may interfere with the operation of electronic devices or equipment.

\* The following are some electronic devices or equipment that you should be careful of: Hearing aids, implantable cardiac pacemaker, implantable cardioverter defibrillator, other electronic medical equipment, fire detector, automatic door, and other automatically controlled devices or equipment.

If you use an implantable cardiac pacemaker, implantable cardioverter defibrillator, or other electronic medical equipment, check with the relevant medical electronic equipment manufacturer or vendor whether the operation can be affected by radio waves.

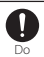

#### Be careful about broken glasses or exposed internal from the terminal if the display or the camera lens is broken.

The display of the terminal is made of toughened glass and the camera lens is made of acrylic resin to prevent the glass from shattering when broken. Be aware that touching a cut surface or exposed portion accidentally may result in injury etc.

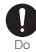

#### If the internal battery leaks or gives off a strange smell, immediately remove it from the vicinity of open flames.

The leaking liquid may ignite fire, catch fire, explode etc.

# **CAUTION**

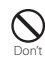

#### Do not swing the terminal around by holding strap, etc.

The terminal may hit you or others and cause accident such as injury.

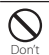

### Do not use damaged terminal.

Doing so may cause fire, burns, injury, electric shock, etc.

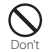

When using the motion sensor, check the safety around you, hold the terminal firmly, and do not shake it unnecessarily.

Failure to do so may cause accident such as injuries.

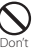

If the display is mistakenly damaged and when the internal substance runs out, do not get it on your skin such as face, hands, etc.

Doing so may cause blindness or injury on your skin.

If the internal substance gets in your eye or mouth, rinse with clean running water, and get medical treatment immediately. Also, if it gets on your skin or clothes, use something such as alcohol to wipe off, and wash it off with soap or something similar.

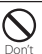

#### Do not discard the battery together with other garbage.

Doing so may cause igniting or environmental destruction. Bring the unnecessary terminal into a sales outlet such as docomo Shop. If your local municipality has a battery recycling program, dispose of them as provided for.

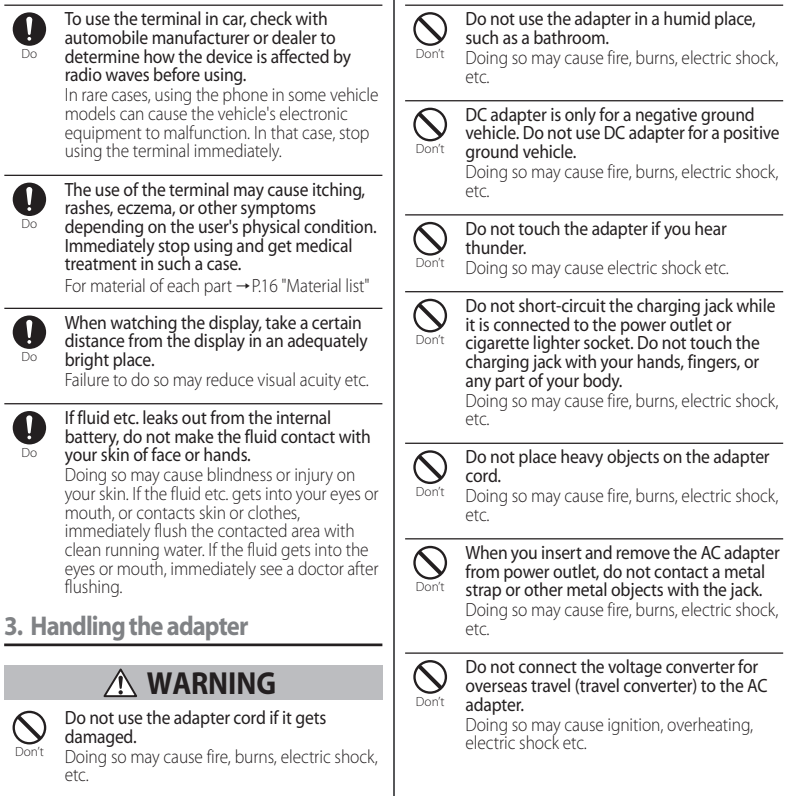

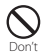

Do not put an excessive force to the connection part with the adapter connected to the terminal.

Doing so may cause fire, burns, injury, electric shock, etc.

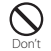

#### Never connect the microUSB plug if the terminal or AC adapter is wet.

Although the terminal is waterproof, inserting the microUSB plug into a wet terminal may cause a short circuit during charging due to moisture or foreign matter on the terminal or plug. This can cause excessive heat, malfunction, fire, burn injury, electric shock, etc.

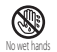

#### Do not touch the adapter cord, charging jack or power plug with wet hands.

Doing so may cause fire, burns, electric shock, etc.

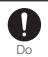

Use the adapter only on the specified power supply and voltage.

When charging the terminal overseas, use AC adapter for global use.

Using the incorrect power supply and voltage may cause fire, burns, electric shock,etc. AC adapter : 100V AC (Make sure to connect the adapter to a household AC power outlet.) AC adapter for global use : 100V to 240V AC (Make sure to connect the adapter to a household AC power outlet.) DC adapter : 12V or 24V DC (only for a negative-ground vehicle)

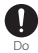

#### When the fuse in a DC adapter is blown, make sure to use the specified fuse.

Using a fuse other than specified may cause fire, burns, electric shock,etc. For the specified fuse, see the users manuals that supplied with a DC adapter.

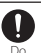

Clean dust from the power plug. Using it with dust adhering may cause fire, burns or electric shock.

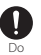

When you connect the adapter or cigarette lighter socket to the power outlet, insert it firmly.

Insecure inserting may cause fire, burns, electric shock, etc.

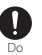

When you disconnect the power plug from the outlet or cigarette lighter socket, do not apply excessive force it such as pulling the cord of the adapter. Instead, hold the adapter to disconnect.

Pulling the cord may damage the cord and it may cause fire, burns, electric shock, etc.

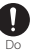

When plugging/unplugging an adapter into/from the terminal, plug/unplug the adapter straightly toward the jack without applying excessive force such as pulling the cord etc.

Incorrect plugging/unplugging may cause fire, burns, injury, electric shock, etc.

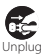

Always remove the power plug of the adapter from the outlet or cigarette lighter when not using it.

Keeping with connected to the power plug may cause fire, burns, injury, electric shock, etc.

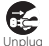

Remove the power plug from the outlet or cigarette lighter socket if liquids such as water (drinking water, sweat, seawater, urine of pet animals, etc.).

Failure to do so may cause fire, burns, electric shock, etc.

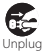

Before cleaning, remove the power plug from the power outlet or the cigarette lighter socket.

Failure to do so may cause fire, burns, electric shock, etc.

# **CAUTION**

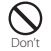

Do not touch the adapter for a long time when it is connected to a power outlet or cigarette lighter socket.

Doing so may cause a burn etc.

**4. Handling the docomo nano UIM card**

# **CAUTION**

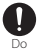

Be careful of the cut surface when handling a docomo nano UIM card.

Failure to do so may cause injury.

**5. Handling the terminal near electronic medical equipment**

# **WARNING**

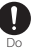

If you use an implantable cardiac pacemaker or implantable cardioverter defibrillator,

keep the terminal 15 cm or more away from the implant at all times.

The radio waves from the terminal may affect the performance of electronic medical equipment.

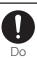

If you need to use electronic medical equipment other than implantable cardiac pacemaker or implantable cardioverter defibrillator outside medical facilities such as treating at home, check with the relevant medical electronic equipment manufacturer whether the operation may be affected by radio waves.

The radio waves from the terminal may affect the performance of electronic medical equipment.

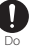

When you get close to other people within 15 cm just like not having enough space to turn around, set the radio wave of the terminal to OFF beforehand (Airplane mode, to Power off, etc.).

A person in close proximity may put on implanted a medical electrical equipment such as pacemakers and ICDs. The radio waves from the terminal may affect the performance of electronic medical equipment.

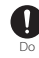

Follow the instructions of each medical facility for the use of the terminal on their premises.

### **6. Material list**

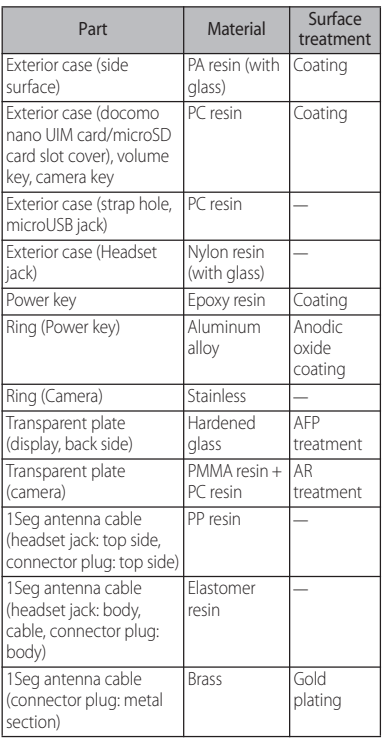

# **Handling precautions**

### ■ Common precautions

・ SO-02H is waterproof/dustproof; however, do not allow water or dust to enter inside of the terminal or come in contact with accessories or optional devices.

The adapter, docomo nano UIM card and 1Seg antenna cable are not waterproof/dustproof. Do not use in a bathroom or other highly humid area or do not let rain touch. Or putting them on your body, humidity of sweat may cause internal corrosion and malfunction. Note that malfunctions which are determined to be caused by water as result of inspections are outside the scope of the warranty. Since these conditions are outside of the scope of the warranty, a repair, if at all possible, is charged.

- ・ Clean the terminal with a dry soft cloth (such as used for cleaning eyeglasses).
	- Do not rub it roughly with a dry cloth. The display may be damaged.
	- Drops of water or dirt left on the display may cause stains.
	- Do not use alcohol, thinner, benzine, cleaning detergent, etc. to clean the terminal. These chemicals may erase the printing on the terminal or cause discoloration.

・ Clean the terminals occasionally with a dry cotton swab.

If the jack is soiled, connection gets worse and it may cause power to be turned off or insufficient battery charge, so clean the jack with a dry cotton swab etc. When cleaning, be careful not to damage the terminals.

・ Do not leave the terminal near the air conditioning vent.

Extreme temperature changes may produce condensation and corrode the internal parts of the terminal, causing the terminal to malfunction.

・ Make sure to use the terminal etc. without excessive force.

If you put the terminal in a bag full of items or sit down with the terminal in the pocket of your cloth, it may damage the display, internal circuit board, etc. and cause malfunction. If doing so while the external device is connected to the microUSB jack or headset jack, it may cause damage or malfunction.

・ Do not rub or scratch the display with metal.

The display may get scratched and it may cause malfunction or damage.

・ Read the users manuals supplied with individual optional devices.

### ■ The terminal precautions

・ Do not press touch screen surface forcibly, or not operate with a sharppointed objects such as nail, ballpoint pen, pin, etc.

Doing so may cause damage of touch screen.

### ・ Do not use the terminal in extremely hot or cold places.

Use the terminal where the temperature ranges between 5℃ and 40℃ (limited to the temporary use in a bathroom etc. when temperature is above 36℃) and humidity ranges between 45% and 85%.

- ・ Using the terminal near land-line phone, television or radio may cause interference in these electric appliances. Make sure to move far away from them when using the terminal.
- ・ Note down the information saved in the terminal in a separate note and keep it safely.

NTT DOCOMO is not liable for any loss of data saved in the terminal.

・ Do not drop or give a strong impact to the terminal.

Doing so may cause malfunction or damage.

・ Do not plug an external device at an angle into the headset jack or microUSB jack. Also, do not pull the cable when it is plugged in.

Doing so may cause malfunction or damage.

- ・ The terminal could become warm while in use and charging. This condition is not abnormal. You can continue using the terminal.
- ・ Do not leave the camera under direct sunlight.

If you do so, some of the elements may melt or become faded.

・ Usually, keep the docomo nano UIM card/microSD card slot cover closed during use.

Failure to do so may get dust or water inside and cause malfunction.

・ Do not subject the fingerprint sensor to strong impact or scratch it.

Doing so not only may cause malfunction of the fingerprint sensor, but authentication may become unavailable.

・ Clean the fingerprint sensor with a dry soft cloth (such as used for cleaning eyeglasses).

Dirt or moisture on the surface of the fingerprint sensor may cause failure of reading fingerprint, degradation of the authentication performance, or malfunction.

・ While microSD card is being used, do not take the card out and do not turn off the terminal.

Doing so may cause data loss or malfunction.

・ Do not let magnetic cards, etc. close to the terminal.

The magnetic data in cash cards, credit cards, telephone cards, floppy disks, etc. may be erased.

・ Do not bring strong magnetic objects close to the terminal.

Strong magnetic objects may cause misoperation.

・ The internal battery is a consumable part.

Replace the internal battery if the terminal has extremely short operation time on a full charge though it may vary by operating conditions. For replacing internal battery, contact "Repairs" on the last page (in Japanese only) or DOCOMOspecified repair office.

- ・ Charge the battery in an environment with the proper ambient temperature (5 ℃ to 35℃).
- ・ The operating time of the internal battery varies depending on the operating environment and the degradation level of the internal battery.
- ・ Be careful especially about the following points when preserving the terminal.
	- The battery is fully charged (immediately after the charging is complete)
	- The battery has run out (the terminal cannot power on)

The performance and life of the internal battery may deteriorate.

It is recommended that you store the battery with the remaining battery level of about 40% as a guide.

### ■ Adapter precautions

・ Charge the battery in an environment with the proper ambient temperature (5 ℃ to 35℃).

- ・ Do not charge in the following places.
	- Places that are very humid, dusty or exposed to strong vibrations
	- Near land-line phone or TV/radio
- ・ The adapter may become hot during charging. This condition is not abnormal.
- ・ When using the DC adapter for charging, do not turn off the vehicle engine.

Doing so may cause the vehicle battery run out.

- ・ When you use the power outlet with a mechanism to prevent the plug from being removed, follow the instructions on the outlet's user's manual.
- ・ Do not subject the equipment to a strong impact. Do not deform the charging jack.

Doing so may cause malfunction.

■ docomo nano UIM card precautions

- ・ Do not use unnecessary force to insert/ remove the docomo nano UIM card.
- ・ Note that DOCOMO assumes no responsibility for any malfunctions resulting from inserting the docomo nano UIM card into another IC card reader/writer and using it.
- ・ Always keep the IC portion clean when you use the card.
- ・ Clean the terminal with a dry soft cloth (such as used for cleaning eyeglasses).

・ Note down the information registered in the docomo nano UIM card on a separate sheet and keep it for future reference.

NTT DOCOMO is not liable for any loss of data saved in the terminal.

- ・ Take an expended docomo nano UIM card to a sales outlet such as docomo Shop for proper disposal in order to protect the environment.
- ・ Do not carelessly damage, contact, or short-circuit an IC.

Doing so may cause data loss or malfunction.

・ Do not drop a docomo nano UIM card or subject it to impact.

Doing so may cause malfunction.

- ・ Do not bend a docomo nano UIM card or place a heavy object on it. Doing so may cause malfunction.
- ・ Do not insert a docomo nano UIM card into the terminal if a label or seal is attached to the card. Doing so may cause malfunction.

### Bluetooth<sup>®</sup> function precautions

・ To secure the Bluetooth communication security, the terminal supports the security function compliant with Bluetooth standards, but the security may not be sufficient depending on the setting. Be aware of security risks when using Bluetooth.

- ・ Please be aware that DOCOMO is not responsible for any data leakage that might occur when communicating data via Bluetooth.
- ・ Frequency band

The frequency band used by the terminals Bluetooth/wireless LAN function is written as follows:

#### 2.4FH4/XX8/DS4/0F4

- 2.4 : This radio equipment uses the 2400 MHz band.
- FH/XX/DS/OF: Modulation scheme is the FH-SS, other system, DS-SS, or OFDM system.
- 4 : The estimated interference distance is 40 m or less.
- 8 : The estimated interference distance is 80 m or less.
- $\blacksquare$   $\blacksquare$   $\blacksquare$  The full band between 2400 MHz and 2483.5 MHz is used and the band of the mobile identification device can be avoided.

Available channels vary depending on the country.

For use in an aircraft, contact the airline beforehand.

### ・ Bluetooth cautions

The operating frequency band of the terminal is used by industrial, scientific, consumer and medical equipment including microwave ovens. premises radio stations for identifying mobile units used in the manufacturing lines of plants (radio stations requiring a license), specified low power radio stations (radio stations requiring no license) and amateur radio stations (hereinafter referred to as "another station").

- Before using this equipment, confirm that "another station" is not being operated nearby.
- In the event of the terminal causing harmful radio wave interference with "another station", promptly change the operating frequency or stop radio wave emission by turning off the power, etc.
- If you have further questions, contact "General Inquiries" on the last page.

### Wireless LAN (WLAN) precautions

・ Wireless LAN (WLAN) exchanges information using radio waves, and allows you to freely establish LAN connection if you are within an area where radio waves reach. However, without appropriate security settings, communications may be intercepted or hacked by malicious parties. It is recommended to configure necessary security settings on your own judgment and responsibility.

### ・ Wireless LAN

Do not use wireless LAN near magnetic devices such as electrical appliances or AV/OA devices, or in radio waves.

- Magnetism or radio waves may increase noises or disable communications (especially when using a microwave oven).
- When used near TV, radio, etc., reception interference may occur, or channels on the TV screen may be disturbed.
- If there are multiple wireless LAN access points nearby and the same channel is used, search may not work correctly.

### ・ 2.4GHz device cautions

The operating frequency band of the WLAN device is used by industrial, scientific, consumer and medical equipment including home electric appliances such as microwave ovens, premises radio stations for identifying mobile units used in the manufacturing lines of plants (radio stations requiring a license), specified low power radio stations (radio stations requiring no license) and amateur radio stations (radio stations requiring a license).

- Before using the device, confirm that premises radio stations for identifying mobile units, specified low power radio stations and amateur radio stations are not being operated nearby.
- If the device causes harmful radio interference to premises radio stations for identifying mobile units, immediately change the frequency band or stop use, and contact "General Inquiries" on the last page for crosstalk avoidance, etc. (e.g. partition setup).

- If the device causes radio interference to specified low power radio stations or amateur radio stations, contact "General Inquiries" on the last page.

### ・ 5GHz device cautions

The terminal can use 3 frequency bands of 5.2GHz band (W52), 5.3GHz band (W53), 5.6 GHz band (W56).

- 5.2GHz band (W52/36, 40, 44, 48 ch)
- 5.3GHz band (W53/52, 56, 60, 64 ch)
- 5.6GHz band (W56/100, 104, 108, 112, 116, 120, 124, 128, 132, 136, 140 ch)

Using wireless LAN built-into the terminal in 5.2/ 5.3 GHz outside is prohibited by the Radio Law.

### ■ FeliCa<sup>®</sup> and NFC reader/writer function precautions

- ・ FeliCa and NFC reader/writer, P2P function of the terminal use weak waves requiring no licenses for radio stations.
- ・ They use 13.56 MHz frequency band. When using other reader/writer or P2P function in your surroundings, keep the terminal away sufficiently from them. Before using the FeliCa and NFC reader/ writer, P2P function, confirm that there are no radio stations using the same frequency band nearby.
- ・ For use in an aircraft, contact the airline beforehand. Some countries may restrict the use of the function. Check the regulations of the country/region before using it.
- Note
	- ・ Do not use a remodeled terminal. Using a remodeled terminal violates the Radio Law/Telecommunications Business Act.

The terminal is compliant with rules on the technical standard conformance of specified wireless equipment based on the Radio Law/ Telecommunications Business Act, and as a proof of it, the "Technical Compliance Mark  $\mathcal{Q}$ " is depicted on the electronic nameplate of the terminal. To check the certificate, from the Home screen,  $\blacksquare$   $\blacktriangleright$  [Settings]  $\blacktriangleright$  [About phone]  $\blacktriangleright$ [Certificates].

If you remove the screws and alter the inside of the terminal, the technical regulations conformity certification becomes invalid. Do not use the terminal with the certification invalid, as it is a violation of the Radio Law and Telecommunications Business Act.

・ Be careful when using the terminal while driving.

Using the terminal with holding with your hand while driving will result in a penalty. However, absolutely necessary cases such as rescue of a sick person or maintaining public safety are exempted.

- ・ FeliCa and NFC reader/writer function of the terminal conforms to Japanese radio standards. Check the regulations of the country/region beforehand if you try to use the function overseas.
- ・ Do not alter the basic software illegally. It is regarded as the software modification and Repairs may be refused.

# **Waterproofness/ Dustproofness**

SO-02H provides waterproofness property of IPX5\*1, IPX8\*2, and dustproofness property of IP6X\*3 with the docomo nano UIM card/ microSD card slot cover firmly attached.

- \*1 IPX5 means that a phone keeps functioning after applying a jet flow of 12.5 L/min. from every direction from a distance of approximately 3 m for at least 3 minutes using water nozzle in 6.3 mm inner diameter.
- \*2 IPX8 means that a phone keeps functioning after SO-02H is slowly submerged to depth of 1.5 m in static tap water at room temperature, left there for approximately 30 minutes and then taken out.
- \*3 IP6X indicates that a phone has the ability to prevent dust from entering it even when it has been shaken for 8 hours in an apparatus containing dust particles 75  $\mu$ m or less in diameter.

### **What you can do with waterproofness/dustproofness of SO-02H**

- ・ You can talk without an umbrella in the rain (for rainfall of 20 mm or less per hour).
	- Do not open or close the docomo nano UIM card/microSD card slot cover with wet hands or with water droplets on the terminal.
- ・ You can wash the terminal when it gets dirt or stained with liquid other than tap water.
	- Wash the terminal with tap water at normal temperature (5℃-35℃) by weaker water flow (less than 6 L/min.) at distance of approximately 10 cm away from the tap or shower.
	- When washing the terminal, hold the docomo nano UIM card/microSD card slot cover closed, and wash the terminal with your hands, not using a brush or sponge. After washing, drain the terminal before use (P.26).
- ・ You can use at a poolside. Do not throw water from the pool on the terminal, or soak it in pool water.
- ・ You can use the terminal in a bathroom.
	- Do not immerse the terminal into a bathtub. Also, do not use the terminal in hot water. Doing so may cause malfunction. If you should fall the terminal into the bathtub, immediately pick it up to drain water in specified procedure (P.26).
	- Never put the terminal in hot spring water or water containing soap, detergent or bath powder. In case the terminal gets wet with water other than tap water, wash it in the procedure above.
	- You can use the terminal within 2 hours in a bathroom where the temperature ranges between 5 and 45℃ and humidity ranges between 45 and 99%.
	- Rapid temperature change may cause condensation. If you bring the terminal from a cold place to warm place such as a bathroom, wait until the terminal reaches the room temperature.
	- Do not put hot water from a faucet or shower.

### **To ensure waterproofness/ dustproofness**

To avoid water ingress, be sure to observe the following points.

- ・ Do not throw any liquid other than room temperature tap water on the terminal, or soak it in such liquid.
- ・ Firmly close the docomo nano UIM card/ microSD card slot cover. Even a fine obstacle (one hair, one grain of sand, tiny fiber, etc.) put between contact surfaces may allow water to enter.
- ・ Do not poke the earpiece/speaker, microphone, speaker, second microphone, headset jack, microUSB jack, or strap hole with a sharp object.
- ・ Do not let the terminal fall. It may become scratched causing the waterproof/dustproof performance to degrade.
- ・ The rubber gasket on the inner side of the docomo nano UIM card/microSD card slot cover plays an important role in keeping waterproof/dustproof performance. Do not remove or damage them. Also, prevent dust from adhering to them.

### Opening the docomo nano UIM card/ microSD card slot cover

Open the covers with your fingertip by the groove.

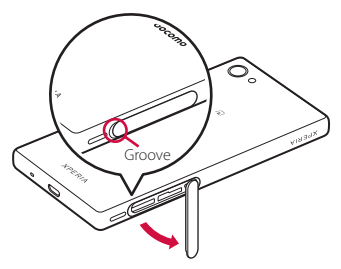

### ■ Closing the docomo nano UIM card/ microSD card slot cover

Put the cover back in the direction of the arrow and push the  $\Omega$  parts in, then ensure there are no gaps.

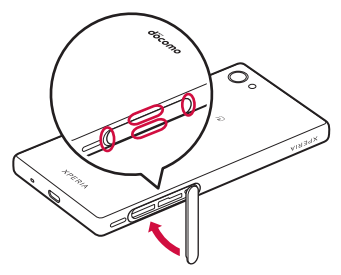

It is recommended to replace the parts for maintaining waterproof/dustproof property once every two years regardless of whether any abnormality is present. DOCOMO replaces the parts as a chargeable service. Bring the terminal to a sales outlet such as a DOCOMO-specified repair office.

### **Important precautions**

Do not perform actions shown in the illustrations below.

<Example> Washing with brush/sponge Using Soap/Detergent/ Bath powder Machinewashing Anplying water flow

> Soaking in ocean water

Using in hot Attaching sand/mud

### Observe the following precautions to use the terminal properly. spring

- ・ Accessories and optional devices are not waterproof/dustproof.
- ・ Do not apply water flow stronger than allowed (P.22). SO-02H provides IPX5 waterproofness, but doing so may cause malfunction.
- ・ If the terminal gets wet with salt water, sea water, refreshing beverage or mud or sand adhered, wash it immediately. If they dry out, it is hard to remove the dirt and it may cause damage or malfunction.
- ・ Do not put the terminal in hot water, use it in a sauna or apply hot airflow (from a hair dryer etc.) to it.
- ・ Do not move the terminal in water or slam the terminal against the surface of water.
- ・ If you put the terminal in tap water, be sure to have it within 30 minutes.
- ・ When you use the terminal in swimming pool, obey rules of the facility.
- ・ The terminal does not float on water.
- ・ Do not leave water on the terminal. In cold region, the terminal freezes up and may cause malfunction.
- ・ Do not leave water on the earpiece/speaker, microphone, speaker, second microphone, and headset jack. Such water may interfere with talking.
- ・ If the terminal gets splashed with water or other liquid while the docomo nano UIM card/microSD card slot cover is open, the liquid may get inside the terminal, causing electric shock or malfunction. Stop using the terminal, turn off the power and contact a DOCOMO-specified repair office.
- ・ If the rubber gasket on the inner side of the docomo nano UIM card/microSD card slot cover is damaged or deformed, have it replaced at a DOCOMO-specified repair office.
- ・ Do not connect 1Seg antenna cable, earphones, etc. with the terminal wet with water. Doing so may cause malfunction.

DOCOMO does not guarantee actual operations under all states. Malfunctions deemed to be caused by inappropriate operation by the customer are not covered by the warranty.

### **Draining water from the terminal**

### When the terminal is wet, water may flow out after wiping it off; drain the water in the following steps.

a Hold the terminal firmly and wipe off moisture on the terminal surface and back side with dry, clean cloth etc.

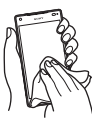

b Shake the terminal about 20 times, firmly holding it, until no more drops of water come out (shown left). Do the same with the terminal upside down (shown right).

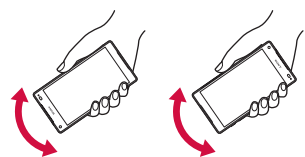

- 3) To wipe any water off the gaps or the following parts, tap the terminal against a dry, clean cloth or similar material about 10 times.
	- ・ Earpiece/Speaker
	- ・ Microphone
	- ・ Speaker
	- ・ Second microphone
	- ・ Headset jack
	- ・ microUSB jack
	- ・ Power key/Screen lock key/Fingerprint sensor
	- ・ Volume key/Zoom key
	- ・ Camera key
	- ・ docomo nano UIM card/microSD card slot cover

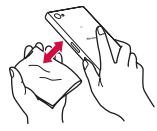

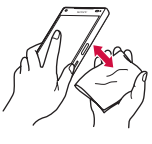

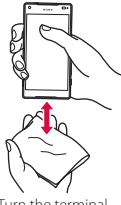

Turn the terminal upside down and wipe water drops Turn the terminal upside down and wipe water drops

- d Wipe off water drained from the terminal with dry, clean cloth etc., and dry naturally.
	- ・ If water drops remain inside of the terminal after water is wiped, such water may be oozed.
- ・ Do not wipe off water remaining in gaps directly with a cotton swab etc.
- ・ Dry the terminal naturally for about 3 hours at room temperature.

# **Notes on charging**

### Check the following before and after charging.

- ・ Check if the terminal is not wet. Never charge the battery when the terminal is wet.
- ・ Accessories and optional devices are not waterproof/dustproof.
- ・ When charging the battery when or after the terminal is wet, adequately drain it and wipe off water with a dry, clean cloth etc.
- ・ Do not use the AC adapter in a bathroom, shower room, kitchen, lavatory, or other humid area. Doing so may cause fire or electric shock.
- ・ Do not touch the AC adapter with wet hands. Doing so may cause electric shock.
- ・ Never connect the microUSB plug if the terminal is wet. Although the terminal is waterproof, inserting the microUSB plug into a wet jack may cause a short circuit during charging due to moisture or foreign matter on the jack or plug. This can cause excessive heat, malfunction, fire, burn injury, electric shock, etc.

# **Part names and functions**

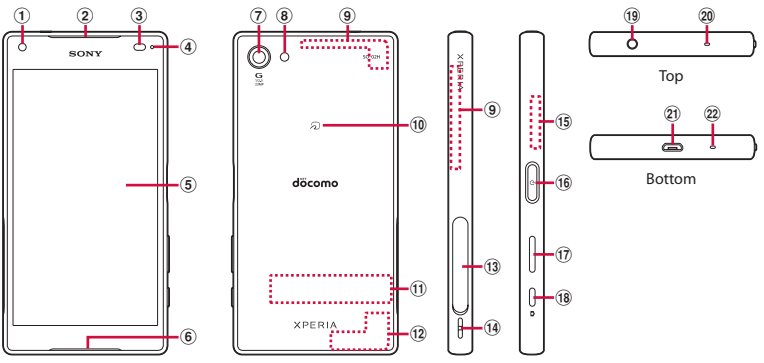

- a Front camera lens
- <sup>(2)</sup> Earpiece/Speaker
- <sup>3</sup> Proximity/light sensor : Detects a face getting closer to the touch screen during a call and turns it off to prevent misoperation, and helps with automatic screen brightness control.
- d Notification LED
- (5) Touch screen
- **6** Speaker
- g Camera lens
- <sup>(8)</sup> Flash/Photo light
- <sup>9</sup> FOMA/Xi/GPS antenna section<sup>\*1</sup>
- $\omega$  mark
- **10** Nameplate\*2
- **12** FOMA/Xi antenna section<sup>\*1</sup>
- m docomo nano UIM card/microSD card slot
- 14 Strap hole
- (15) Wi-Fi/Bluetooth antenna section<sup>\*1</sup>
- <sup>16</sup> **o** Power key/Screen lock key/Fingerprint sensor
- **17** Volume key/Zoom key
- $\overline{18}$   $\overline{19}$  Camera key
- **19** Headset jack
- <sup>20</sup> Second microphone : Reduces noise to make voice to be listened easily.
- 20 microUSB jack
- 22 Microphone
- \*1 The antenna is built into the terminal. Covering around the antenna with your hand may affect the quality of communications.
- \*2 Do not remove the nameplate with stickers of CE mark, FCC ID and IMEI information printed.

### ❖**Note**

- ・ Do not put a sticker or other material on the proximity/light sensor.
- ・ The back cover cannot be removed. Attempting to remove the back cover with excessive force may cause damage or malfunction.
- ・ The battery is built into the terminal and not removal.

# **docomo nano UIM card**

### The docomo nano UIM card is an IC card recorded user information such as your phone number etc.

- ・ You can use the terminal with a docomo nano UIM card. If you have a docomo mini UIM card, UIM, or FOMA card, bring it to a docomo Shop to replace it with a docomo nano UIM card.
- ・ When docomo nano UIM card is not inserted to the terminal, making calls, packet communication, etc. are not available.
- ・ For details on the docomo nano UIM card, refer to the docomo nano UIM card manual.
- ・ Opening/closing the docomo nano UIM card/microSD card slot cover (P.24)

### Security codes of the docomo nano UIM card

The docomo nano UIM card has a security code called a PIN code. The code is set to "0000" at subscription, which you can change by yourself (P.168).

### ❖**Information**

・ Please be careful not to touch or scratch the IC when you handle the docomo nano UIM card. Doing so may cause malfunction or damage.

### **Inserting docomo nano UIM card**

- **1 Open the docomo nano UIM card/ microSD card slot cover.**
- **2 Hook your fingertip on the tab of the tray and pull the tray straight out of the terminal.**

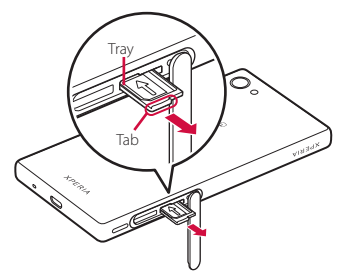

- **3 With the IC side facing up, place the docomo nano UIM card on the tray.**
	- ・ Make sure that the cut corner of the card is oriented properly.

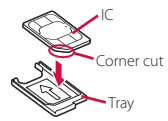

**4 Insert the tray straight all the way into the terminal.**

> ・ Be careful about the direction to insert of the tray.

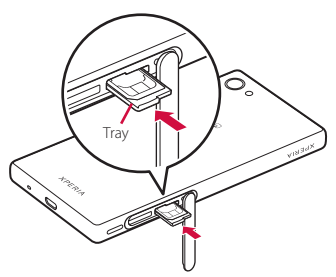

**5 Close the docomo nano UIM card/ microSD card slot cover, firmly press the parts, and make sure that there are no gaps between the terminal and cover.**

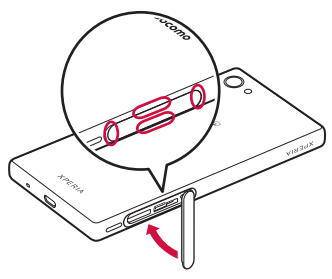

### **Removing docomo nano UIM card**

- **1 Open the docomo nano UIM card/ microSD card slot cover.**
- **2 Hook your fingertip on the tab of the tray and pull the tray straight out of the terminal.**
- **3 Remove the docomo nano UIM card from the tray.**

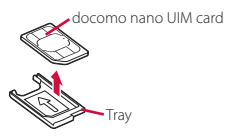

- **4 Insert the tray straight all the way into the terminal.**
	- ・ Be careful about the direction to insert of the tray.

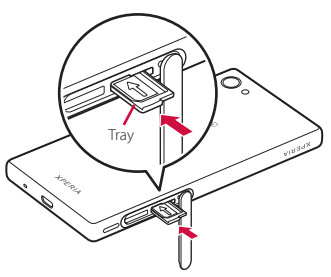

**5 Close the docomo nano UIM card/ microSD card slot cover, firmly press it, and make sure that there are no gaps between the terminal and cover (P.30).**

# **Charging**

The internal battery is not fully charged at the time of purchase.

・ Estimated charging time (P.212)

### **Operation time on full charge (estimate)**

### The charging time varies by the internal battery condition or operating environment.

・ "Continuous standby time", "Continuous call time" (P.214)

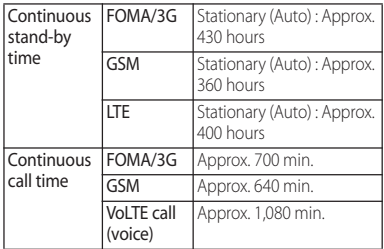

## **Life of the internal battery Before charging**

- ・ The internal battery is a consumable part. Each time the internal battery is recharged, the battery usage time per one charge gradually decreases.
- ・ When the battery usage time per one charge becomes about half of that at the time of purchased, replacing the internal battery is recommended because the internal battery is near the end of life.
- Watching 1Seg etc. for a long time while charging may shorten the lifetime of the internal battery.
- ・ To check the charging performance, from the Home screen, tap **III** Settings] [About phone]>[Status]>[Battery life].

- ・ It is recommended to use the AC Adapter 05 (optional) for charging. For details on the AC Adapter 05, refer to the AC Adapter 05 manual.
- ・ The AC Adapter 05 is compatible with 100V to 240V AC. For using the terminal overseas, a plug adapter that fits the electrical outlets in the country you stay is needed. Do not use an electrical transformer for overseas use to charge the terminal.
- ・ Use a compatible AC adapter or microUSB cable for charging. If you use a charger other than compatible ones, charging may not be available or operations may not be performed correctly.
- ・ Insert and remove the AC adapter cable or microUSB cable slowly and evenly so that excessive force is not applied.
- ・ When charging starts, notification LED of the terminal turns on (P.43).
- ・ To check the battery level, see the status bar at the top of the screen or from the Home screen, tap  $\blacksquare$   $\blacktriangleright$  [Settings]  $\blacktriangleright$  [About phone]  $\blacktriangleright$ [Status] to see "Battery level".
- ・ If you start charging with the terminal powered off, the power turns on, although you cannot operate the terminal. Therefore, do not charge the battery in a place where the use of the terminal is prohibited.

## **Charging with desktop holder**

To charge the battery using the Desktop Holder SO25 (optional) and AC Adapter 05 (optional), operate the following steps.

- ・ Be sure to mount the supplied attachment (Attachment 52A/52B/52C) on the desktop holder when charging the battery (P.33). Placing the terminal on the desktop holder without the attachment on it may damage the microUSB jack or other parts.
- **1 Insert the microUSB plug of the AC adapter into the charging jack on the back of the desktop holder, with the engraved side (B) facing up.**

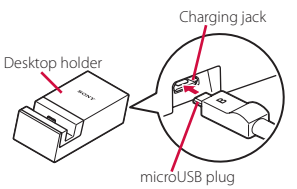

- **2 Unfold the power plug of the AC adapter and insert it into a power outlet. Then place the terminal on the desktop holder.**
	- ・ Notification LED of the terminal turns on (P.43).

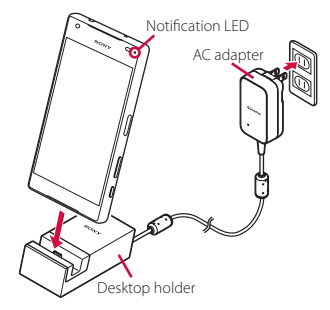

- **3 When charging is complete, holding the desktop holder, lift the terminal up to remove.**
- **4 Unplug the AC adapter and then disconnect the microUSB plug from the desktop holder.**

### **Attaching/Removing the attachment**

### **Attaching**

**1 Check the shape of front/back of the attachment and the attaching part of the desktop holder, then fit the attachment with the desktop holder.**

- **2 Firmly press the attachment straight into place and make sure that there are no gaps between the attachment and the desktop holder.**
- Removing
- **1 Lift both ends of the attachment to remove it while holding the desktop holder.**

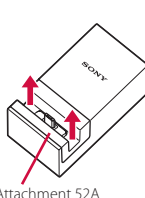

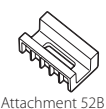

Attachment 52A

Attachment 52C

### ❖**Note**

- ・ Check the connecting direction to connect correctly. Wrong connection may cause damage.
- ・ A terminal mounted on the desktop holder may be damaged if pressed hard against the holder.

# **Charging with AC adapter**

When using AC Adapter 05 (optional) for charging, do the following procedures.

- **1 Insert the microUSB plug of the AC adapter horizontally into the microUSB jack of the terminal with the engraved side (B) facing up.**
- **2 Unfold the power plug of the AC adapter and insert it into an outlet.**
	- ・ Notification LED of the terminal turns on (P.43).

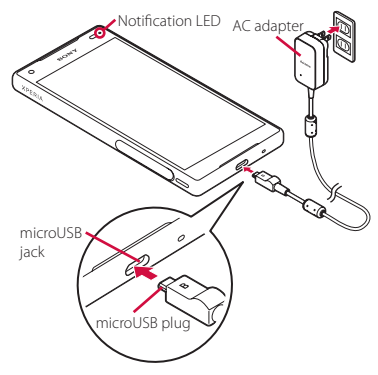
**3 When charging is complete, unplug the AC adapter and then disconnect the microUSB plug horizontally from the terminal.**

#### ❖**Note**

・ Check the connecting direction to connect correctly. Wrong connection may cause damage.

## **Charging with DC adapter**

DC Adapter 04 (optional) supplies power from a car cigarette lighter socket (12V/24V). For details, refer to the DC Adapter 04 manual.

## **Charging with a PC**

When using Micro USB Cable 01 (optional) for charging, do the following procedures.

- **1 Insert the microUSB plug of the microUSB cable horizontally into the microUSB jack on the terminal with the engraved side (**  $\rightarrow$ **) facing up.**
- **2 Insert the USB plug of the microUSB cable into a USB port of a PC.**
	- ・ Notification LED of the terminal turns on (P.43).

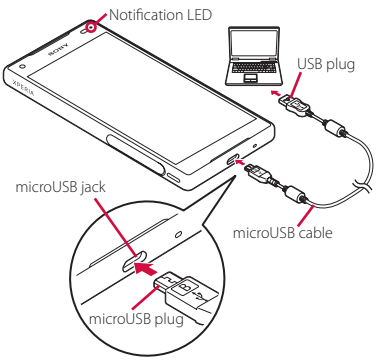

- ・ When "Install software" screen appears on the terminal, tap [SKIP] or [CANCEL].
- ・ When the USB tethering confirmation screen appears, tap [DO NOT USE].
- ・ When a screen for new hardware detection etc. appears on the PC, select "キャンセル (Cancel)".
- **3 When charging is complete, disconnect the USB plug of the microUSB cable from the USB port on your PC and disconnect the microUSB plug from the terminal.**

#### ❖**Note**

・ Check the connecting direction to connect correctly. Wrong connection may cause damage.

# **Turning power on/off**

## **Turning power on**

#### **Press and hold**  $\boxed{\circ}$  **for at least 1 second.**

- ・ The terminal vibrates and lock screen appears after a while.
- ・ When you first turn on the terminal after purchasing, follow the onscreen instructions to make initial settings (P.37).

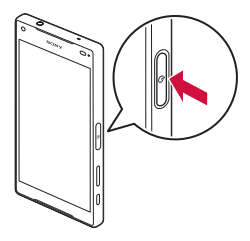

**2 Cancel the screen lock.**

・ Canceling the screen lock (P.36).

#### ❖**Information**

- ・ If the notification LED flashes red three times or an icon appears indicating that the battery is low when you press  $\boxed{\circ}$  with the terminal powered off, the battery is running low. Charge the terminal (P.31).
- ・ When SIM card lock (P.167) is set, enter PIN code on the PIN code entry screen (P.167).

## **Turning power off**

**1 Press and hold <b>O** for at least 1 **second.**

**2 [Power off].**

## **Setting sleep mode**

When the sleep mode is set, the screen backlight turns off so that you can avoid misoperations of the touch screen and keys, and lock the screen.

- $\text{Press} \quad \circledcirc$ .
	- Press  $\boxed{\circ}$  again to exit sleep mode and turn on the screen backlight.

#### ❖**Information**

・ Also, when the screen backlight goes off after a specified time elapses, the terminal goes into sleep mode. You can change the time-out period for turning off the screen backlight (P.156).

# **Canceling the screen lock**

The lock screen appears when you turn the power on or press  $\boxed{\circ}$  to exit sleep mode.

#### **1 Swipe (or flick) up on the lock screen.**

#### ❖**Information**

- On the lock screen, swipe (or flick)  $\bigwedge$  to open the "Phone" application, or swipe (or flick)  $\bullet$  to open the "Camera" application.
- ・ You can change screen unlock method (P.170).
- ・ Once you register your fingerprint in the Fingerprint Manager, you can use fingerprint authentication to unlock the screen (P168)

# **Initial settings**

When you first turn on the terminal after purchasing, follow the onscreen instructions to make initial settings for language, services, etc.

#### **1 [English (United States)]> [START]** u**[NEXT].**

- ・ After this step, follow the onscreen instructions to configure the settings below, and then tap [NEXT] or [FINISH].
	- Set your Google account
	- Select the home application you want to use
- **2 When the initial settings screen for docomo services appears, mark [Agree to all]** $\blacktriangleright$  [Start settings].
	- ・ After this step, follow the onscreen instructions and tap [Next].
		- Set up your docomo ID (d ACCOUNT)
		- Set docomo cloud
		- Set docomo apps password
- Set whether to provide location information
- Set up Remote Initialization Service (not displayed if a docomo apps password is not set)
- Select whether to install all applications now or later

# **3 [Start using].**

- ・ Some settings can be changed later (P.163, P.172).
- Make sure that the data connection is available (LTE/ 3G/GPRS) or the terminal is connected to a Wi-Fi network before setting up online services (P43).
- ・ You can use the terminal without setting your Google account, however the Google services such as Gmail, Google Play, etc. are not available.
- ・ "docomo ID" will be renamed to "d ACCOUNT" in December, 2015.

# **Basic operations**

# **Using the touch screen**

## **Precautions on using touch screen**

- ・ Touch screen is designed for being touched lightly with fingers. Do not push the touch screen hard with a finger or press sharp objects (nail, ballpoint pen, pin, etc.) against the screen.
- ・ Touching the touch screen may not work in the following cases. Note that it may cause malfunction.
	- Operation with tip of fingernail
	- Operation with foreign object on the screen
	- Operation with protective sheet or seal on the screen
	- Operation on the wet touch screen
	- Operation with fingers wet with sweat or water
	- Operation under water

# **Operations on the touch screen**

## ■ Tap

Touch an item such as icon or menu with your finger lightly and release it.

・ Double-tap means tapping twice quickly.

## Touch and hold

Touch and hold an icon or menu item long.

## ■ Flick (Swipe)

Touch the screen and flick up/down or left/ right.

## **Drag**

Touch the screen, drag to the desired position and release the finger.

#### ■ Scroll

When whole content cannot be displayed, flick up/down/left/right displayed content to scroll (move) the display position.

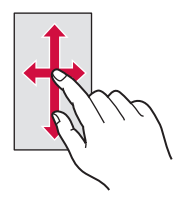

#### ■ Pinch

Touch the screen with two fingers and widen (pinch-out) or narrow (pinch-in) the fingers' distance. On some screens, pinchout to zoom in and pinch-in to zoom out.

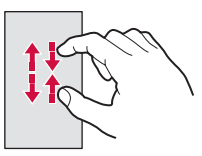

## **Basic key icon operation**

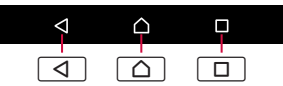

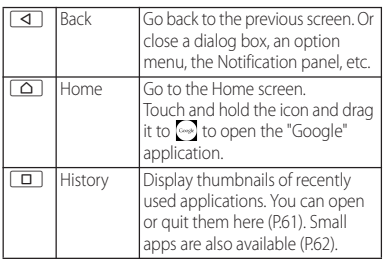

\* In this manual, each key icon operation is described with  $\boxed{4}$ .  $\boxed{0}$ , and  $\boxed{0}$ .

## **Switching portrait or landscape view automatically**

You can set the screen orientation to switch between landscape and portrait view automatically according to the terminal orientation.

- **1 From the Home screen,**   $\mathbf{H}$ **▶**[Settings]▶[Display].
- 

## **2 [When device is rotated]. 3 [Rotate the contents of the screen].**

・ Select "Stay in portrait view" to lock the screen in portrait orientation.

#### ❖**Information**

- ・ Even when you change the orientation of the terminal, the screen may not change to landscape view depending on what is displayed.
- ・ Changing orientation of the terminal in nearly horizontal state against the ground does not switch to portrait view/landscape view automatically.

# **Setting silent mode**

・ Even when silent mode is on, the following sounds are not muted: the shutter sound; the sounds produced when starting and ending video recording; alarms; sounds from video and music; and the sound produced when you tap  $\sim$  during a call.

・ Silent mode is canceled when you press the volume up key to turn up the volume. Silent mode (Vibrate) is canceled when you adjust the "Ring volume" (P.159) in "Sound & notification".

# **Setting silent mode (Vibrate)**

**1 Press the volume up or down key.**

# $2$  Tap  $\Box$ .

- The icon in the volume control bar will change to  $\blacksquare$
- $\cdot$  Tap  $\Xi$  to adjust the volume for the ringtone, media playback, and alarms. Note that adjusting the Ring volume cancels the function.
- Tap  $\overline{F}$  for "Alarm and notification" to configure sound settings for alarms, ringtones, and incoming notifications (P.159).

# **Setting silent mode (Mute)**

- **1 Press the volume up or down key.**
- $2$  Tap  $\Box$ .
- **3 Tap .**
	- ・ The icon in the volume control bar changes to  $\mathbb{R}$ .
	- ・ Alternatively, when silent mode (Vibrate) is set, press the volume down key once.

## **Capturing a still image or video displayed on the screen**

You can capture what is displayed on the screen. (Take screenshot/Record screen)

**Capturing a still image (Take screenshot)**

- **1 On the screen you want to capture, press and hold**  $\boxed{\circ}$  and the **volume down key at the same time for at least 1 second.**
	- Screenshot is captured and **a** appears in the status bar.

- Alternatively, press and hold  $\boxed{\circ}$  for at least 1 second<sup>></sup>Tap [Take screenshot] to capture a screenshot.
- $\cdot$  Drag the status bar downwards $\blacktriangleright$  Tap [Screenshot] captured.] to view the captured image in the "Album", "Photos", or "Sketch" application. Also, tap [SHARE] to attach captured images to an application to send or to share them.

## **Recording a video (Record screen)**

#### **Press and hold**  $\circ$  **for at least 1** second<sup>I</sup> [Record screen].

・ The control panel appears.

## 2 Tap  $\cdot$  to start recording.

#### **3 Tap the recording time button** $\blacktriangleright$  Tap  $\blacktriangleright$  to finish recording.

- ・ Screen recording is recorded and appears in the status bar.
- Tap  $\otimes$  to close the control panel.

## ❖**Information**

- ・ The control panel allows you to:
	- Tap  $\sim$  to display an image from the front camera and capture the video together with that image.
	- $-$  Tap  $(x)$  to change the image quality or orientation of the video.
- Drag the status bar downwards<sup>></sup>Tap [Screen] recording saved]. This allows you to view the recorded video. Tap [SHARE] to send by attaching recorded video to app, or tap [EDIT] to edit video.

# **Setting Emergency mode**

In case of emergency such as disaster, restrict functions to save the battery power.

- **1 Press and hold <b>O** for at least 1 **second.**
- **2** *Emergency mode*]▶ Confirm **"IMPORTANT INFORMATION" Mark "I have read the important**   $information"$  **[TURN ON].** 
	- ・ All running applications end and the terminal restarts.

- To cancel emergency mode, press and hold  $\boxed{\circ}$  for at least 1 second Tap [Emergency mode] TURN  $OFFI$ , or drag the status bar down $\blacktriangleright$  Tap [Emergency  $mode$  is on $\blacktriangleright$  (TURN OFF). Emergency mode is canceled and the terminal restarts.
- ・ For details on available applications in emergency mode, from the Home screen,  $\blacksquare$   $\blacktriangleright$  [Settings] $\blacktriangleright$ [Power management] $\blacktriangleright$  [Emergency mode] $\blacktriangleright$ **IIMPORTANT INFORMATIONI** Tap [Available apps] to see the information.
- ・ If you set/cancel emergency mode, you may need to reconfigure widgets or small apps (displayed in a small window) on the Home screen.

# **Selecting an application to use**

If you have more than one application available when sending an email or displaying an image, an application selection screen appears where you can select which application to use.

Example : When selecting an application to send an email from the phonebook

**1 From the Home screen, [ドコモクラ ウド (docomo cloud)]**u**[docomo phonebook**]▶Tap "Contacts" tab▶ **Select a contact.**

## **2 Select an email address.**

- ・ An application selection screen appears.
- **3** Select an application **[JUST ONCE]/[ALWAYS].**
	- ・ Select "JUST ONCE" to view available applications each time, or "ALWAYS" to use the same application all the time. If you select "ALWAYS", an application selection screen does not appear the next time you perform the same task.
	- ・ If you previously selected "JUST ONCE" for an application, then a screen with that application selected appears when you perform the same task. Select another application in the "Use a different app" area as needed.

- ・ Some tasks may require you to select an application each time, with "ILIST ONCE" or "ALWAYS" not displayed on an application selection screen.
- To deselect the application set to "ALWAYS" from the Home screen,  $\tan \mathbf{H}$  ISettings] [Apps] Flick left on the screen $\blacktriangleright$  Open the "ALL" tab $\blacktriangleright$  Tap the application you want to deselect $\blacktriangleright$  [CLEAR DEFAULTS]

# **Notification LED**

Notification LED provides information on the terminal status, incoming calls, mail reception, etc.

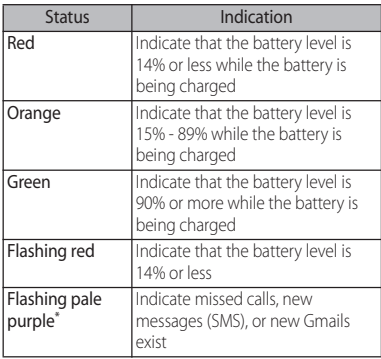

\* Blinks when the backlight is off.

#### ❖**Information**

- ・ If the notification LED flashes red three times when you press  $\boxed{\circ}$  with the terminal powered off, the battery is running low.
- ・ When charging starts with the power off, notification LED turns on in red first.
- ・ When STAMINA® mode is on, the notification LED may flash in a different color and pattern than usual.

# **Status bar**

A status bar appears at the top of the screen. In the status bar, the terminal status and notification are displayed. Notification icons appear on the left side, and status icons appear on the right side of the status bar.

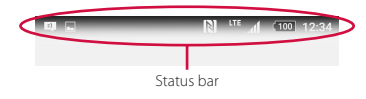

## **Status icon**

The main status icons displayed on the status bar are as follows.

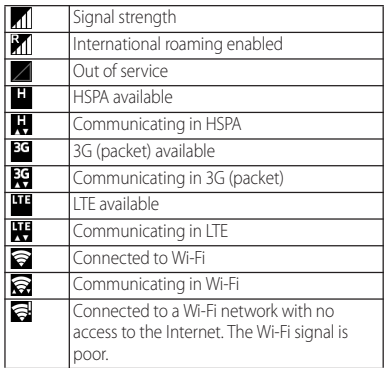

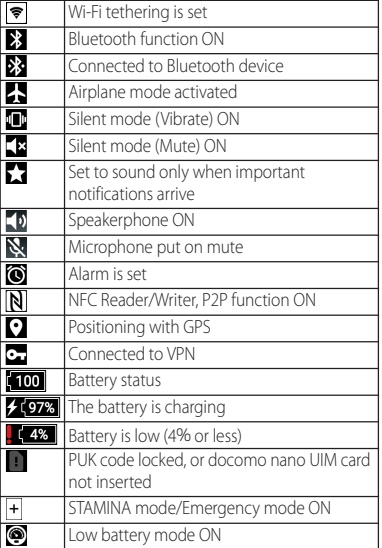

#### ❖**Information**

・ Status icons displayed in the status bar can be changed (P.156).

# **Notification icon**

The main notification icons displayed on the status bar are as follows.

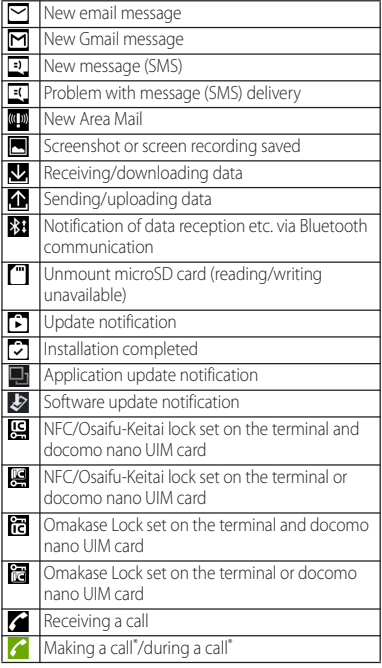

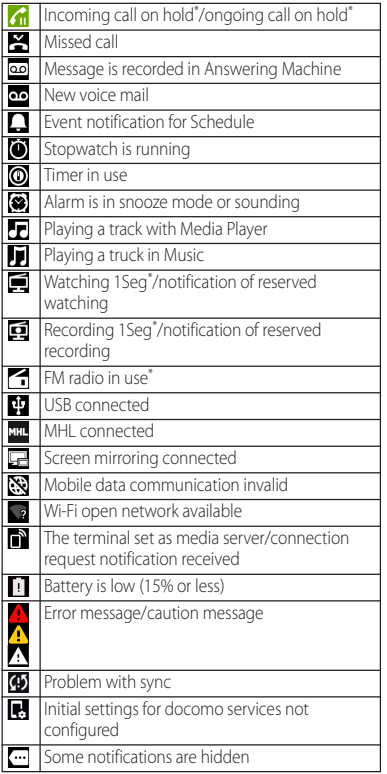

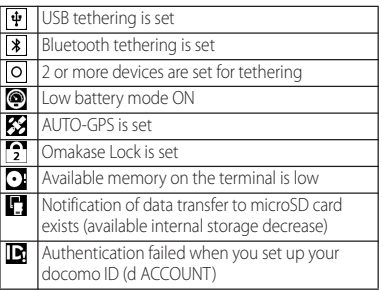

\* Appears when switched to the Home screen etc.

# **Notification panel**

When notification icons appear on the status bar, you can open the Notification panel to check the notifications, activate corresponding application, etc.

**1 Drag the status bar downwards.**

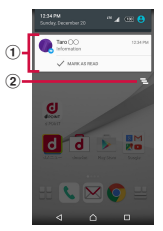

- a Notification
- b Clear
	- ・ Clear contents on the Notification panel. Some notifications may not be cleared.

#### ❖**Information**

- To close the Notification panel, tap  $\boxed{\blacktriangleleft}$  or drag the panel up.
- ・ Flick left or right a notification on the Notification panel to delete from the list.
- ・ For some notifications, pinch in/out (P.38) the Notification panel to show/hide screen for operation such as "SHARE" and "CALL BACK".

You can also swipe (or flick) down on the lock screen to see notifications. (You do not need to operate the terminal to see new notifications that have arrived after the screen is locked.) You can set the lock screen to hide notifications (P.159) or to show them all the time (P.159).

# **Quick settings panel**

You can open the quick settings panel to enable or disable functions.

**1 Drag the status bar downwards with two fingers.**

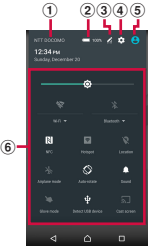

- a Name of network operator
- 2 Power management
	- ・ Display "Power management" in the Settings menu (P.161).

**3**) Fdit

・ Add or delete the quick settings. You can also rearrange them.

- **4** Settings
	- ・ Display the Settings menu (P.145).
- $(5)$  User
	- ・ Add or switch users or guests who use the terminal, or delete guests.
	- ・ Tap [MORE SETTINGS] to display "Users" in the Settings menu (P162)
- **6** Quick settings

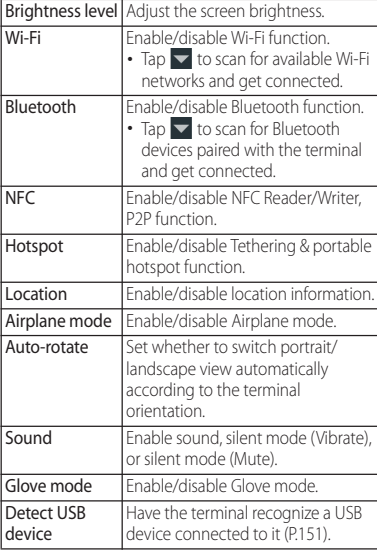

Cast screen Set whether to display the terminal's screen on a device that supports Google Cast.

#### ❖**Information**

- ・ You can also open the Quick settings panel by dragging the Notification panel down or swiping (or flicking) the status bar on the lock screen.
- To close the Quick settings panel,  $\overline{3}$  or drag the panel up.

# **Home screen**

You can switch the Home screen of the terminal to "docomo LIVE UX", "Xperia™ Home" or "Simple Home".

- ・ "docomo LIVE UX" (P.71)
- ・ "Simple Home" (P.50)
- ・ Switching home applications (P.63)

## **Xperia™ Home screen**

This section describes the Home screen displayed when the home application is set to "Xperia™ Home".

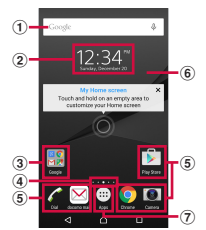

- a Widget : Google Search
- 2 Widget : Clock
- 3) Folder
	- ・ This folder contains application icons and other items.
- d Current page
	- ・ This shows how many Home screen pages you have and which one you are viewing. Flick the Home screen left or right to switch the pages.
- **5** Shortcuts (applications)
- **6** Wallpaper
- g Apps button

#### ❖**Information**

・ You can add widgets and shortcuts, change the wallpaper, and perform other tasks by touching and holding an area of the Home screen where no icons are displayed or by pinching in on the Home screen and tapping  $\leftarrow$ 

## **Adding a home screen**

Up to 7 home screen can be set.

- **1 Touch and hold an area of the Home screen where no icons are displayed.**
- **2 Flick left or right on the Home**  screen<sup>t</sup> Tap **...**

#### ❖**Information**

- To return to the Home screen,  $\tan \overline{\Omega}$  or  $\overline{\mathcal{A}}$ , or tap any home screen.
- To delete home screen, switch to the home screen you want to delete and then touch and hold the area of the Home screen where no icons are displayed  $\blacktriangleright$ Tap  $\boxtimes$ .

# **Adding a widget to the Home screen**

Widget is an application which can be added to the Home screen to use. Use a widget to start an application easily.

- **1 Touch and hold an area of the Home screen where no icons are displayed.**
- **2** *[Widgets & Apps]▶Select the* **widget you want to add.**
	- If a settings screen etc. appears, follow the onscreen instructions.

#### ❖**Information**

- To return to the Home screen,  $\tan \boxed{\Delta}$  or  $\boxed{\blacktriangle}$ , or tap any home screen.
- If a blue frame is displayed around the added widget, you can drag the frame to resize the widget.
- ・ To delete a widget, on the Home screen, touch and hold the widget you want to delete Drag it to "Remove from Home screen", which appears at the top of the screen.

## **Adding a shortcut to the Home screen**

You can add shortcuts of application, bookmark etc.

- **1 Touch and hold an area of the Home screen where no icons are displayed.**
- **2 [Widgets & Apps][Apps]/ [Shortcuts].**
- **3 Select the application or shortcut you want to add.**
	- ・ When a data selection screen or setting screen appears, follow the onscreen instructions.

#### ❖**Information**

- To return to the Home screen,  $\tan \overline{\Omega}$  or  $\overline{\mathcal{A}}$ , or tap any home screen.
- ・ To delete a shortcut, on the Home screen, touch and hold the shortcut you want to delete>Drag it to "Remove from Home screen", which appears at the top of the screen.

## **Adding folders on the Home screen**

You can put applications, shortcuts, etc. added to the Home screen into a folder to manage them.

#### **1 From the Home screen, touch and hold an icon**>Drag it over another **icon.**

#### ❖**Information**

- ・ To move an icon to a folder, on the Home screen, touch and hold an icon you want to move>Drag it over a folder.
- To change a folder name, tap a folder Tap the folder name▶Enter a folder name▶Tap [DONE].
- ・ To delete a folder, on the Home screen, touch and hold the folder you want to delete>Drag it to "Remove from Home screen", which appears at the top of the screen>Tap [DELETE]. Applications, shortcuts, etc. in the folder are also deleted.

# **Changing wallpaper**

You can change wallpaper of the Home screen.

- **1 Touch and hold an area of the Home screen where no icons are displayed.**
- **2 [Wallpapers].**
- **3 Tap [Album]/[Live Wallpapers]/ [Photos]/your desired image.**
	- ・ If you tap [Album], [Live Wallpapers], or [Photos], select an image and follow the onscreen instructions to set the wallpaper.

## ❖**Information**

• To return to the Home screen,  $\tan \overline{\Omega}$  or  $\overline{\mathcal{A}}$  , or tap any home screen.

# **Changing theme**

You can change themes for the Home screen, wallpaper of the lock screen, etc.

- **1 Touch and hold an area of the Home screen where no icons are displayed.**
- 2 **[Themes]>Select a theme to set.**
- **3**  $\bullet$  [OK].

# **Setting Home screen**

**1 Touch and hold an area of the Home screen where no icons are displayed.**

# **2 [Home Settings].**

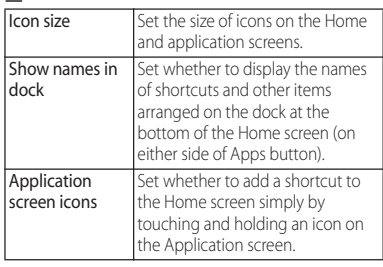

# **Simple Home screen**

Set Simple Home to use Home screen and the setting menu limited to basic functions.

#### **1 From the Home screen,**   $\mathbf{H}$ **■** [Settings]▶ [Home]▶ Tap **"Simple Home" radio button ▶**[OK].

# **2 [OK].**

・ To set the font size to "Extra large", mark "Set font size to Extra large".

■ Applications on the Simple Home **screen** \* Applications such as "Anshin Scan", "docomo

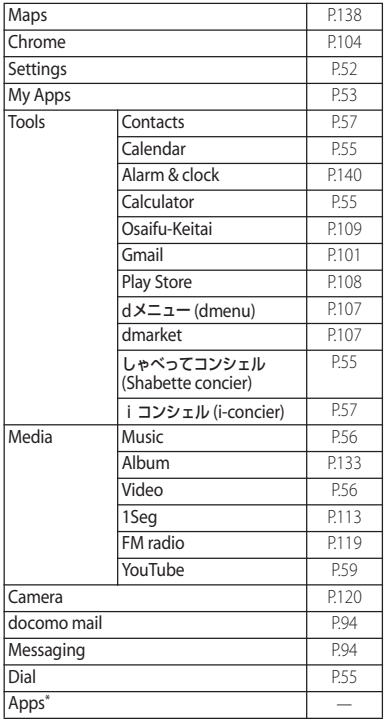

#### Speed dial **P.51**

backup", etc. appear.

#### ❖**Information**

・ To change to the standard Home screen, from the Simple Home screen, tap [Settings] FExit Simple Home]▶[OK]▶[docomo LIVE UX]/[Xperia™ Home].

# **Using speed dials**

Save frequently used contacts to "Speed dial" to easily make a call or send a message.

## ■ Saving contacts

Save phone numbers and mail addresses to "Contacts" beforehand.

#### **1 On the Simple Home screen, [Speed dial]**u**[OK].**

## **2 Select a contact to save.**

・ The name "Speed dial" on the Simple Home screen will change to the name saved in the "Contacts" application.

Making a call

#### **1 On the Simple Home screen, select**  a speed dial<sup>[Call]</sup>.

・ Operation during a call (P.83)

### ■ Sending messages (SMS)/mail

#### **1 On the Simple Home screen, select a speed dial**u**[Send message]/ [Send email].**

- How to send a message (SMS) (P.94)
- ・ How to send email (P.98)
- ・ How to send Gmail (P.101)

#### ❖**Information**

・ To change/delete/edit contacts saved in the speed dials, select a contact saved in the speed dial $\blacktriangleright$ [MENU]<sup>1</sup> Tap any of [Edit entry]/[Delete entry]/[Edit contact].

## **Using Settings**

#### **1 On the Simple Home screen, [Settings].**

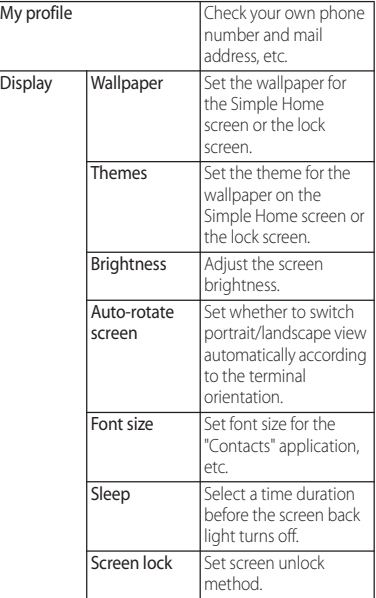

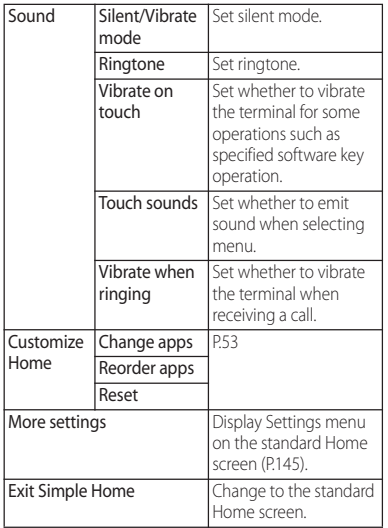

## **Saving applications in My Apps**

If frequently used applications, etc are saved in the "My Apps" folder, the applications can easily be activated

- **1 On the Simple Home screen, [My**   $\Delta$ pps]▶**[EDIT]**▶**[OK].**
- 2 Mark applications to save **[DONE].**

#### ❖**Information**

・ To delete applications saved in the "My Apps" folder, in Step 2, unmark applications to delete $\blacktriangleright$  Tap [DONE].

## **Changing applications on the Simple Home screen**

- **1 On the Simple Home screen, [Settings]**u**[Customize Home].**
- 
- **2 [Change apps]/[Reorder apps]. Select applications to change > Select applications to display/ select a location to move to.**
	- ・ Grayout applications cannot be changed.

# **4 [OK].**

#### ❖**Information**

• In Step 2, tap [Reset] [OK] to restore the defaults. Note that contacts saved in the speed dials and applications saved in "My Apps" folder are not restored.

# **Xperia™ Application screen**

This section describes the application screen displayed when the home application is set to "Xperia™ Home".

• Switching Home application (P.63)

## **From the Home screen, tap ...**

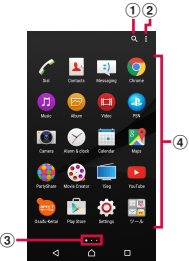

- a Search for applications
- 2 Option menu
	- ・ This menu allows you to rearrange application icons and manage applications (for example, by moving or deleting them).
- c Current displayed position
	- ・ Indicates the number of application screen sheets and current position. Flick the application screen left or right to switch sheets.
- d Application icons
	- ・ Some application icons are displayed with a number of missed calls, unread mails, etc.

# **Application list**

#### Applications displayed on the application screen are as follows.

- ・ For usage of some applications, separate subscription (Charged) is required.
- Alarm & clock

Use alarm, world clock, stop watch and timer. → P<sub>140</sub>

## $\blacksquare$  Album

Play still pictures or videos.→P.133

**M** Anshin Scan<sup>\*1</sup>

An application that allows you to use your smartphone with peace of mind. It detects viruses, helps you understand which applications use your personal data, and alerts you if you are attempting to access potentially dangerous websites.

# **● 遠隔サポート (Enkaku support)**

An application for using "あんしん遠隔サポート (Anshin Enkaku Support)". "あんしん遠隔サポー ト (Anshin Enkaku Support)" is a service that allows staff of the Call center to support the terminal operations by remote-checking the

display of your own terminal.→P.203 **C**Saifu-Keitai

Use Osaifu-Keitai services.→P.109

Voice Search

Use Google Voice Search.→P.64

## **O** Audio Recorder<sup>\*2</sup>

Record speech, music, and other audio with high sound quality.

## Camera

Shoot photos or videos.→P.120

#### **Calendar**

Display a calendar and manage your schedule.

## Disaster kit<sup>\*1</sup>

An application for using Disaster Message Board, Disaster Voice Messaging Service and Early Warning "Area Mail".→P.102

## しゃべってコンシェル (Shabette concier)\*1

Just speak to your "concierge", and he or she will understand what you want to do. You can easily check the weather or transfer information, make phone calls, set an alarm, or perform other tasks. You can also enjoy chatting with various characters.

#### Schedule<sup>\*3</sup>

An application for creating/managing schedule whose data is shared with Memo application. It

supports i-concier service.→P.139 Sketch\*2

An application that allows you to create drawings or illustrations by touching the screen or to import photos and modify them.

## **O** Settings

Configure settings for the terminal.→P.145 Dial

Open the Xperia™ phone application to make/ receive calls.

データ保管BOX (Data Storage BOX)\*3 An application for using Data Storage Box. Data Storage Box is a service which allows you to upload files to easily manage them in the cloud.

#### **■ 電子書籍 Reader by Sony (e-books Reader** by Sony)\*4

Purchase books or other content at the "Reader Store", Sony's eBooks store.

#### Calculator<sup>\*2</sup>

Perform basic arithmetic operations and other various calculations.

#### Phone\*1

An application for using phone features and configuring call settings.→P.78

## docomo phonebook\*3

A phonebook application provided by docomo. It allows you to manage your "docomo account" phonebook data in the cloud.→P.89

#### 情 docomo backup

An application for backing up to/restoring from your "データ保管BOX (Data Storage BOX)" or "microSD card".→P.142

## $\boxtimes$  docomo mail\*<sup>3</sup>

Send/receive mails using DOCOMO mail address (@docomo.ne.jp).

Data can be easily transferred when changing models or restored when you have lost the terminal since sent and received mails are saved on the docomo mail server. Also, your docomo ID (d ACCOUNT) allows you to use the same email address to send, receive, and view email on several devices, such as tablets and computers.→P.94

#### **Drive**

View/edit files stored in Google Drive.

#### **Instruction Manual**

Display the terminal instruction manual. You can directly start a function you want to use from the explanation (in Japanese only).

\* See "About manuals of SO-02H" in "Introduction".

## ● トルカ (ToruCa)<sup>\*1</sup>

An application for collecting saving coupons/ convenient information from your favorite

## shops.→P.113

#### **S** News from Socialife<sup>\*4</sup>

View social networking sites, news sites, and other websites in one place.

#### **Hanashite Hon'yaku\***<sup>1</sup>

An application for translating spoken words into the listener's native language. This allows you to enjoy talking with people who speak languages other than your own.

#### **Hangouts**

Send and receive messages with photos, pictograms, and more. You can also make voice and video calls.

#### **El** Video

Play videos that have been downloaded or transferred to the terminal. The Wi-Fi feature allows the terminal to play videos stored on other devices.

## **Photos**

Play photos and videos. You can back them up to your Google account.

## フォトコレクション (Photo collection)\*3

A service for backing up photos or videos up to 5GB to cloud free of charge, then accessing the backup data from smartphones, tablets or PCs.

#### My Magazine\*1

A search service for displaying articles in the category of your choice.→P.77

#### **M** Maps

Use Google Maps services, such as viewing current location, finding another location and calculating routes.→P.138

#### **D** Music

Play music files stored on your internal storage or microSD card.

#### **Messaging**

Send and receive messages (SMS).→P.94 **⊙** Media Player<sup>\*1</sup>

Play music and videos.→P.134

Memo<sup>\*3</sup>

An application for creating/managing memos whose data is shared with Memo application. It supports i-concier service.

## **L** Contacts

Open the Xperia™ phonebook application to manage contact information for your friends and family.

## <sup>1Seq</sup>

Watch 1Seg programs. → P.113 **C** Chrome

Browse web pages in Chrome.→P.104 d POINT

An application that allows you to check, accumulate, and use your d POINT.

## $\overline{d}$  dmarket

dmarket provides a variety of services, offering digital content, such as music, videos, and books, and giving you access to a shopping site, travel booking site, and other e-commerce sites.→P.107

## $d \times 22 - (d$ menu)

An application shortcut for "dmenu". In dmenu, you can easily access sites recommended by docomo, as well as convenient applications.→ P.107

#### $\nabla$  Fmail\*2

Send and receive emails. Multiple accounts are available.→P.97

#### **Evernote**

Create memos, images, audio files, and other content and manage them in one place.

## Facebook<sup>\*5</sup>

Facebook is a social networking service that allows you to build closer relationships with your friends, family, colleagues, or classmates and to know what is going on in the world.

## $\mathbb{F}$  File Commander<sup>\*2</sup>

Search for still pictures, videos, music files, downloaded files, and so on.→P.179

 $F/M$  radio<sup>\*2</sup>

Listen to FM radio → P119

**M** Gmail

You can use the email services provided by Google and major Internet service providers.→ P.101

## 8 Google

Search information in the terminal and web pages by keywords.→P.63

#### Google Settings

Configure settings for Google applications.

## iコンシェル (i-concier)\*1

i-concier is a service that turns your smartphone into your "butler" or "concierge" to help you in your daily life.

It provides you with timely and useful information that fits your schedule, local area, and current location. For example, you can obtain information about rain forecasts (with alarms), train timetables, and tourist spots.

#### 图 IC Tag/Barcode Reader<sup>\*2</sup>

An application that can read information written in IC tag or bar code.

## iDアプリ (iD application)

An application for using "iD", electronic money offered by docomo. Once you have set up "iD" on your Osaifu-Keitai, you can hover the terminal over an IC card reader at various shops to make your shopping easier and more comfortable → P112

#### **I**nstagram

An application that allows you to freely edit photos and videos taken with your terminal and share them easily with people around the world.

## **TTLAWSON**

An official application from LAWSON. You can display your digital membership card on the phone, search for LAWSON stores, and find money-saving trial coupons.

#### **Lifelog**<sup>\*4</sup>

Keep track of your daily activities, including your number of steps and calorie consumption. This application also records your actions on the terminal, such as shooting photos and videos and listening to music.

#### Messenger<sup>\*5</sup>

A chat application that allows you to send messages and stickers to your Facebook friends or mobile phone contacts.

### **Movie Creator**

An application that automatically edits photos and videos taken with the camera.

#### **OfficeSuite\*2**

View/edit Word, Excel, and other files.

#### **PartyShare**

Share music playlists with friends and upload photos taken with your terminal in real time.

#### **Play Store**

Download or purchase various applications from Google Play.→P.108

#### **Play Music**

With Play Music, you can play, store, and share music.

#### **Play Movies & TV**

Rent movies from Google Play.

**PlayStation**\*4

Connect your terminal to a PlayStation™, and the terminal will work as a controller.

**B** PS Video<sup>\*4</sup>

You can rent or purchase desired videos.

**PSN** 

Use the PlayStation™ Network services.

#### TrackID™\*2

This application recognizes music around you and allows you to search for its title and artist.

**TV SideView**\*4

View the TV program guide or use your terminal as a remote for Sony televisions or other devices.

#### **T** Twitter

Official Twitter client application. Post a short message on the website and communicate with someone else.

## **IIII** What's New<sup>\*4</sup>

Find the latest news about music, videos, and other media and check for application updates.

#### Xperia™ Lounge Japan\*4

An application that provides information about products and campaigns from Sony Mobile Communications, Inc.

#### **E** YouTube

Play YouTube videos.

- \*1 Stored in the "ドコモのおすすめ (docomo's recommendations)" folder.
- \*2 Stored in the "ツール (Tools)" folder.
- \*3 Stored in the "ドコモクラウド (docomo cloud)" folder.
- \*4 Stored in the "Sony" folder.
- \*5 Stored in the "Facebook" folder.

- ・ Some pre-installed applications can be uninstalled. Even if uninstalled, some applications can be downloaded from "Play Store" (P.108) etc. again.
- ・ Some applications require downloading and installation. If downloading an application is not available, set to allow to download (P165).
- ・ Having multiple applications running can consume more battery power, resulting in fewer hours of use. For this reason, it is recommended to quit applications that you are not using. To quit an application,  $\Box$  Flick left or right on its thumbnail.

## **Adding an application to the Home screen**

Add shortcuts of application to the Home screen.

- **1 On the application screen, touch and hold an icon you want to add to the Home screen.**
	- ・ For the application icons in a folder, drag out from the folder.
- **2 Drag it to "Add to Home screen" displayed at the top of the screen.**
	- ・ When the Home screen is displayed, drag it to a position to locate the shortcut.

# **Uninstalling an application**

- ・ Before uninstalling application, back up contents related to the application that you want to save including data saved in the application.
- ・ Some applications may not be uninstalled.
- **1 Pinch in or touch and hold on the application screen.**
- **2 Tap an application icon with**  $\times$ **.**
- **3 [OK].**

## **Adding a folder to the application screen**

When the order of application icons is set to "Own order" in the option menu (P.54), you can manage your application icons on the application screen by putting them in folders.

#### **1 On the application screen, touch**  and hold an application icon **Drag it over another one.**

- ・ To move an icon to a folder, on the application screen, touch and hold an icon you want to move Drag it over a folder.
- ・ To take out an application icon from a folder, tap the  $f$ older $\blacktriangleright$  Touch and hold the application icon $\blacktriangleright$  Drag it to a place you want to locate.
- To change a folder name, tap a folder Tap the folder name▶Ēnter a folder name▶Tap [DONE].

# **Rearranging application icons Task manager**

When the order of application icons is set to "Own order" in the option menu (P.54), you can rearrange your application icons as you like.

#### **1 On the application screen, touch and hold an icon▶Drag it to any position you like.**

#### ❖**Information**

- ・ While sorting application icons, drag an icon to the right edge of the application screen to add an application screen.
- ・ Select "Most used", "By name", or "By date" to sort the icons.

You can check the recently-used applications and end them. You can activate a small app (application displayed in a small window) which can be used while using another application.

## **Opening recently-used application window**

Display recently used applications in thumbnail list and activate them.

## **1** <sup>n</sup>**.**

- ・ Tap a thumbnail of application to activate.
- ・ Flick left or right a thumbnail of application to delete it from the list.
- ・ To quit all applications and delete them from the thumbnail list, tap  $\left[ \begin{matrix} 1 \end{matrix} \right]$
- If "Screen pinning" (P.165) is turned on, you will see **T** on the thumbnail of your most recently opened application. You can tap it to pin the screen. If a screen is pinned, you cannot use the applications other than displayed one. To unpin the screen, touch and hold  $\overrightarrow{3}$  and  $\overrightarrow{1}$  at the same time.

# **Small apps**

You can use a small app (application displayed in a small window) such as Browser while using another application. Applications downloaded from Google Play or widgets can be added to small apps.

## **Using small apps**

**1** <sup>n</sup>**.** ・ Your set small apps will appear in the Favorites bar at the bottom of the screen.

# **2 Select a small app to use.**

#### ❖**Information**

- ・ If several small apps are set, flick left or right on the Favorites bar to see them.
- To close a running small app, tap  $\times$ .

# **Adding small apps**

**1**  $\Box$  **Fap**  $\Lambda$ .<br> **•** Small apps list appears.

**2 Touch and hold the small app or**  widget you want to add **Drag it to the Favorites bar.**

- ・ Alternatively, select an app/widget in the small app list to activate a small app.
- In the small app list, tap  **D**[Google Play™]/ [Widgets] to install a new small app from Google Play or add a widget as a small app.
- ・ To delete a small app from the Favorites bar, touch and hold that small app $\blacktriangleright$  Drag it to  $\widehat{m}$ , which appears outside the Favorites bar.
- ・ To delete a widget or small app, in the small app list, tap  $\blacktriangleright$  [Delete widget]/[Uninstall small app] $\blacktriangleright$ Select a widget or small app to delete $\blacktriangleright$  [OK].

# **Switching Home application**

You can switch the Home application of the terminal to "docomo LIVE UX", "Xperia™ Home" or "Simple Home".

- **1 From the Home screen,**  u**[Settings]**u**[Home].**
- **2 Tap the radio button of "Simple Home"/"Xperia™ Home"/"docomo**  LIVE UX"**D**[OK].
	- ・ If you tap "Simple Home", see how it looks and tap [OK].
	- ・ A home application, lock screen, phonebook application, and music and video player applications are set all at once for "docomo" or "Xperia™".

#### ❖**Information**

- ・ When the home application is switched, widgets or shortcuts on the screen may not be displayed correctly depending on home screen layout etc.
- ・ To set a home application, lock screen, phonebook application, and music and video player applications individually, from the Home screen, tap  $\blacksquare$ [Settings]>[Display]>[Preferred apps settings].

## **Searching information in the terminal and web pages**

Enter a word in the search box to browse the information in the terminal or on the Internet.

#### **1 From the Home screen, tap the Google search widget.**

## **2 Enter a search word.**

- ・ Character entry (P.64)
- ・ The search candidate list appears.

#### **3 Tap an item or a** on the software **keyboard.**

- Alternatively, from the Home screen, tap [Google]> [Google] to open the "Google" application.
- In Step 1, the explanation screen for Google Now may appear. Follow the onscreen instructions.
- ・ When applications appear in Step 2, select an application to activate.
- $\cdot$  When  $\equiv$  is displayed in the search result screen etc.,  $\tan \equiv \blacktriangleright$  [Settings] to make settings for the search function or Google Now.

## **Using Google Voice Search**

Enter a search word by voice.

- **1 From the Home screen, tap**  $\oint$  **on the Google Search widget.**
- **2 Speak a search word to the microphone.**

## ❖**Information**

• Alternatively, from the Home screen,  $tan \mathbf{H}$  Voice Search] to activate the "Voice Search" application.

# **Character entry**

Enter characters using the software keyboard which appears when you tap the character input box in a mail, phonebook, etc.

#### ❖**Information**

- To hide software keyboard, tap  $\nabla$  displayed at the lower left of the screen.
- ・ Touch and hold a text on the character entry screen to display the enlarged text.

## **POBox Plus 日本語入力 使い方ガイ ド (Xperia™ Japanese keyboard Online help)**

Character input method for the terminal is set to "Xperia™ Japanese keyboard" by default when the language is set to 日本語 (Japanese). Details on using Xperia Japanese keyboard are explained in "POBox Plus 使い方 ガイド (Online help)".

#### **1 From the character entry screen, tap in the quick tool bar.**

- ・ Details of the quick tool bar (P.66)
- ・ If the quick tool bar is not displayed, tap  $\sqrt{\frac{1}{2}}$  (when  $\sqrt{2}$  is not displayed, tap  $\sqrt{|\bullet A|}$  to switch the character mode to "Kana").
- **2 [Online help].**

#### **Before Using the Terminal** 64

## **Selecting a keyboard**

- **From the Home screen,**  $\mathbf{H}$ **[Settings].**
- **2 [Language & input]▶ [Current Keyboard].**
- **3 [Xperia™ Japanese keyboard]/ [International keyboard (Xperia™ keyboard)].**

#### ❖**Information**

- ・ When the language is set to English, the default input method is set to "International keyboard". To use the Japanese keyboard, tap [Xperia™ Japanese keyboard] in Step 3. In this manual, explanations are given only for "Xperia™ Japanese keyboard".
- You can also select a keyboard by tapping displayed at the lower right of the screen when entering characters.
- ・ To select or deselect a keyboard to use, tap [CHOOSE KEYBOARDS] in Step 3.

## **Software keyboard**

#### For Xperia™ Japanese keyboard, the following software keyboard can be used.

・ Character input method (P.66)

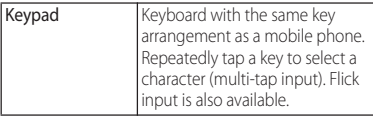

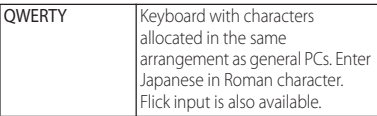

#### ❖**Information**

・ Besides using the software keyboards, handwriting input and voice input are available for entering characters.

## **Switching software keyboard or changing the settings**

Display the tool list to switch between software keyboard and handwriting/voice input, use plug-in applications (extensions), or change the settings.

#### **1 From the character entry screen, tap in the quick tool bar.**

- ・ Details of the quick tool bar (P.66)
- ・ If the quick tool bar is not displayed, tap  $\sqrt{2\pi k}$  (when  $\sqrt{2\pi k}$  is not displayed, tap  $\frac{1}{\sqrt{2}}$  /  $\frac{1}{\sqrt{2}}$  to switch the character

mode to "Kana").

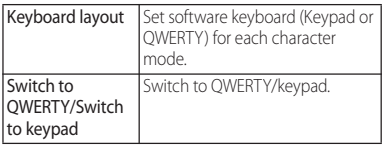

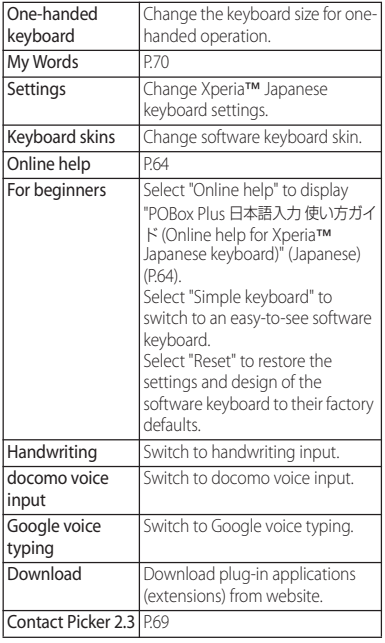

## **Character input method**

When you tap a key on the software keyboard, candidates list for the entered characters appears. Tap a word you want to enter from the candidate list, text can be input one after another.

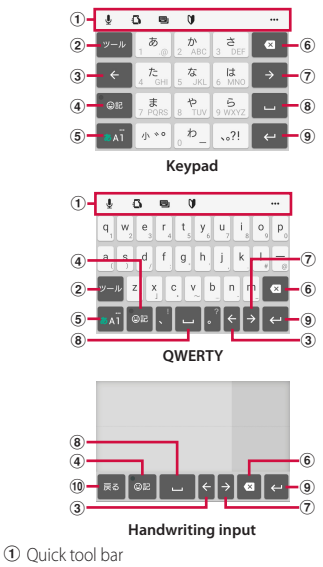

Display shortcuts of frequently-used functions. Tap  $\cdots$  to display the tool list (P.65).

#### **Before Using the Terminal** 66

 $(2)$   $v-x$ 

Show/hide the quick tool bar.

Characters assigned to a key appear in reverse order.  $2A$  /  $2A$ 

Appears when entering numbers, tap to switch onebyte/two-byte character.

 $\alpha$  /  $\alpha$  /

Appears when entering alphabet, tap to switch lower case, capitalization and upper case.

 $\boxed{3}$   $\leftarrow$ 

Move the cursor to the left.

 $\boxed{4}$   $\boxed{9E}$   $/$   $\boxed{9E}$ 

Show/hide list of symbols, facemarks, etc.

**予測 / 実換 / 勇弊** 

Appears before fixing character in Kana mode and switches among 予測 (prediction) candidate list/変換 (conversion) candidate list/英数カナ (alphanumeric/ katakana) conversion candidate list.

 $6$   $\overline{\phantom{a}}$   $\overline{\phantom{a}}$  /  $\overline{\phantom{a}}$   $\overline{\phantom{a}}$  /  $\overline{\phantom{a}}$   $\overline{\phantom{a}}$  /  $\overline{\phantom{a}}$   $\overline{\phantom{a}}$  /  $\overline{\phantom{a}}$   $\overline{\phantom{a}}$  /  $\overline{\phantom{a}}$   $\overline{\phantom{a}}$  /  $\overline{\phantom{a}}$   $\overline{\phantom{a}}$  /  $\overline{\phantom{a}}$   $\overline{\phantom{a}}$   $\overline{\phantom{a}}$ 

The character mode switches "Kana"→"Alphabet"→ "Numeric" in order.

 $\overline{\bullet}$   $\overline{\bullet}$   $\overline{\bullet}$   $\overline{\bullet}$   $\overline{\bullet}$   $\overline{\bullet}$   $\overline{\bullet}$   $\overline{\bullet}$  Touch and hold Display the tool list (P.65).

 $6a$ 

Delete the character before the cursor.

#### $(7)$   $\rightarrow$

Move the cursor to the right.

When there is an unfixed character string with the cursor at the right end, tap to enter the same character as the one at the end (Except for Handwriting input).

 $\circledcirc$   $\Box$ 

Enter spaces.

In Kana mode, highlight and select word in the candidate list.

**a** 

Enter a line feed.

#### \*

Appears before fixing character and fixes the character.

\* In some screens, a, "次へ (Next)", "完了 (Done)", "実行 (Go)", etc. appear. **journal** 

Return to keypad/QWERTY.

- ・ To return to the display before conversion after the conversion is fixed, tap 最 displayed in つながり予測 (associative) candidate (except in handwriting input mode) etc.
- To enlarge the display area, tap  $\vee$  in the candidate list. To display the software keyboard, tap  $\land$  or [閉じ る (Close)].
- ・ Note the following when you use Handwriting input.
	- For voiced sound and semi voiced sound mark, enter in the right upper part of the input screen.
	- For punctuation mark and lower case, enter in the lower part from the center of the input screen.
- ・ For Handwriting input, the following operations are available.
	- Tap an icon at the upper left of entered character to display candidates for the entered character. Recognized character is displayed in light blue and characters are displayed at the bottom of candidate list in different colors by type.
	- $-$  Tap  $\blacktriangleright$  at the upper right of entered character to delete the entered character.
	- When entering 2 or more characters and tapping the icon at the upper left.  $\bigoplus$  appears. Tap  $\bigoplus$  to combine entered 2 characters to 1 character. Combine characters with this operation if 1 Kanji character is recognized as 2 characters or other.

## **Flick input**

Flick up/down/left/right to enter characters in each column of kana syllabary. Ex: Entering characters in "な" column You can enter "な" only by tapping. Flick left for "に", up for "ぬ", right for "ね" and down for "の".

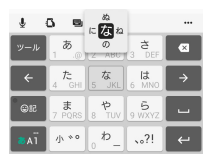

## **Multi-tap input**

Tap the same key continuously to enter the assigned character.

To enter a character assigned to the same key, wait for changing color of tapped key to the original (approx. 1 second), then enter the next character (for entering the next character soon, tap  $\rightarrow$  to move the cursor). With the key in the original color,  $tan \rightarrow$  to enter the last entered character again. Ex: Entering "あお"

**1 Tap "あ" once**u**Wait approximately 1 second (until the key color returns to the original).**

```
2 Tap "あ" 5 times. or
```
**1 Tap "あ" once**u**Tap (immediately).**

**2 Tap "あ" 5 times.**

#### ❖**Information**

・ To switch the input method used on the keypad between "Flick input" and "Multi-tap input", tap in the quick tool bar on the character entry screen $\blacktriangleright$ [Settings] [Input style & sensitivity] [Input style], then select your desired item.

# **Editing text**

On the character entry screen, double-tap character you want to edit so that text edit menu appears at the top of the screen. Drag  $\blacksquare$  to change the character string to select.

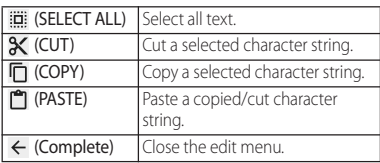

#### ❖**Information**

- ・ To paste a copied or cut character string, touch and hold a position where you want to insert>Tap [PASTE]. When text is already entered, tap a position where you want to insert  $\blacktriangleright$   $\blacktriangleright$  Tap [PASTE].
- Edit menu icons vary by applications.
- ・ In the landscape screen, editing menu may not be displayed.
- ・ On some applications, the function may not be available.

## **Quoting contacts**

If contacts are registered to the Contacts, you can use "Contact Picker 2.3" to enter contact information when entering characters.

#### **1 From the character entry screen, tap in the quick tool bar.**

- ・ Details of the quick tool bar (P.66)
- ・ If the quick tool bar is not displayed, tap  $\sqrt{\frac{1}{2}}$  (when  $\sqrt{\frac{1}{2}}$  is not displayed, tap  $\frac{1}{2}$  /  $\frac{1}{2}$  to switch the character mode to "Kana").
- **2 [Contact Picker 2.3]▶Tap "CONTACTS" tab.**
	-
- **3 Tap the contact to pick up. 4 Mark items you want to quote ▶**[OK].

#### ❖**Information**

・ The "HISTORY" tab displays your own contact information and contact information you retrieved when you entered characters previously.

You can add words to My Words beforehand to have them appear as preferred candidates when entering characters.

#### **1 From the character entry screen, tap in the quick tool bar.**

- ・ Details of the quick tool bar (P.66)
- ・ If the quick tool bar is not displayed, tap  $\boxed{y-x}$  (when  $\boxed{y-x}$  is not displayed, tap  $\frac{1}{\sqrt{2}}$  /  $\frac{1}{\sqrt{2}}$  to switch the character mode to "Kana").
- **2 [My Words].**
- **3 Tap .**
- **4 Tap the character input box for "Reading"**Fill it out.
- **5 Tap the character input box for "Word"Eill it out.**
- **6 [OK].**

## ❖**Information**

・ To delete registered words, in Step 3, mark words in My Words to delete $\blacktriangleright$  Tap [DELETE].

# **My Words Setting character entry**

For each input method, you can make settings related to character entry.

- **1 From the Home screen,**   $\mathbf{H}$   $\triangleright$  [Settings]  $\triangleright$  [Language & **input].**
- **2 Tap [Xperia™ keyboard]/[Google voice typing]/[Moji-Henshu]/ [Xperia™ Japanese keyboard].**
	- ・ Tap an item displayed on the screen to set.

- ・ The items vary depending on the input method.
- ・ When entering characters with Xperia™ Japanese keyboard, on the character entry screen,  $tan \rightarrow$ the quick tool bar $\blacktriangleright$  [Settings] to display the settings screen for Xperia™ Japanese keyboard.
### **Home screen**

Home screen is displayed when  $\boxed{\triangle}$  is tapped. You can activate applications, widgets, etc.or display the applications screen from it.

・ Flick the Home screen left or right to switch the pages.

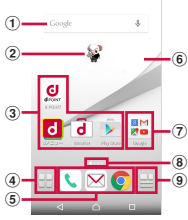

©NTT DOCOMO "ひつじのしつじくん® (Butler Sheep)"

- a Widget : Google Search
- 2 Machi-chara
- 3 Application icon
- d Apps button
	- ・ Display the application list screen (P.74).
- **5** Application icons
	- ・ This icons are always displayed even when the Home screen page is switched.
- **6** Wallpaper
- g Folder
	- ・ This folder contains application icons and other items.
- **8** Current position
	- ・ Display the number of home screens and current home screen position.
- **9**) My Magazine button
	- ・ Display My Magazine (P.77).

### **Managing the Home screen**

#### **Adding/Moving applications etc. to the Home screen**

Move application icons or add widgets or folders to the Home screen.

**1 Touch and hold an area of the Home screen where no icons are displayed.**

#### **2 Tap any of [Show apps]/[Show widgets]/[Create folder].**

・ To move/add applications or widgets, touch and hold the icon $\blacktriangleright$  Drag it to the Home screen display area at the bottom of the screen.

- ・ To move an application icon to a folder, on the Home screen, touch and hold an icon you want to move Drag it over a folder.
- $\cdot$  To change a folder name, tap a folder $\blacktriangleright$  Tap the folder name▶Enter a folder name▶Tap [Done].

#### **Moving an icon on the Home screen**

**1 From the Home screen, touch and hold an icon you want to move.**

#### **2 Drag it anywhere.**

・ To move to the next home screen, touch and hold the home screen and drag it to left or right.

#### **Deleting an icon from the Home screen**

- **1 From the Home screen, touch and hold an icon you want to delete.**
- **2 Drag to "Back to apps list"/ "Remove from Home".**

#### **Uninstalling an application or widget from the Home screen**

- ・ Before uninstalling application, back up contents related to the application or widget that you want to save including data saved in the application or widget.
- ・ Some applications or widgets may not be uninstalled.
- **1 From the Home screen, touch and hold an icon you want to uninstall.**
- **2** Drag to "Uninstall"▶[OK].

#### ❖**Information**

・ You can disable some applications or widgets which cannot be uninstalled by dragging to "Disable app" in Step 2 (P.162).

### **Changing Kisekae**

- **1 Touch and hold an area of the Home screen where no icons are displayed.**
- 
- **2 [Change Kisekae]. 3 Tap a Kisekae you want to change** u**[SET].**

- Alternatively, from the Home screen,  $\mathbf{H} \blacktriangleright \mathbf{P}$ [Kisekae].
- ・ You can add Kisekae contents by tapping [Search on the web] to download from website. To delete added Kisekae contents, tap a Kisekae to delete>[DELETE]  $\blacktriangleright$  [Delete].

### **Changing wallpaper**

#### You can change wallpaper of the displayed home screen.

- ・ Display a home screen page you want to change in advance.
- **1 Touch and hold an area of the Home screen where no icons are displayed.**
- **2 [Change wallpaper].**
- **3 Tap a wallpaper you want to change.**
	- Tap ISee more wallpapers] to select from "Album", "Photos", "Live Wallpapers", or "Xperia™".
- **4 Follow the onscreen instructions to set wallpaper.**

#### **Changing Machi-Chara display setting**

- **1 Touch and hold an area of the Home screen where no icons are displayed.**
- **2 [Machi-Chara setting].**
- **3 [表示する (Show)]/[表示しない (Do not show)] of "キャラ表示 (Chara display)".**

・ Tap the tab to make settings of 基本設定 (basic settings)/マチキャラ設定 (Machichara setting) as required.

#### ❖**Information**

・ For details on Machi-chara, see Help by touching and holding an area of the Home screen where no icons are displayed▶[Machi-Chara setting]▶ —▶ [ヘルプ (Help)]. (in Japanese only)

### **Adding a home screen page**

- **1 Touch and hold an area of the Home screen where no icons are displayed.**
- **2 [Home screens].**

### **3 Tap .**

- $\cdot$  To delete home screen, tap  $\mathbf{\times}$  of the home screen thumbnail you want to delete.
- ・ To sort home screens, touch and hold a home screen thumbnail you want to sort $\blacktriangleright$  Drag it to any position.

- ・ Alternatively, pinch-in on the Home screen to display the home screen list.
- ・ Up to 7 home screen can be set.
- To return to the Home screen, tap  $\boxed{\triangle}$  or  $\boxed{\triangle}$ , or pinch-out.

### **Application screen**

#### **From the Home screen, tap**  $\mathbf{H}$ **.**

・ Flick the Home screen downwards to display the application screen.

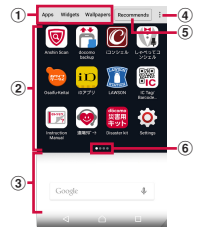

a Apps/Widgets/Wallpapers tab

・ Display application icons/widgets/wallpaper list.

- <sup>(2)</sup> Application icon list
	- ・ Applications on the Home screen are not displayed in the list.
	- ・ Flick the list screen left or right to switch the pages.
- 3) Home screen display area
	- ・ Flick left or right to switch the pages.
- d Option menu
	- ・ View optional menu such as Settings.
- (5) Recommends button
	- ・ Install applications recommended by DOCOMO  $(P75)$
- **6** Current position
	- ・ Display the number of list screens and current screen position. Display by application icon/ widget list.

#### ❖**Information**

• To close the application screen,  $\tan \overline{d}$  or  $\boxed{\triangle}$  , or flick up the Home screen display area at the bottom of the screen.

#### **Customizing the application screen**

**Moving/Adding an application or widget to the Home screen**

**1 On the application screen, touch and hold an icon you want to add to the Home screen.**

#### **2 Drag it to the Home screen display area at the bottom of the screen.**

・ When the home screen is displayed, drag it anywhere.

### **Uninstalling an application or widget**

#### Some application icons and widgets can be deleted from the application screen.

- ・ Before uninstalling an application or widget, see "Uninstalling an application or widget from the Home screen" (P.72).
- **1 On the application screen, touch and hold an icon of application you want to uninstall.**
- **2 Drag to "Uninstall"**▶[OK].

#### ❖**Information**

・ You can disable some applications or widgets which cannot be uninstalled by dragging to "Disable app" in Step 2 (P.162).

#### **Moving application in the application icon list**

- **1 On the application screen, touch and hold an icon to move.**
- **2 Drag it anywhere.**

### **Installing "Recommends" applications**

Install applications recommended by DOCOMO.

- **1 On the application screen, [Recommends].**
- **2 [おすすめアプリを見る (See recommended apps)].**
- **3 Select an application to use.**
	- ・ Download screen appears. Follow the onscreen instructions.

## **Display all apps**

It is a function to search where an application is located.

#### **1 From the Home screen,**   $\mathbf{H}$   $\blacktriangleright$   $\ddots$   $\mathbf{D}$   $\mathbf{D}$   $\mathbf{S}$   $\mathbf{D}$   $\mathbf{D}$   $\mathbf{D}$   $\mathbf{D}$   $\mathbf{D}$   $\mathbf{D}$   $\mathbf{D}$   $\mathbf{D}$   $\mathbf{D}$   $\mathbf{D}$   $\mathbf{D}$   $\mathbf{D}$   $\mathbf{D}$   $\mathbf{D}$   $\mathbf{D}$   $\mathbf{D}$   $\mathbf{D}$   $\mathbf{D}$   $\mathbf{D}$

・ All applications are displayed in a list.

#### **2 Tap an application.**

・ The screen such as the Home screen, application list, or the folder where the tapped application icon is located appears. The application icon is selected in the screen.

### **Backing up and restoring the Home screen**

You can use docomo LIVE UX data backed up on the docomo cloud to restore the layout of applications, widgets, and other items on the Home screen. Once it is restored, a page for docomo services is added to the bottom of the Home screen.

・ To use the backup and restore features, you need to set up your docomo ID (d ACCOUNT) (P.163).

### **Backing up the Home screen**

- **1 On the Home screen,**  u u**[Layout backup and Restore].**
- **2** *<b>D* **E**BACKUP].

### **Restoring the Home screen**

- **1 On the Home screen,**   $H$  **►**  $\cdot$  **[Layout backup and Restore].**
- **2 [Restore the latest backup data]/ [Restore from backup data list].**
	- ・ If you selected [Restore from backup data list], select the data you want to restore>Tap [Restore].
- **3 [Restore].**

### **Backup settings**

**1 On the Home screen,**  u u**[Layout backup and Restore].**

### **2 Tap .**

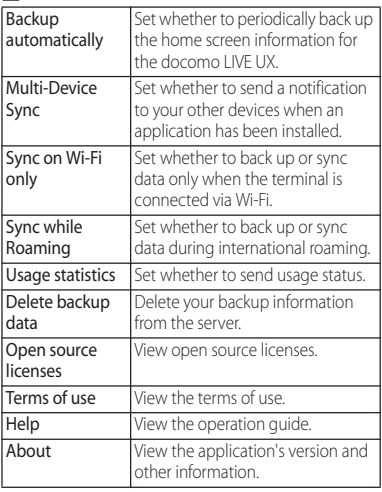

## **Using My Magazine Setting a category**

My Magazine is a search service for displaying articles for categories you selected. By your tendency of read articles or profile information, the more you use, the more it comes close to your preference. Also, you can set to enable notifications of notice, or customizing of My Magazine using your docomo service subscription information etc.

### **1** From the Home screen, tap  $\mathbf{B}$ .

- ・ When you activate for the first time, select categories on the selection screen for categories then tap [OK].
- ・ Flick the article list screen left or right to switch categories.
- Tap [See more info] to show other articles in the category.

### **2 Tap an article you want to read.**

#### ❖**Information**

・ Alternatively, flick the Home screen up to display the article list.

- **1 From the Home screen,**   $\Box$  $\blacktriangleright$  $\Box$   $\blacktriangleright$  [Display category **setting].**
- **2 Mark the category you want to**  display▶[OK].

#### **Changing My Magazine use setting**

- **1 From the Home screen, EDEN** My Magazine settings] u**[My Magazine use setting].**
- **2 [Use]/[Not use]▶[OK].**

#### ❖**Information**

• You can also set by tapping  $\cdot$  on the application screen>[My Magazine use setting].

### **Checking Home application information**

**1 On the application screen,**  u**[About].**

### **Making/Receiving a call**

### **Making a call/video call**

**1 From the Home screen,**  $\blacksquare$  **<b>P** "Dial" **tab.**

## **2 Enter a phone number**<br>
• To make a video call, enter a phone

- $number$   $\rightarrow$   $Tap$  [Video call].
- Tap **x** to delete the number.

### **3 When the call is finished, tap**  $\sum$ **.**

#### ❖**Information**

- In Step 2, tap  $\mathbf{N}$  without entering a phone number to enter the phone number registered as the latest call in Recent calls.
- ・ To activate Xperia™ phone application, from the Home screen,  $\tan \mathbf{H}$  IDiall.
- ・ You can display contact, create message (SMS), or make call again from the call end screen.
- With VoLTE, you can make high-quality voice and video calls. You can also switch between voice and video calls.

To use VoLTE, both parties must meet the following requirements.

- Both terminals support VoLTE.
- Within the area where VoLTE is available
- "Preferred network type" in "Mobile networks" is set to "LTE (preferred)/3G/GSM" or "LTE/3G" (P.191). and "Call mode" is set to "VoLTE ON" (P.88).
- ・ On a video call, both speakers can see each other while talking.
	- When you make a video call, voice call and packet communication charges will apply. When you receive a video call, packet communication charges will apply.
	- Video calls are based on best-effort communication (which optimizes transmission speed depending on how busy your network is), so the quality of video images varies depending on your network environment.
	- If your terminal fails to switch to a video call while on a voice call, a massage appears on the screen, and the voice call continues.
	- Since imaging for video call varies by terminal model, your terminal and the other party's terminal may show different image in scope.

#### **Emergency call**

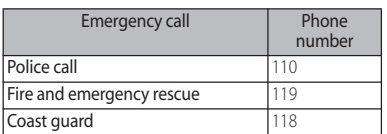

#### ❖**Note**

・ This terminal supports "Emergency call location information". If you use the terminal to place a call to emergency numbers such as 110, 119, or 118, the information of a location where you are calling from (location information) is automatically notified to the Emergency call acceptance organization such as the Police Station.

The Emergency call acceptance organization may not be able to figure out your exact location depending on the location where you place a call or radio wave condition.

If you make a call hiding your caller ID, such as by entering a phone number with "184" for each call, the location information and phone number are not notified. However, the Emergency call acceptance organization may decide to obtain the location information and phone number regardless of your settings when they consider it is necessary for lifesaving, etc. Note that the areas/time for which the "Emergency call location information" is ready to be used vary depending on the preparatory state of each Emergency call acceptance organization.

・ When calling 110, 119 or 118 for emergency from the terminal, tell that you are calling from a mobile phone, and give your phone number and your current location precisely for checking callback from the police/fire department. Also, make a point to call

in a stationary position to prevent the call from being dropped. Do not power off the terminal for at least 10 minutes after the emergency call just in case the Police or Fire/Ambulance may have to get in contact with you.

・ Note that you may not connect to the local Fire Department or Police Station depending on where you are calling from.

#### ❖**Information**

- ・ If docomo nano UIM card is not inserted to the terminal, emergency calls (110, 119, 118) cannot be made in Japan
- ・ You can make an emergency call by tapping [Emergency call] on the lock screen. In Japan, however, on the PIN code entry screen, while PIN code locked or while PUK locked, emergency calls (110, 119, 118) cannot be made.
- ・ If you call to emergency numbers with Call Blocking is ON, the setting turns off automatically.
- ・ Emergency calls may not be available on some networks.
- ・ The video call feature does not support emergency calls to 110, 119, and 118.

### **Entering pause (,)/(;) to send**

For using services requiring entry of number during a call such as check of the balance of a bank account, reservation of tickets, etc., enter an additional number to a phone number beforehand and make a call.

### ■ Using 2-second pause (.)

Added number will automatically be sent approximately 2 seconds after the call is made.

- **1** From the Home screen, **U** P"Dial" **tab.**
- **2 Enter a phone number**  $\blacktriangleright$  **i**  $\blacktriangleright$  [Add **2−sec pause**]▶ Enter an additional **number**▶Tap
- **3 When the call is finished, tap ...**

### $\blacksquare$  Using a wait (;)

Sending is automatically on standby when the call is made and a confirmation screen asking if you send the additional number appears.

- **1** From the Home screen, **U** P"Dial" **tab.**
- **2 Enter a phone number**  $\bullet$  **:**  $\triangleright$  [Add **waitD** Enter an additional number  $\blacktriangleright$  Tap  $\blacksquare$ .
- **3 On a confirmation screen, [YES].**
- **4 When the call is finished, tap**  $\lambda$ **.**

### **Making an international call (WORLD CALL)**

For details on the WORLD CALL, refer to NTT DOCOMO website.

- ・ Send replacing "+" by an international access code.
- **1** From the Home screen, **U** P"Dial" **tab.**
- **2 Dial** + (touch and hold [0])▶ Enter **Country code, Area code (City code), recipient number in the order** $\blacksquare$ Tap  $\blacksquare$ .
	- ・ When "Auto conversion" in International dial assist is marked (P.194), the international dial assist screen appears when sending. Tap [Call original] or [Call].

### **3 When the call is finished, tap ...**

#### ❖**Information**

・ If the area code begins with "0", omit "0". However, "0" may be required to dial to some countries or areas such as Italy.

### **Receiving a phone/video call**

・ When a phone or video call comes in, the incoming call screen appears. If the backlight is on (except on the lock screen) or an application is running, a notification appears at the top of the screen (P.82).

#### **1 On the incoming call screen, drag a** (left) to **c** (right).

 $\cdot$  To accept a video call, drag  $\Box$  (left) to  $\Box$  (right). To answer a call with voice only, drag  $\left($  (left) for "Voice only" to  $\sqrt{c}$  (right).

### **2 When the call is finished, tap**  $\infty$ **.**

#### **Answering a video call with the camera turned off**

You can answer a video call without sending your image to the other party.

- **1 On the incoming call screen, drag "Response options" up.**
- **2 [Answer without video].**

### **Putting a call on hold**

If you are not available to answer a call, you can put the call on hold.

#### **1 On the incoming call screen, drag "Response options" up.**

#### **2 [Put caller on hold].**

・ The other party will hear a message saying that the call is on hold.

#### **3 When you are ready to answer the call, drag @ (left) to @ (right).**

・ The call will be put on hold until you drag  $\leftrightarrow$  (right) to  $\leftrightarrow$  (left) or the other party ends the call.

### **Answering an incoming call with Answering Machine**

Even when Answering Machine is not set, you can activate Answering Machine manually.

#### **1 On the incoming call screen, drag "Response options" up.**

### **2 [Reject with Answering Machine].**

#### ❖**Information**

• If there is a recorded message,  $\overline{\omega}$  is displayed in the status bar. Drag the status bar downwards  $\blacktriangleright$  Tap [Answering Machine] to display the Messages screen, where you can check the recorded message.

#### **Muting the ringtone for an incoming call**

#### **1 While receiving a call, press the volume key or**  $\boxed{\circlearrowright}$ **.**

#### ❖**Information**

- ・ You can stop vibration by pressing the volume key or O when silent mode (Vibrate) is set.
- ・ On the Home screen etc., press the volume key to adjust the ringtone volume.

### **Declining a call**

**1 When receiving a call, drag**  (right) to  $\sim$  (left).

**Rejecting an incoming call and sending a message (SMS)**

If you are not available to answer a phone or video call, you can decline the call and send a message (SMS). Messages for sending are pre-registered, and you can edit them if necessary.

- **1 On the incoming call screen, drag "Response options" up.**
- **2 [Reject with message].**
- **3 Tap a message to send.**
	- ・ Tap [Write new message] to create and send a message.

#### ❖**Information**

・ To edit the existing message, from the Home screen,  $tan$   $\blacktriangleright$   $\blacktriangleright$   $mesa$ ge] $\blacktriangleright$  Select an existing message and edit it $\blacktriangleright$ [OK] in advance.

#### **Receiving a phone/video call when an application is running**

If the backlight is on (except on the lock screen) or an application is running when a call comes in, a notification appears at the top of the screen.

### **1 Tap (Accept).**

You can start a voice conversation.

- ・ You can answer an incoming video call with voice only.
- To accept a video call, tap  $\blacksquare$
- $\cdot$  To decline a call, tap  $\rightarrow$  (Decline).
- ・ Tap the upper part of displayed notification to open the incoming call screen.

### **2 When the call is finished, tap**  $\infty$ .

### **Operations during a call**

On the Calling screen, you can set speakerphone or mute, or enter a phone number to make a call to another party.

■ Screen displayed during a voice call

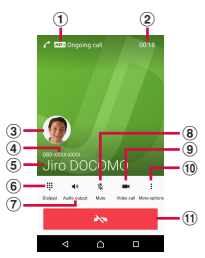

Screen displayed during a video call While on a video call, you will see the other party's image in a parent window, and your image in a child window, with the operation area hidden. Tap the screen to show the operation area.

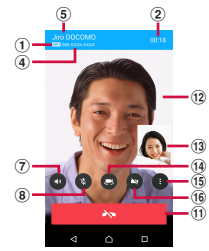

- a High-quality call
	- ・ Displayed during a VoLTE call.
	- ・ Displayed during outgoing and incoming video calls and during incoming voice calls.
- b Call duration time
- <sup>3</sup> Photo/image set in the phonebook entry
- d Number of the other party
- **E** Name or phone number of the other party
- **6** Dial key : Send a push signal while on a call.
- g Audio output : Turn the speakerphone on/off.
	- ・ Other party's voice can be heard from the speaker and handsfree call can be made.
	- ・ Video calls are made or received with the speakerphone turned on.
	- ・ If your terminal is connected to a Bluetooth device or the like, you can tap the icon to switch between audio output devices.
- **8** Mute : Turn the microphone on/off during a call.

#### **Phone** 83

- i Video call : Switch from a voice call to a video call.
	- ・ When you tap this icon, the other party will see a message asking for permission to switch to a video call. If the other party accepts it, you can switch to a video call.
	- ・ If the other party has declined to switch to a video call, is outside a VoLTE service area, or is using a terminal that does not support VoLTE, a message appears indicating that the call cannot be switched. Tap [OK] to continue the voice call.
	- ・ "Hold" is displayed during a 3G voice call.
- **10** Option menu (voice call)
	- ・ Add call
	- [More options]>Tap [Add call] to add a voice call.
	- ・ Hold call

[More options]>Tap [Hold call]/[Resume call] to put a voice call on hold or cancel the hold.

- ・ To add a call, "Call waiting" subscription is required (P.87).
- ・ "Add call" is displayed during a 3G voice call.
- **ft** End a call
- <sup>(2)</sup> Parent window for a video call (other party's image)
	- $\cdot$   $\mathbb Z$  is displayed if your terminal cannot receive the other party's image.
- 13 Child window for a video call (your image)
	- $\cdot$   $\sqrt{\cdot}$  is displayed if the camera is off.
- <sup>1</sup> Switching between cameras for sending your image
	- ・ Tap this icon to switch between cameras for shooting your image.
- **(6)** Option menu (video call)
	- ・ Dialpad

Open a dialpad while on a video call.

- ・ Change to voice  $\blacksquare$  $\blacktriangleright$   $\bar{\text{Tan}}$  [Change to voice] to switch to a voice call.
- ・ Switch videos

 $\blacksquare$  $\blacktriangleright$  Tap [Switch videos] to switch the display area between the parent window (showing the other party's image) and the child window (showing your image).

- p Camera on/off
	- ・ Select whether to send your image to the other party or hide it.

#### ❖**Note**

・ Do not bring the terminal close to your ear with the speakerphone on to avoid from hearing damage.

#### ❖**Information**

- ・ If you switch to a different screen such as the Home screen while talking on the phone, making a call, or putting a call on hold, the status bar will change color. Drag the status bar downwards<sup>></sup>Tap the upper part of notification to return to the phone application screen.
- ・ Switching to a different screen such as the Home screen while on a video call turns the camera off.

### **Adjusting the earpiece volume**

### **1 Press the volume key during a call.**

## **Call history**

Incoming calls and outgoing calls are displayed by chronological order in the Recent calls screen. Call history for 30 days can be displayed.

### **Showing call history**

■ Recent calls screen

**17 From the Home screen,**  $\Box$  **Tap "Recent calls" tab.**

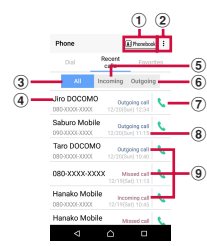

- a Phonebook
	- ・ The phonebook list screen appears.
- 2 Option menu
- $(a)$  All tab
- d Phone number/name
- (5) Incoming tab
- $6$  Outgoing tab
- g Voice call button
	- ・ Tap this button to make a voice call to the corresponding phone number in the call log.
- 8) Date
- **9** History
	- ・ The details of an incoming or outgoing calls (Outgoing, Incoming, or Missed call) are displayed.

#### ❖**Information**

・ The number of call history that can be stored depends on the amount of available memory on your terminal.

#### **Adding a number from the Recent calls to Phonebook**

- **1 From the Home screen, <b>U** Tap **"Recent calls" tab>Tap a phone**  $number$  [Register].
	- ・ Alternatively, in the Recent calls screen, touch and hold a phone number>[Edit number before call]▶ [Register].
- **2 [Add new contact]/[Add to the existing contact].**
	- ・ When "Add to the existing contact" is selected, select a contact to save to.
- **3 On the profile edit screen, enter necessary information such as name.**
	- ・ To add items, tap [Add other items].
- **4 [Save].**

#### **Phone** 85

#### **Deleting a call history**

**1 From the Home screen, U** <sup>w</sup> Recent calls" tab**>** Touch and **hold an incoming/outgoing history you want to delete.**

**2 [Delete from call log]** $\triangleright$  [OK].

#### ❖**Information**

- ・ To delete all the call history, in the Recent calls screen, tap the "All" tab $\blacktriangleright$  i  $\blacktriangleright$  [Delete log] $\blacktriangleright$  Mark "Select all">[Delete]>Tap [Delete].
- ・ Voice and video calls are not distinguished in the Recent calls.

### **Machine]. Displaying missed calls**

When you have missed calls,  $\blacksquare$  appears in the status bar.

- **1 Drag the status bar downwards.**
- **2 [Missed call].**

#### ❖**Information**

・ When there is a missed call, you can make a call or send message (SMS) to the caller of the missed call from "CALL BACK"/"MESSAGE" below "Missed call" in the Notification panel.

For multiple missed calls, number of calls appears below "Missed call".

・ A missed call notification and the number of missed calls are displayed on the lock screen. Double-tap the notification to see the Recent calls screen.

### **Answering Machine**

When Answering Machine is set, the answering message is played when you cannot answer an incoming call and message from the caller can be recorded even if you are not subscriber of Voice Mail Service. Up to approximately 60 seconds per one can be recorded.

・ Answering Machine is not available for video calls.

#### **17 From the Home screen,**  $\Box$  **Tap .**

# **2 [Call settings]▶**[Answering **Machine]**.

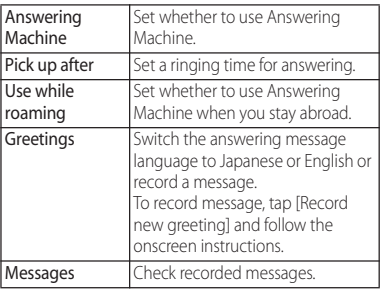

#### ❖**Information**

- If there is a recorded message,  $\overline{\omega}$  is displayed in the status bar. Drag the status bar downwards $\blacktriangleright$ Tap [Answering Machine] to display the [Messages] screen, where you can check the recorded message.
- ・ To delete recorded message, touch and hold a message>Tap [Delete]/[Delete all]>[OK].
- ・ The number of messages that can be stored depends on the amount of available memory on your terminal.

## **Call settings**

You can set the network services, register call rejection or edit Reject call with message.

- **17 From the Home screen,**  $\Box$  **Tap .**
- **2 [Call settings].**

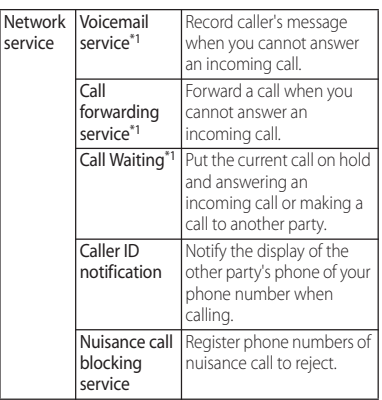

 $\vert_{\text{cprv}}$ 

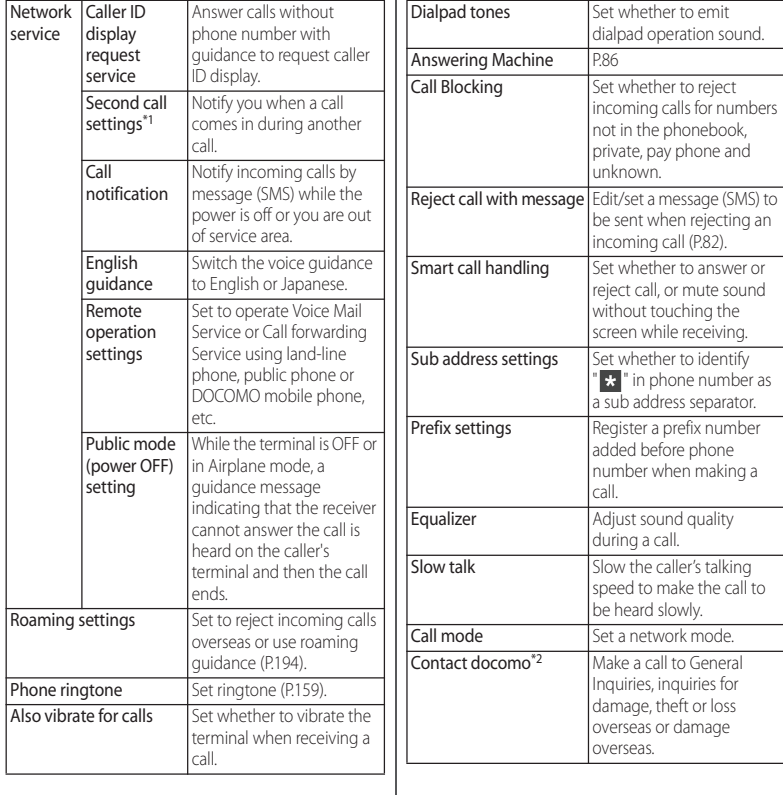

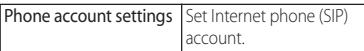

- \*1 Not available for video calls.
- \*2 Not displayed if a docomo nano UIM card is not inserted.

### **Phonebook**

On the phonebook, you can enter various information for contacts, for example, phone numbers, mail addresses and various service accounts.

### **Displaying phonebook**

- **1 From the Home screen, [ドコモクラ ウド (docomo cloud)]**u**[docomo phonebook]**u**"Contacts" tab.**
	- The phonebook list screen appears.

#### ❖**Information**

- ・ To use cloud service for the phonebook, "docomo phonebook" application is needed. When you use the "docomo phonebook" for the first time (including after resetting the application) or log in to cloud from the "docomo phonebook", the "Use of Cloud" screen appears and you can start using cloud.
- ・ Cloud service for docomo phonebook is not available when user is switched to the other than the owner.
- From the Home screen,  $\Box$  Tap [Phonebook] to display the phonebook list.
- Phonebook data can be backed up to/restored from a microSD card using the "docomo backup" application (P.143).
- From the Home screen,  $\blacksquare$   $\blacktriangleright$  Tap [Contacts] to activate Xperia™ phonebook.

#### ■ Phonebook list screen

On the phonebook list screen, you can view details of your contacts. You can add a photo or image to a phonebook entry, and display phonebook entries by group.

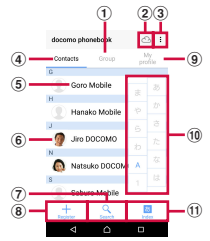

- a Group tab
	- ・ Display the phonebook group.
- 2 Cloud
	- ・ Log in to cloud ("Use of Cloud" screen is displayed) or log out of cloud ("Suspend sync" screen is displayed).
- **3** Option menu
- d Contacts tab
- (5) Name registered in the phonebook entry
	- ・ Tap to display the profile screen.
- f Photo/image set in the phonebook entry
- g Search
- <sup>8</sup> Register
- $\circledcirc$  My profile tab
	- ・ Check your own phone number.
- **10** Index character area
	- Tap index character to display phonebook entries allocated to the index character.
- ft) Index
	- ・ Display the index character to search entries in the order of Japanese syllabary, alphabet, etc.

### **Managing phonebook**

### **Adding a new phonebook entry**

- **1 From the Home screen, [ドコモクラ** ウド(docomo cloud)<sup>1</sup> **[docomo phonebook]**u**Tap**  "Contacts" tab>[Register].
- **2 On the profile edit screen, enter necessary information such as name.**
	- ・ To add items, tap [Add other items].
- **3 [Save].**

#### ❖**Information**

・ When the language is set to Japanese, if you saved phonebook entries with the "Phonetic name (last/ first)" field filled in, the phonebook list screen shows them in Japanese syllabary order or alphabetical order of the "Phonetic name" entries. If you did not fill in the "Phonetic name" field, the entry is displayed in the "他 (Other)" section on the phonebook list screen only when you entered the last and first names in Kanji using Japanese "Kana" characters.

#### **Making a call/video call from the phonebook**

- **1 From the Home screen, [ドコモクラ ウド (docomo cloud)]**u **[docomo phonebook]** $\blacktriangleright$  Tap **"Contacts" tab**u**Select a phonebook entry you want to make a call to.**
- **2 On the Profile screen, tap a phone number.**
- **3 [Call]/[Video call].**

### **Editing a phonebook entry**

- **1 From the Home screen, [ドコモクラ ウド** (docomo cloud)]▶ **[docomo phonebook]**u**Tap "Contacts" tab**u**Select a phonebook entry to edit.**
- 
- **2 On the Profile screen, [Edit]. 3 Select a required item and edit.**
- **4 [Save].**

#### ❖**Information**

・ You cannot edit contacts for the Facebook account.

#### **Registering a phonebook entry to Favorites**

- **1 From the Home screen, [ドコモクラ** ウド(docomo cloud)  $[docomo phonebook]$ **Tap "Contacts" table Select a phonebook entry to add to Favorites.**
- **2** On the Profile screen, tap  $\angle$ .

#### ❖**Information**

・ To display phonebook entries added to Favorites, on the phonebook list screen, tap "Group" tab [Favorites].

#### **Using optional menu**

**1 From the Home screen, [ドコモクラ ウド (docomo cloud)]**u**[docomo phonebook]▶"Contacts" tab▶Tap on the contacts list screen/ profile screen.**

#### Phonebook list screen

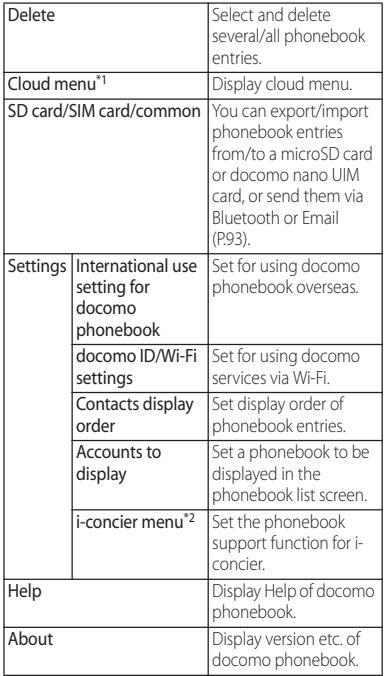

\*1 Signing in to cloud is required.

\*2 Subscription to i-concier is required.

#### ■ Profile screen

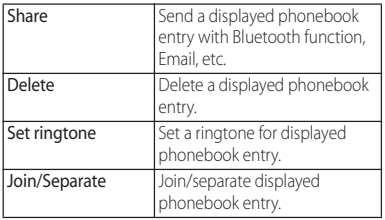

### **Setting phonebook entries to Group**

- **1 From the Home screen, [ドコモクラ ウド (docomo cloud)]**u**[docomo phonebook**]▶Tap "Group" tab.
- 
- **2 Tap a group. 3 [Add member]**u**Mark phonebook entries to add>[OK]>[OK].**

#### ❖**Information**

- ・ To cancel group setting, in Step 3, [Delete member]  $\blacktriangleright$  Mark phonebook entries to delete $\blacktriangleright$  [OK] $\blacktriangleright$  [OK].
- ・ When you set Google account etc., display groups by account. You can set/cancel group in the same account.

#### **Creating a new group in the phonebook**

- **1 From the Home screen, [ドコモクラ ウド (docomo cloud)]**u**[docomo phonebook]**u**Tap "Group" tab.**
- **2 [Add group].**
- **3 On the group adding screen, select the account and enter account,**  group name, icon, color<sup>1</sup> [OK].
	- The items vary depending on the account type.

#### ❖**Information**

- ・ Groups in docomo account can be sorted. To do so, tap [Sort] in Step 2 and follow the onscreen instructions.
- ・ Groups in docomo account can be edited/deleted. To edit/delete a group, touch and hold a group $\blacktriangleright$ [Edit group]/[Delete group].

#### **Checking My profile and editing information**

- **1 From the Home screen, [ドコモクラ ウド (docomo cloud)]**u **[docomo phonebook]**u**Tap "My**  profile" tab**>**[Edit].
- **2 On the My profile screen, enter necessary information such as name.**

**3 [Save].**

#### **Importing/Exporting/Sharing phonebook entries**

You can export/import phonebook entries from/to a microSD card or docomo nano UIM card. This is useful, for example, when you want to move the contact information to another phone. Also, sending all phonebook data via Bluetooth function, Email, etc. is available.

#### To backup to/restore from microSD card, use docomo backup (P.143).

- ・ You can also use a synchronization service for synchronizing your phonebook (P.172).
- ・ For exporting to/importing from a microSD card, insert a microSD card in advance (P.178).
- **1 From the Home screen, [ドコモクラ ウド**(docomo cloud)]▶  $[docomo phonebook]$ **Tap** "Contacts" tab▶ : ▶ SD card/SIM **card/common].**

#### **2 Select an item.**

- ・ After this step, follow the onscreen instructions.
- ・ When [Send all data (common)] is tapped, select an application to send.

#### ❖**Information**

・ To export phonebook entries to docomo nano UIM card, use "Contacts" app of Xperia™. Note that only the name and the first phone number and email address are saved for each contact because of the limited memory on the docomo nano UIM card. For some phonebook entries, a part of data may not be exported.

Send/receive mails using DOCOMO mail address (@docomo.ne.jp).

Data can be easily transferred when changing models or restored when you have lost the terminal since sent and received mails are saved on the docomo mail server. Also, by using docomo ID (d ACOOUNT), you can send, receive, or view mails on multiple devices such as tablet, PC browser, etc. with the same mail address.

For details of docomo mail, refer to NTT DOCOMO website.

#### **11 From the Home screen, tap**  $\boxtimes$ **.**

・ After this step, follow the onscreen instructions.

#### ❖**Information**

・ docomo mail (local mail) data can be backed up in a microSD card using "docomo backup" application (P.143).

### **docomo mail Message (SMS)**

You can send/receive text message to/from a mobile phone number as a recipient. For details of available number of characters etc., refer to "Short Message Service (SMS)" on NTT DOCOMO website.

#### **Sending message (SMS)**

#### **1 From the Home screen,**  u**[Messaging].**

・ When using this application for the first time, tap [GET STARTED] to proceed to Step 3.

# **2** Tap **O** (Write new message).<br>**3** Enter the recipient's phone

#### **3 Enter the recipient's phone number.**

 $\cdot$  Tap  $\blacktriangleright$  [Add recipients] to select from registered contacts. Enter in the search box at the top of the screen to display the contact list.

## **4 iWrite message]▶Enter a message.**<br>• Tap **E** ▶ISelect message template] to

enter by selecting message template (P.96).

・ When the number of entered characters comes close to a limit, a number of enterable characters appears on the right of the text box.

### $\overline{5}$  **Tap**  $>$  (Send).

#### ❖**Information**

・ You can change default messaging application to Hangouts.

From the Home screen,  $\blacksquare$  Find Settings] IMore] [Default SMS app]>[Hangouts].

- ・ You can also send/receive text messages to/from customers of overseas network operators. Refer to NTT DOCOMO website for details on the countries and overseas network operators that provide this service.
- ・ To send SMS to users of overseas network operators, enter "+", "Country code" and then "the recipient mobile phone number". Enter the phone number without a leading "0", if any. Alternatively, enter "010", "Country code" then "the recipient mobile phone number" in order.

### **Reading message (SMS)**

Sent/received message (SMS) is displayed in thread by recipient/sender.

- **1 From the Home screen,**  u**[Messaging].**
	- ・ Senders with unread messages (SMS) are displayed in bold font.
- **2 Select a sender whose messages (SMS) you want to read.**

#### ❖**Information**

- When you receive a message (SMS),  $\boxed{1}$  appears on the status bar. Drag the status bar downwards to read the received message (SMS).
- Touch and hold a message (SMS) Tap [Add star] to add a star. To check starred messages (SMS) in a list, from the Home screen, tap  $\blacksquare$   $\blacksquare$   $\blacksquare$   $\blacksquare$ u[Starred messages].

### **Saving phone number of message (SMS) to phonebook**

- **1 From the Home screen,**  u**[Messaging].**
- **2 Tap an image part for a phone**   $number$  to save **[SAVE]**.
- **3 [Add new contact]/[Add to the existing contact].**
	- ・ If you selected "Add to the existing contact", select the contact.

#### **4 On the profile edit screen, enter necessary information such as**   $name$ [Save].

#### ❖**Information**

・ If the sender is already saved in the phonebook, you can tap photo or image part in Step 2 to check the registered information in the phonebook.

#### **Deleting a message (SMS)**

- **1 From the Home screen,**  u**[Messaging].**
- **2 Select a sender/recipient whose messages (SMS) to delete.**
- **3 Touch and hold a message (SMS) to delete.**

#### **4 [Delete message]▶[DELETE].**

#### ❖**Information**

・ To delete several messages (SMS), in Step 3,  $\blacktriangleright$  [Delete messages] $\blacktriangleright$  Mark messages (SMS) you want to delete $\blacktriangleright$   $\Box$   $\blacktriangleright$  [DELETE].

#### **Deleting messages (SMS) by sender/recipient**

- **1 From the Home screen,**  u**[Messaging].**
- **2 Touch and hold a sender/recipient you want to delete.**
- **3 D[DELETE].**

#### ❖**Information**

・ To delete messages (SMS) from several senders and recipients, in Step 3, mark senders/recipients to  $\det$  $\left| \right|$   $\blacktriangleright$  [DELETE].

### **Changing settings for Messaging (SMS)**

#### **1 From the Home screen,**  u**[Messaging].**

### 2 **E** Esettings].

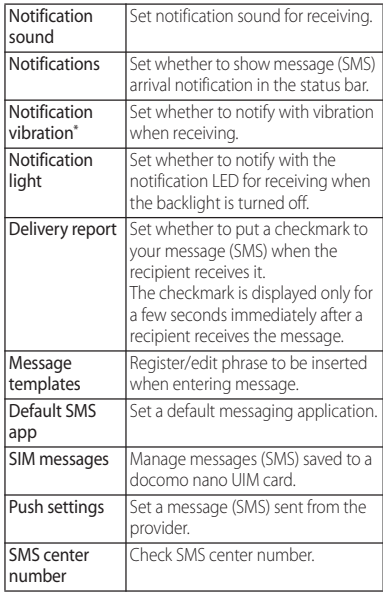

\* With silent mode (Mute) turned on, the terminal does not vibrate when receiving messages (SMS).

### **Email**

You can create a POP3 or IMAP compatible email account provided by general ISP (provider), or an Exchange ActiveSync account to send or receive email. You can set multiple Email accounts.

### **Making initial setting for Email**

Set an Email account following the onscreen instructions.

- **1 From the Home screen,**  u**[Email].**
	- To set a second or subsequent email account, from the Home screen,  $\mathbf{H}$ [Email]▶ | E ▶ [Settings]▶ Tap [Add account].
- 

# **2 Enter an email address [NEXT].**<br>**3 Enter a password** [NEXT].

 $\cdot$  To set up an email account manually, tap [MANUAL SETUP] and follow the onscreen instructions.

**4 Follow the onscreen instructions**  to configure necessary setting **[NEXT].**

- ・ If a screen for selecting type of account appears, tap an email account type and follow the onscreen instructions to set.
- **5 Enter your account name and the name to be displayed in your outgoing emails**u**[FINISH SETUP].**
	- ・ Inbox for set email account appears.

- ・ If you need to make the settings manually, contact your email service provider or system administrator for the correct email account settings.
- If you set an Exchange ActiveSync account as an email account, and if server manager sets Remote wipe, the data saved in the terminal may be deleted.

- **1 From the Home screen,**  u**[Email].**
- **2 Tap (Write new message).**

#### **3 Enter the email address of recipient.**

- ・ When you enter a name or email address in the email address field, contacts matched to the entered numbers or letters are listed.
- ・ To enter multiple email addresses directly, separate with a comma (,) and then enter the next email address.
- $\cdot$  To add Cc or Bcc recipients,  $\triangleright$  Mark "Show Cc"/"Show Bcc".

#### **4 Enter a subject and message.**

### **5 [SEND].**

#### ❖**Information**

- To attach a file, when creating an email, tap  $\mathbf{E}$ [Attach file] and select the file.
- ・ To save an email as draft, when creating an email, tap  $\blacktriangleright$  [Save as draft] or display other screen.
- ・ Email is handled as an email from a PC. Your email cannot be received if rejecting emails from PCs is set on a recipient terminal.

### **Creating and sending email Receiving and reading email**

#### **1 From the Home screen,**  u**[Email].**

・ If you have set up more than one email  $account.$  tap  $\blacksquare$   $\blacktriangleright$  Tap the email account you want to use for receiving emails.

#### **2 On the Inbox, flick the screen down.**

#### **3 Tap an email you want to read.**

- ・ The sender name of a received email is the name set on sender's terminal.
- ・ If you specified "Notification" in the email account settings (P.100) and set "Check frequency" to an option other than "Manual",  $\Box$  appears in the status bar to notify you when you have received a new email. Drag the status bar downwards to read the received email.
- ・ Tap an address of received email to register the address to the phonebook. For addresses already registered, displaying phonebook entries is available.
- Tap  $\bigstar / \bigstar$  in the Inbox or the email message window to highlight the star and add the email to the "Starred" folder. To see a list of starred emails, tap  $\equiv$  in the Inbox $\blacktriangleright$  Tap the email account you want to check $\blacktriangleright$   $\blacksquare$   $\blacktriangleright$  Tap [Starred].

### **Saving attachment file of email**

**1 From the Home screen,**  u**[Email].**

### **2 Tap an email with attached files.**

- ・ When attached file is not loaded, tap [LOAD].
- **3 Tap [SAVE] of file you want to save** ▶ Select a saving destination▶ **[SAVE].**

#### **Replying/Forwarding email**

- **1 From the Home screen,**  u**[Email].**
- **2** Tap an email to reply or forward **Tap any of [REPLY]/[REPLY ALL]/ [FORWARD].**
	- ・ When you tap [FORWARD], enter an email address to forward to.
- **3 Enter a message.**

### **4 [SEND].**

#### ❖**Information**

- ・ To quote original message text, tap [RESPOND INLINE].
- ・ When you forward an email, the attachment file of the original message is attached. To delete attached file, tap  $\times$ .

### **Deleting email**

- **1 From the Home screen,**  u**[Email].**
- **2 Tap an email to delete.**

### **3 Tap .**

- ・ To delete more than one email, in Step 2, touch and hold an email you want to delete>Mark emails you want to delete $\blacktriangleright$  Tap  $\Box$ .
- ・ If "Delete confirmation" is marked in the Settings for "Email" application, the confirmation screen appears<br>after  $\Box$  /  $\Box$  is tapped. Tap (DELETE).

#### **Changing Email account settings**

- **1 From the Home screen,**  u**[Email].**
- 2 **E** Example 15 **P** [Settings].
- **3 Tap an Email account you want to change the settings for.**

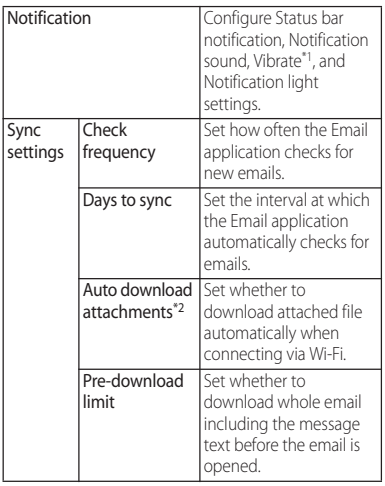

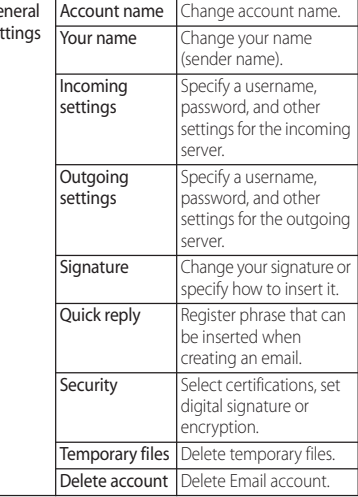

\*1 With silent mode (Mute) turned on, the terminal does not vibrate when receiving emails.

\*2 Displayed if you have set up an email account that supports IMAP, such as a Gmail account.

#### ❖**Information**

Ge  $\epsilon$ e

- ・ The items vary depending on the account type.
- ・ If you set "Check frequency" to an option other than "Manual", and you are using a pay-as-you-go data communication plan, packet communication charges may apply every time you check for new emails.

・ You can change the settings for the "Email" application with the setting items displayed below the account in Step 3.

### **Gmail**

#### You can use the email services provided by Google or by major Internet service providers (ISPs).

- ・ Set up your Google account (P.171) or email account by following the onscreen instructions, if you have not already done so.
- ・ If you do not synchronize Gmail after Google account is set, "Account not synced" screen appears. Follow the onscreen instructions.

#### ❖**Information**

・ For details on Gmail, from the Home screen, tap  $[Google] \triangleright [Small] \triangleright$  at the upper left of the screen> [Help & feedback] to see Gmail Help.

### **Sending Gmail**

- **1 From the Home screen, [Google]**u**[Gmail].**
	-
- **2 Tap C** (Compose).<br>**3 Enter the email ade 3 Enter the email address of recipient.**
	- ・ When you enter a name or email address in the email address field, contacts matched to the entered numbers or letters are listed.
	- $\cdot$  Tap  $\sim$  to add Cc or Bcc recipients.
- **4 Enter a subject and message.**
- $\overline{5}$  **Tap**  $\geq$  **(Send).**

#### ❖**Information**

・ To attach a file, when creating a Gmail, tap  $\bigcirc$  FAttach file] and select the file.

### **Refreshing Gmail**

- **1 From the Home screen, [Google]**u**[Gmail].**
- **2 On the Inbox, flick the screen down.**
	- ・ This refreshes the Inbox.

### **Early Warning "Area Mail"**

Area Mail is a service which allows you to receive earthquake early warning or tsunami warning delivered by the Meteorological Agency, and disaster/evacuation information delivered by the national government or local governments without being influenced by congestion.

- ・ Area Mail is a free service for which subscription is not required.
- ・ Area Mail cannot be received in the following case.
	- During a voice call (except for VoLTE voice calls)
	- Out of service area
	- While power is off
	- During International roaming
	- During Airplane mode
	- When software is being updated
	- When a SIM other than by DOCOMO is inserted
	- While sending/receiving a message (SMS)
- ・ Area Mail may not be received when tethering is set or during packet communications.

・ Area Mail (earthquake early warning) that could not be received cannot be received later.

Area Mail (tsunami warning, disaster/ evacuation information) can be resent. If you could not received it, you can receive it again.

#### **Receiving Early Warning "Area Mail"**

A notification content screen appears and you are notified by dedicated buzzer sound or dedicated ringtone and vibration.

- ・ Buzzer sound and ringtone sound volume cannot be changed.
- ・ The notification LED blinks only when backlight is off.
- 
- **1 Receive Area Mails automatically. 2 A dedicated ring tone sounds and notification LED flashes when an Area Mail is received.**
- **3 A message body of Area Mail appears automatically.**

#### **Viewing received Area Mail later**

- **1 From the Home screen,**  u**[Disaster kit].**
- **2 [Early Warning "Area Mail"].**
- **3 Select an Area Mail from the Area Mail list.**

#### ❖**Information**

・ Up to 50 messages can be saved. If savable amount of Area Mail exceeds the limit of maximum, the oldest one is deleted in order.

#### **Deleting Area Mail**

- **1 From the Home screen,**  u**[Disaster kit].**
- **2 [Early Warning "Area Mail"].**
- **3 Mark Area Mail you want to delete** ▶**[Delete]D[OK].**

#### **Setting Early Warning "Area Mail"**

**1 From the Home screen,**  u**[Disaster kit].**

# **2 [Early Warning "Area Mail"].**

#### **3** <sup>u</sup>**[Settings].**

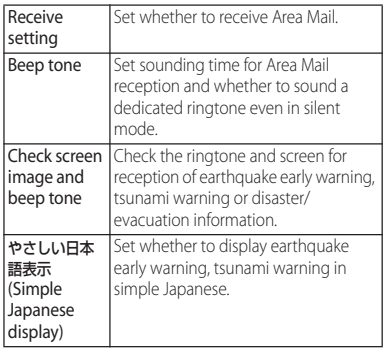

#### ❖**Information**

・ To set Emergency mode, from the Home screen,  $\blacksquare$  [Disaster kit] Tap  $\lbrack \blacksquare \rbrack$  (P.41).

### **Chrome**

Use "Chrome" application to view web pages like on a PC.

"Chrome" application can be used via packet communication or Wi-Fi network with the terminal.

### **Displaying web pages**

- **1 From the Home screen, tap .**
- **2 Tap the web page address entry field on the top of the screen.**
	- ・ When address entry field is not displayed, flick down the screen to display.
- **3 Enter a web page address or keyword to search.**
	- Tap  $\bigcirc$  for address entry field to enter search words in voice sound.
	- ・ As you enter an address or characters, retrieved web pages list appears.

#### **4 Select a candidate or [実行 (Go)] on the software keyboard.**

- ・ To zoom-in/-out web pages, pinch-out/ -in or double-tap the screen.
- ・ To go back to the previous page, tap বা.

#### ❖**Information**

・ To copy text on web page, touch and hold a text you want to copy $\blacktriangleright$  Drag  $\Box$  or  $\Box$  to select a range of text to copy $\blacktriangleright$  Tap  $\Box$  (Copy).

### **Adding a new tab**

Open multiple tabs and view web pages.

#### **1 From the Home screen,**   $\nabla$   $\blacktriangleright$  **i**  $\blacktriangleright$  [New tab].

## **Opening incognito tab**

You can browse web pages without viewing history and search history.

#### **1 From the Home screen,**   $\nabla \cdot$   $\vdash$  [New incognito tab].

**2 Display a web page.**

- ・ Around address entry field is displayed in gray with incognito tab.
- To close an incognito tab, see "Closing a tab" (P.105).
- ・ Web pages opened with incognito tab are not displayed in History. When the tab is closed, record of Cookie etc. is erased. Downloaded files or bookmarked web pages can be saved with incognito tab.

### **Changing tabs**

**1** <sup>n</sup>**.** ・ Currently opened tab and recently used applications are displayed with thumbnails in a list.

### **2 Tap a tab you want to display.**

### **Closing a tab**

- $\boxed{1}$   $\blacktriangleright$  Tap  $\times$  of tab you want to **close.**
	- ・ Alternatively, flick a tab left or right to close it.

### **Searching text for web page**

**1 From the Home screen,**   $\nabla \rightarrow \mathbf{F}$  **Find in page**].

### **2 Enter a search word.**

 $\cdot$  Tap  $\land$  /  $\lor$  to move to next/previous matched item.

#### ❖**Information**

• Tap  $\times$  to close the search bar.

### **Changing Chrome settings**

You can make settings for search engine, privacy, etc.

**1 From the Home screen,**  u u**[Settings].**

### **2 Select an item to change.**

### **Operating links**

Touch and hold a link or image in web page to copy URL or save the image.

#### ❖**Information**

・ In some website, downloading of files etc. may not be available.

### **Managing bookmarks and history**

You can check history, save bookmarks, etc.

### **Bookmarking a web page**

- **1 From the Home screen,**  u**Display a web page**
- $2$  **i**  $\blacktriangleright$  Tap  $\forall$ .
- **3** Set a Name etc.▶ [Save].

### **Opening a bookmark**

- **1 From the Home screen, D**  $\blacktriangleright$  **i Bookmarks**].
- **2 Tap the bookmark you want to open.**

#### ❖**Information**

・ Touch and hold a bookmark to edit or delete it.

#### **Checking history**

#### **1 From the Home screen, u** i E [History].

#### **2 Tap a history to check.**

- 
- To delete history, tap ╳ of history.<br>• To delete all history, [CLEAR BROWSING DATA...]▶Put a checkmark to "Browsing history" $\blacktriangleright$  Tap [CLEAR].
# **dメニュー (dmenu) dmarket**

In dmenu, you can easily access sites recommended by DOCOMO or convenient applications.

- **1 From the Home screen, [dメニュー (dmenu)].**
	- ・ Browser is activated, "dmenu" appears.

#### ❖**Information**

- ・ To use dmenu, Internet connection by packet communication (LTE/3G/GPRS) or Wi-Fi is required.
- ・ For connecting dmenu and downloading applications introduced in dmenu, packet communication charge is applied separately. Some applications automatically perform packet communications.
- ・ Applications introduced by dmenu may include charged ones.

dmarket provides a variety of services, offering digital content, such as music, videos, and books, and giving you access to a shopping site, travel booking site, and other sites.

# **1 From the Home screen, [dmarket].**

#### ❖**Information**

・ For details on dmarket, refer to NTT DOCOMO website.

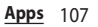

# **Play Store**

#### With Google Play, you can directly access useful applications or fun games and you can download and install them on the terminal.

- ・ To use Google Play, you need to set a Google account (P.171).
- ・ For details on how to purchase applications, return your purchases, or request a refund, from the Home screen, tap [Play Store] $\blacktriangleright \equiv \blacktriangleright$ [Help & Feedback] to see Google Play Help.

# **Installing an application**

- **1 From the Home screen, [Play Store].**
- **2** Search applications▶Tap an **application you want to install.**
	- ・ Check the displayed contents carefully and follow the onscreen instructions.
	- ・ Once you accept the installation of an application, you will be held responsible for its use. Be careful especially about applications which access many functions or large amount of data.

#### ❖**Information**

・ Make sure the security of application, then install it at your own risk. The terminal may be infected with a virus and the data may be damaged.

- NTT DOCOMO is not liable for malfunctions, if any caused by the application you installed. In such case, the repair is charged even during the warranty period.
- ・ NTT DOCOMO is not liable for any disadvantage brought to you or any third party due to an application you installed.
- ・ Some applications automatically perform packet communications. Packet communication is kept active unless you disconnect it or the time-out error occurs. To cut off packet communication manually, from the Home screen, tap  $\blacksquare$   $\blacktriangleright$  [Settings]  $\blacktriangleright$  [More]  $\blacktriangleright$  [Mobile networks] $\blacktriangleright$   $\blacksquare$  for "Mobile data traffic"
	- $\blacktriangleright$  [OK].
- ・ Some applications may be updated automatically.

# **Deleting an application**

- **1 From the Home screen, [Play Store].**
- $2 \equiv \sqrt{M}$ [My apps].<br>**3** Tap the applica
	- **3 Tap the applications you want to**   $delete$  [UNINSTALL] [OK].
		- ・ When you uninstall charged applications, a screen for refund may appear. For details, from the Home screen, tap [Play Store] $\blacktriangleright \equiv \blacktriangleright$  [Help & Feedback] to see Google Play Help.

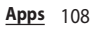

# **Osaifu-Keitai**

This function allows you to use "おサイフケー タイ対応サービス (Osaifu-Keitai compatible service)" by which you can pay money or use coupon, etc. or "かざしてリンク対応サービス (Kazashite-Link compatible service)" by which you can access information by holding the terminal over a home electric appliances or smart poster.

You can save electronic money and points to an IC card and a docomo nano UIM card. Also, you can check deposit or balance of electronic money, check point value, and take measures against theft or loss by locking Osaifu-Keitai.

#### For details on Osaifu-Keitai, see NTT DOCOMO website.

- ・ Make settings from the dedicated website or application to use Osaifu-Keitai compatible services.
- The data in the IC card<sup>\*1</sup> or the docomo nano UIM card\*2 may be lost or altered because of the malfunction of the terminal (when we repair your terminal etc., as we cannot repair it with data remained, you are required to erase the data yourself ). For support such as reissuance, restoration, temporary preservation or transfer of data, contact Osaifu-Keitai compatible service providers.

For important data, be sure to use a service with backup service.

- ・ To use Osaifu-Keitai compatible services that utilize data on the docomo nano UIM card, you need to install and configure the appropriate application provided by the Osaifu-Keitai compatible service provider. This applies even if you plan to change the model of your terminal and continue using your current docomo nano UIM card.
- ・ If the data in the IC card or the docomo nano UIM card is lost, altered or damaged by any means related to Osaifu-Keitai compatible service such as malfunction or model change, DOCOMO assumes no responsibility for the loss of data.
- ・ If the terminal is stolen or misplaced, immediately contact Osaifu-Keitai compatible service provider for an advice.
- \*1 Data saved in the IC card installed in the Osaifu-Keitai compatible terminal
- \*2 Data stored on a docomo nano UIM card

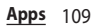

# **Using "Osaifu-Keitai**

- **1 From the Home screen,**  u**[Osaifu-Keitai].**
- **2 Select a service you want to use from a service list.**
	- ・ Download an application compatible with service site or service.
- **3 Hold**  $\mathfrak{D}$  mark over the IC card **reader.**

#### ❖**Information**

- ・ You can scan and write data to or from an IC card reader without activating Osaifu-Keitai compatible application.
- ・ These services are available even when the terminal is off. However, they may not be available if the terminal has been off for a long time or the battery is too low.
- ・ Some Osaifu-Keitai compatible services are not available in Emergency mode (P41).
- ・ Depending on your installed Osaifu-Keitai compatible application or its settings, your terminal may not respond when you hover it over an IC card reader, if the screen is locked or if the backlight or terminal is off.
- ・ You can use Osaifu-Keitai compatible service even when the PIN code for docomo nano UIM card cannot be unlocked or PIN locked.
- ・ Note that when you do not subscribe sp-mode, some functions of Osaifu-Keitai compatible service may not be available.

# **compatible service" Using " かざしてリンク対応サービ ス (Kazashite-Link compatible service)"**

- **1 From the Home screen,**   $\mathbf{H}$ **▶**[Settings]▶[More].
- **2 [NFC / Osaifu-Keitai settings]▶Tap The for "Reader/Writer, P2P" [OK].**
	- ・ NFC Reader/Writer, P2P function is enabled, and  $\overline{\mathbb{N}}$  appears in the status bar.
- **3 Hold the mark over a device with the NFC module or a smart poster.**

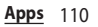

### **Notes on holding over the device**

Please note the following when holding the terminal over an IC card reader or NFC module equipped device.

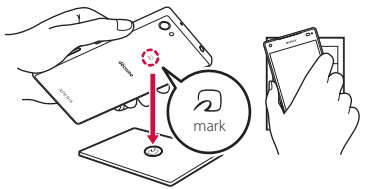

- Bring the  $\Omega$  mark close to the device slowly, do not hit it strongly.
- Hold the  $\Omega$  mark over the device at the center horizontally. If scanning fails even with it held in front of the center of the scanner, slightly lift up the terminal, or move it backwards/forwards or to the left/right.
- If there are metal objects between  $\bar{\omega}$  mark and the other device, scanning may fail. Putting the terminal into a case or cover may affect communication. In that case, remove the case or cover.

# **Locking Osaifu-Keitai function**

#### Use "NFC/Osaifu-Keitai lock" settings to restrict the use of Osaifu-Keitai function and related services.

- ・ NFC/Osaifu-Keitai lock is different from screen lock for the terminal, SIM card lock.
- **1 From the Home screen,**   $\mathbf{H}$ **▶**[Settings]▶[More].
- **2 [NFC / Osaifu-Keitai settings] [NFC / Osaifu-Keitai lock].**

# **3 Enter a password** [NEXT].<br>• When using "NFC/Osaifu-Keitai lock" for

- the first time, enter a password to set.
- Osaifu-Keitai function is locked, and or  $\mathbb{I}$  is displayed in the status bar.

#### ❖**Information**

- ・ Note that you cannot cancel "NFC/Osaifu-Keitai lock", if the battery runs out while "NFC/Osaifu-Keitai lock" is set. Be careful about remaining battery level. If you cancel "NFC/Osaifu-Keitai lock", charge the terminal before canceling.
- ・ You need to unlock to use Osaifu-Keitai menu while "NFC/Osaifu-Keitai lock" is set.
- ・ "NFC/Osaifu-Keitai lock" password is not be deleted even if you reset the terminal.
- ・ When unlocking "NFC/Osaifu-Keitai lock", insert the same docomo nano UIM card as the one inserted when "NFC/Osaifu-Keitai lock" was set, then unlock.

#### ■ NFC

NFC is an abbreviation for Near Field Communication and a short range wireless communication method of international standard defined by ISO (International Organization for Standardization). You can use a contactless IC card function, Reader/Writer function, P2P function, and others.

# **Tap & pay**

You can set whether to enable or disable Osaifu-Keitai compatible services or other services that you can use by hovering your terminal over an IC card reader.

- ・ For details on the Tap & pay feature, from the Home screen,  $\blacksquare$  | Settings] [More] [NFC / Osaifu-Keitai settings] $\blacktriangleright$  [Tap & pay] $\blacktriangleright$   $\blacktriangleright$ Tap [Help] to see Tap & pay Help.
- **1 From the Home screen,**  u**[Settings]**u**[More].**
- **2 [NFC / Osaifu-Keitai settings] [Tap & pay].**
- **3 Tap the service you want to enable or disable, and then follow the onscreen instructions.**

# **iDアプリ (iD application)**

"iD" refers to electronic money offered by docomo. Once you have set up "iD" on your Osaifu-Keitai, you can hover the terminal over an IC card reader at various shops to make your shopping easier and more comfortable. You can register the information of up to two cards, and use either one depending on the privilege.

- ・ To use iD with your Osaifu-Keitai, you need to configure settings using the iD application.
- The charges required for iD service (including the annual charge) vary by card issuer.
- ・ Setting up the iD application or checking its information overseas will incur packet communication charges that are different from those in Japan.
- ・ For details on iD, refer to iD website. http://id-credit.com/ (In Japanese only)

# **トルカ (ToruCa) 1Seg**

ToruCa application allows you to save coupons offered by your favorite shops and other useful information (ToruCa) to your terminal. You can obtain ToruCa in various ways—via email, download from the Web, Bluetooth, or IC tags. You can easily update your ToruCa.

For details of ToruCa, refer to NTT DOCOMO website.

#### ❖**Information**

- ・ For obtaining, displaying or updating ToruCa, a packet communication charge may be applied.
- ・ To obtain ToruCa via Bluetooth, you must turn on the Bluetooth feature of the ToruCa application.
- ・ To obtain Toruca from an IC tag, you must set "Reader/Writer, P2P" to ON on your terminal (P.184).
- ・ Depending on the settings of content provider, the following functions may not be available.
	- Updating/sharing ToruCa/displaying map/ obtaining from the IC card reader
- ・ You may not be able to obtain ToruCa with an IC card reader, if you do not make initial setting for Osaifu-Keitai.

1Seg is a terrestrial digital TV broadcasting service that allows mobile devices to receive broadcasting data along with images and sounds. In addition, interactive service using communication function of mobile devices and receiving detailed information are available.

For details on "1Seg" service, see the following website. The Association for Promotion of Digital Broadcasting http://www.dpa.or.jp/english/

# **Using 1Seg**

1Seg is a service provided by TV broadcasting enterprises (stations), etc. A communication fee for receiving video picture and sound is not required. Contact NHK for details on your NHK viewing fees. There are 2 types of information displayed in the data broadcasting area: "Data broadcasting" and "Data broadcasting site". "Data broadcasting" is displayed using airwave along with images and sounds; while "Data broadcasting site" is displayed by connecting to a site provided by TV broadcasting enterprises (stations), etc., using information of data broadcasting.

For viewing "Data broadcasting site", etc., packet communication fees are charged. Some sites require information fees.

#### **Airwaves**

1Seg is broadcast service and a different type of radio waves (airwaves) from that of Xi service or FOMA service is received. Therefore, regardless of whether you are in or out of Xi service or FOMA service area, it cannot be received where airwaves do not reach or during broadcasting interruptions. Also, even in a terrestrial digital TV broadcasting service area, reception condition may be poor or reception may be unavailable in the following places:

- ・ A place far from the tower that the airwaves are sent from
- ・ Mountain-ringed regions or a place between buildings where airwaves are interrupted by geography or buildings
- ・ Tunnel, underground or far back from a building where airwaves are weak or do not reach

Reorienting the 1Seg antenna cable or moving the terminal to a different location may improve signal reception.

# **1Seg antenna cable**

To watch 1Seg with the terminal, use supplied 1Seg antenna cable SO02.

#### **1 Connect the connector plug of 1Seg antenna cable SO02 to the headset jack of the terminal.**

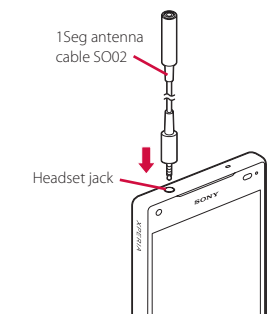

#### ❖**Information**

・ To output voice sound from commercially available earphone or headphone, connect the earphone or headphone to 1Seg antenna cable SO02.

# **Watching 1Seg**

# **11 From the Home screen, <b>H** ► [1Seg]. • When using for the first time, make

channel settings according to the onscreen instructions (P116).

#### ■ 1Seg watching screen

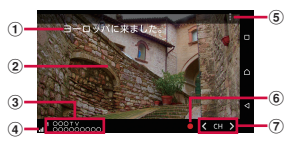

#### **1Seg watching screen (Full screen)**

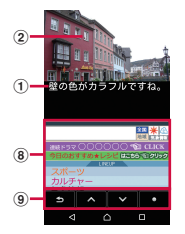

#### **1Seg watching screen (with Data broadcasting)**

- a Subtitle
- b Image
- 3 Channel, broadcasting station and program information
- d Reception signal level
- **5** Option menu
- **6** Record icon
- g Channel selection key
	- Touch and hold  $\overline{\left( \frac{1}{2} \right)}$  to search available channels.
- **8** Data broadcasting
	- ・ Appeared only in portrait screen.
- <sup>9</sup> Data broadcasting remote control
	- Appeared only in portrait screen.

#### ❖**Information**

- To show/hide icon such as option menu, on the 1Seg watching screen, tap an image.
- ・ While watching 1Seg, press the volume key to adjust the sound volume.
- ・ You can watch 1Seg in the portrait screen or landscape screen (P.39).
- ・ To switch channels for watching, operate any of the following.
	- Tap the channel selection key.
	- Flick an image on the 1Seg watching screen left or right.
	- Touch and hold an image on the 1Seg watching screen>Select a channel from the displayed channel list.
- ・ It may take a time to acquire image data or broadcasted data when you activate 1Seg or change channels due to characteristic of digital broadcasting.
- ・ According to the airwave condition, image or sound may be interrupted or stopped.
- If the terminal receives a call while watching 1Seg. 1Seg is interrupted and resumes after the call ends.
- ・ To watch data broadcasting, call charge or packet communication charge is not required. If you use additional services of data broadcasting, etc. via packet communication, packet communication charge is applied.

**1 On the 1Seg watching screen,**  b**.**

#### ❖**Information**

• You cannot exit 1 Seg even if you tap  $\boxed{\triangle}$  to return to the Home screen. If 1Seg remains activated, the battery may be consumed quickly.

# **Setting 1Seg**

You can set 1Seg watching screen, data broadcasting and channel settings.

### **Using optional menu**

Reserve recording/viewing 1Seg program or make each setting.

# From the Home screen,  $\mathbf{H}$   $\blacktriangleright$  [1Seg].<br>Tap **H**.

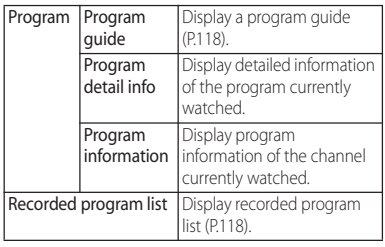

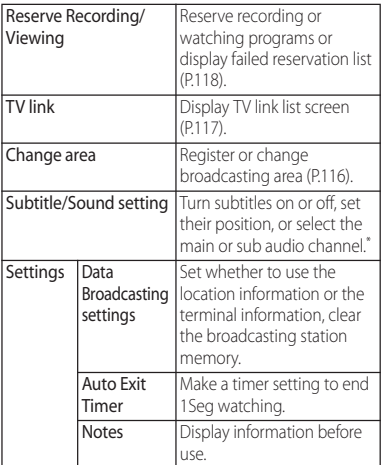

**2 Tap .** \* You can set subtitle position only in landscape view. Also, you have a choice of audio channels only when watching a program with a sub audio channel.

#### **Saving channels in the current location**

Available channels vary depending on the area (broadcasting service area) you are using in.

#### **111 From the Home screen,**  $\mathbf{H}$  **[1Seg].**

**2 E** ▶ [Change area].

- **3 Touch and hold an unregistered item.**
- **4 [Area info setting]**u**Select region, prefecture and locality.**
- **5 [OK].**

# ❖**Information**

・ By touching and holding the area registered in Step 3, you can display details, set area information, refresh channels, rename area, and deleting settings.

# **Changing numbers for TV remote**

Change TV remote number assigned to each broadcasting station. Each broadcasting station can be called up via the corresponding TV remote number.

- **1 From the Home screen, ⊞** [1Seg].
- 
- **2 Touch and hold an image. 3 Tap a broadcasting station to change the remote control number** $\blacktriangleright$  Touch and hold an **image.**
- **4 Touch and hold a number of remote control you want to set to.**

# **5 [YES].**

・ If you select a number of remote control which is already assigned to another broadcasting station, [Overwrite registered channel]>Tap [YES].

# ❖**Information**

・ To delete set broadcasting stations, touch and hold a broadcasting station to delete in Step 3<sup>D</sup> [Delete] channel]>Tap [YES].

# **Using TV link**

For some data broadcasting programs, link information to related websites (TV link) is displayed. Save TV links to connect to related websites later.

- ・ Method of registering TV link varies by programs.
- **1** From the Home screen, ⊞▶[1Seg].<br>2 ■▶[TV link].
- 
- **2 E** ▶ [TV link].<br>**2** Select a TV lin **3 Select a TV link.**
	- ・ When selecting a link content or HTML content, tap [YES].

# ❖**Information**

- ・ Some TV links have period of validity. Out of date TV links are no longer available.
- ・ To delete TV link, in Step 3, touch and hold a TV link you want to delete>Tap [Delete]>[YES].

Record images, sound, captions or data broadcasting while displaying.

# **11 From the Home screen,**  $\mathbf{H}$  **| [1Seg].**

# **2 Tap .**

 $\cdot$  To quit recording, tap  $\Box$ .

#### ❖**Information**

- ・ The maximum size of a single recording file that can be saved is 2 GB, and the maximum continuous recording time is about 640 minutes. Items can be saved up to 99.
- ・ Recorded data is saved on a microSD card. Recording is not available if a microSD card is not attached.
- ・ When you use the microSD card from another application while recording, recording may fail.

# **Playing a recorded program**

- **11 From the Home screen,**  $\mathbf{H}$  **| 15eg].**
- **2 E** ▶ [Recorded program list].
- **3 Tap a program you want to play.**

#### ❖**Information**

- ・ To delete a recorded program, touch and hold the program you want to delete in Step  $3\blacktriangleright$   $\overline{\mathbf{m}}$   $\blacktriangleright$  Tap [YES].
- ・ To change the title of a program, touch and hold the program you want to rename in Step  $3\nu$   $\rightarrow$  Enter a title $\blacktriangleright$  Tap [OK].
- $\cdot$  Tap  $\parallel$  in Step 3 to set the playback mode and see the amount of available memory.

# **Recording 1Seg <b>Reserving recording**/viewing **TV program**

Reserve recording/viewing TV program.

- **1 From the Home screen, ⊞** > [1Seg].
- 2 **■** ▶ [Reserve Recording/Viewing].<br>3 ▶ [New reservation].
	- **3** <sup>u</sup>**[New reservation].**
- **4 [Viewing reservation]/[Recording reservation].**
- **5 Set a title, TV station, start time, end time, etc.▶ [Save]▶ [YES].**

#### ❖**Information**

・ Alternatively, tap [From Program guide] in Step 4, you can reserve recording/watching.

# **Using program guide**

- **1 From the Home screen, ⊞** > [1Seg].
- **2 LProgram**] **Program guide].**<br> **•** After this step, follow the onscreen
	- instructions.

# **FM radio**

You can listen to the FM radio with the terminal. To use FM radio, use a commercially available earphone set or headphone. They work as antenna.

### **Listening to the FM radio**

- **1 Connect a plug of a commercially available earphone set or headphone to the headset jack of the terminal.**
- **2 From the Home screen,**  $\mathbf{H}$  **FIFM radio].**

#### **3 Tap 8** / **b** to select channel.

・ You can select channel by flicking the screen left and right.

#### ❖**Information**

- ・ You can return to the Home screen and perform other operations while listening to the FM radio in the background. To return to the FM radio screen, from the Home screen,  $\blacksquare$  FIM radiol, or drag the status bar downwards<sup>IFM</sup> radio].
- ・ If you cannot receive Japanese FM radio programs because the docomo nano UIM card is not inserted etc., from the Home screen, tap  $\blacksquare\blacktriangleright$  IFM radio $\triangleright\blacksquare$  $\blacktriangleright$  [Set radio region] $\blacktriangleright$  [Japan]. Before using FM radio, check your area.

#### **FM** radio screen

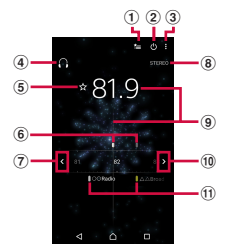

- a Show Favorites
- b On/Off of FM radio
- 3 Option menu
- d Hear from a handsfree device/speaker
- e Save/edit Favorites
- **6** Channel point displayed in a good radio wave condition
- g Search channels to the left
- **8** Status of monaural/stereo effect
- <sup>9</sup> Broadcasting station now listening
- **10** Search channels to the right
- **11** Channel assigned to favorite

# **Existing FM radio**

**0** On the FM radio screen, tap  $\omega$ .

# **Camera**

- ・ All still pictures or videos that you capture on the terminal are stored into the internal storage or a microSD card.
- To save still pictures and videos to a microSD card, insert one and specify it as the destination where you want to save them, before using the camera (P.128).
- ・ When the terminal temperature becomes high, the camera may not activate or may stop.

#### ■ About the Copyright and Portrait rights

Under copyright law, photos, videos, and movies recorded using your terminal may not be used without permission from their copyright owners. except for personal use. Also, using or transformation of other person's portrait or name without his or her permission may violate the portrait right. When you post recorded images etc. on the Internet web pages etc., make sure to be aware of the copyright and portrait right. Note that some performances, shows, and exhibitions may be restricted to record even for personal use. Transmission of images related to copyright or beyond the scope provided in the copyright law is not available.

Shooting/sending images Please be considerate of the privacy of individuals around you when taking and sending photos using camera-equipped mobile phones. If you cause the public any trouble using the terminal, you may be punished under law or regulations (for example, nuisance prevention ordinance).

# **Activating the camera Shooting screen**

### **1 From the Home screen, [Camera].**

・ A shooting screen appears.

#### ❖**Information**

- ・ When the camera is turned on via Quick launch, the capturing mode is automatically set to "Superior auto".
- ・ The camera turns off if you do not touch the shooting screen for about 3 minutes (or about 30 seconds if you have turned on the camera in "Quick launch" mode).

# **Using Quick launch**

"Quick launch" refers to turning on the camera by pressing and holding  $\Box$  for at least 1 second or by swiping (or flicking) on the lock screen.

・ To change Quick launch settings, on the shooting screen,  $\blacksquare$   $\blacktriangleright$  Tap " $\blacksquare$ " tab $\blacktriangleright$  Tap [Quick launch] (P.131).

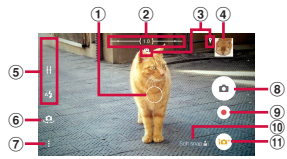

a Auto focus frame

2 Zooming indicator

- ・ All-pixel super-resolution zoom is used on the left of the separator on the indicator; digital zoom is used on the right of the separator. All-pixel super-resolution zoom allows you to shoot images while maintaining high resolution, with little image degradation.
- 3 Display area for status icons
	- ・ This area displays icons for your specified options, such as Smile Shutter and Geotagging.
- d Thumbnail
	- ・ Tap this to view the playback screen for the photos or videos you took (P.133).
- (5) Display area of icons showing selected settings
- **6** Switching to the front camera icon
- g Option menu
- <sup>8</sup> Shutter icon (for still pictures)/Pause icon (for videos)
	- ・ When you set the self-timer (for photos), the number of seconds is displayed here.
- **9** Start/stop recording icon (video)
- **10** Scene selection icons
	- ・ When the capturing mode is set to "Superior auto", name of scene or camera and the icon indicating the object status detected by Camera.
- **11** Capturing mode icon (P.122)

#### **Apps** 121

#### ❖**Information**

- ・ To zoom in or out, set "Use Volume key as" (P.128) to "Zoom" and operate with the volume key, or pinch in or out on the screen.
- ・ Zooming is not available if the capturing mode is set to "AR effect", "Sweep Panorama", or some other option, or if the front camera is being used for shooting.

# **Capturing mode**

### **Changing the capturing mode**

- 
- **1 From the Home screen, [Camera].**<br>**2** Tap the capturing mode icon Tap the capturing mode icon **Select capturing mode.**

#### ■ Capturing modes and image sizes

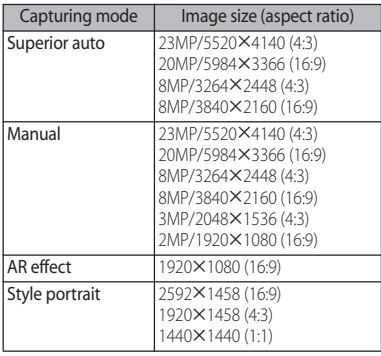

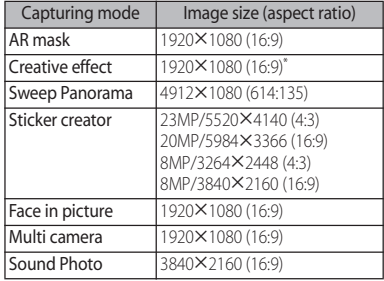

\* For "motion effect" and "afterimage", shot with 1280 × 720 (16:9).

#### Recording modes and image sizes

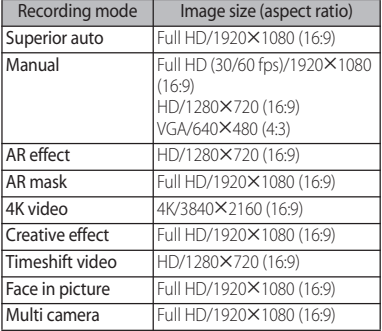

#### ❖**Information**

- ・ To download a camera application and add it to a capturing mode, from the Home screen, tap [Camera]▶capturing mode icon▶"+Apps" or "DOWNLOADABLE" tab.
- ・ Applications downloaded via "AR effect", "+Apps", and some others will be saved on the internal storage
- ・ Some applications may not be able to play back sound from images taken using the "Sound Photo" feature.
- ・ Be aware that using "Multi camera" to connect to other devices will result in the other Wi-Fi Direct connections being disconnected.
- ・ You can connect up to three Xperia™ terminals including yours with "Multi camera". Also, if you are connecting to a Wi-Fi/NFC-capable camera from Sony, you can only connect to that camera and your Xperia™. Connecting another device or shooting after the connection may not be available depending on condition.
- ・ If you want to save "4K video" or "Timeshift video" data to a microSD card, it is recommended to use a microSD card (Speed Class 10) that supports highspeed writing.
- ・ For details on the features of the camera, refer to the following website.

[http://www.sonymobile.co.jp/myxperia/](http://www.sonymobile.co.jp/myxperia/howtoxperia/camera/) [howtoxperia/camera/](http://www.sonymobile.co.jp/myxperia/howtoxperia/camera/) (in Japanese only)

#### **Note on Sweep Panorama**

- ・ The shooting screen for Sweep Panorama works only in landscape view.
- ・ In the following cases, Sweep Panorama does not work properly.
	- Shooting a moving object
	- Shooting the main object that is too close to the camera
	- Shooting an object with repetition of the same pattern such as a sky, beach, grass, etc.
	- Shooting a big object
	- Shooting an object with constantly changing pattern such as a wave, waterfall, etc.
- ・ Because two or more images are joined together, joints may not be recorded smoothly.
- ・ Images may be blurred or may not be taken in a dark scene.
- ・ Under the flickering light source such as a fluorescent light, you may not be able to shoot properly since brightness or color balance of joined image may be unstable.
- ・ If brightness, color balance, focus point of whole image, etc. to be shot with Sweep Panorama are extremely different from those of the focused image, image may not be shot properly.

# **Shooting still pictures**

- $\blacksquare$  Shooting with the shutter icon
- **1 From the Home screen, [Camera].**
- **2 Tap the shutter icon (**o).
- Shooting with "Touch capture" You can use this feature when the capturing mode is set to "Superior auto", "Manual", "Sweep Panorama", or "Sound Photo" (P.122).

"Touch capture" must be turned on (P.127).

- **1 From the Home screen, [Camera].**
- **2 Tap the shooting screen.**
	- Shooting with the camera key
- **1 From the Home screen, [Camera].**

**2 Press <b>a**.<br> **•** To shoot still pictures using the autofocus feature, press  $\Box$  halfway and, when the autofocus frame turns blue and you hear a beep, press  $\Box$ all the way.

#### ❖**Information**

- ・ When the auto focus frame does not appear, focusing may be failed.
- ・ When you connect a commercially available earphone set or other Bluetooth device, shutter sound may be softer.

# **Recording videos**

- ・ If the capturing mode is set to "Manual", tap **o**  $\blacksquare$  to switch to video mode.
- Shooting with the start/stop icon
- **1 From the Home screen, [Camera].**
- **2 Tap the start shooting icon (** ).<br>**2 Tap the stop icon (** ).

# Tap the stop icon  $( \circ )$ .

• Tap the pause/start shooting icon  $(\mathbb{R})$  / ) to pause/resume recording.

#### Shooting with "Touch capture" You can use this feature when the capturing mode is set to "Manual", "4K video", or "Timeshift video" (P.122).

"Touch capture" must be turned on (P.127).

**1 From the Home screen, [Camera].**

# **2 Tap the shooting screen.**

・ Tap the shooting screen again to stop recording.

 $\blacksquare$  Shooting with the camera key

You can use this feature when the capturing mode is set to "Manual", "4K video", or "Timeshift video" (P.122).

# **1 From the Home screen, [Camera].**<br>**2 Press Q** .

**2 Press <b>a**.<br> **8 c a** again to stop recording.

# ❖**Information**

- ・ Do not cover the microphone with fingers etc. when recording videos.
- ・ When you connect a commercially available earphone set or other Bluetooth device, shooting start/stop sound may be softer.
- ・ When shooting video, you can tap the shutter icon  $( \circledcirc )$  to take a photo.
- ・ To shoot video in "4K video" mode, set "SteadyShot™" to "Standard" to prevent image distortion (P.127).

# **Changing settings when shooting**

### **Changing settings in the option menu**

- ・ The items displayed vary depending on the capturing mode.
- 
- **1 From the Home screen, [Camera].**<br>2 **ED** Any of "**■**" tab/"■" tab/"■" **2**  $\blacktriangleright$  Any of "■" tab/"■" tab/"■" tab▶Select a setting item.

# **3 Change the setting.**

Resolution (only for still picture) Set the resolution for photos. The higher the resolution of a photo, the larger its file size.

・ If the resolution is set to "23MP" or "20MP", then "ISO" and "Scene selection" cannot be set.

#### ■ Video resolution (only for video when "Manual" is selected)

Set the resolution for video. The higher the resolution of a video, the larger its file size.

#### ■ Self-timer

Set the number of seconds for the selftimer.

For still picture shooting, the number of seconds is displayed on the shutter icon. For video shooting, it is displayed in the area where status icons are displayed.

Shoot after set period of time (seconds) elapses.

You are recommended to use the Self-timer to avoid camera shake when shooting still pictures.

■ Smile Shutter/Smile Shutter (video)

Set smile level for the smile shutter (P.132).

#### ■ Focus mode (only when "Manual" is selected)

Set focus controls.

#### Single autofocus

The camera automatically focuses on the center of the shooting screen.

#### Multi autofocus (only for still picture)

The camera automatically focuses on

several points on the shooting screen.

#### Face detection

Detects faces and focuses on them (P.132).

### Touch focus (only for still picture)

The auto focus frame moves onto the place you tapped on the shooting screen to focus on.

#### Object tracking

Tap your object on the shooting screen, and the camera will keep focusing on the subject as it moves.

# ISO (only for still pictures when "Manual" is selected)

Set ISO sensitivity.

- ・ With ISO sensitivity up, you can shoot clear picture reducing blur even in a place where lightning is poor. However, noise stands out.
- ・ With ISO sensitivity down, you can shoot with noise kept low. However, images may be dim and blurred when shot under poor lighting condition.

#### ■ Metering (only when "Manual" is selected)

Measure the brightness on the shooting screen to determine a well-balanced exposure automatically.

#### Face

Detects faces, measures the brightness, and adjusts exposure to set the appropriate brightness level.

#### Multi

Divides the screen into multiple areas, measures the brightness, and adjusts exposure so that the overall brightness is balanced.

#### Center

Put emphasis at the center of the shooting screen and measure photometry at whole view finder to adjust the exposure.

#### Spot

Measure photometry only at the center of the shooting screen to adjust the exposure.

#### ■ Recording file type (only when "4K video" is selected)

Select "H.264" or "H.265" as the file format.

#### ■ Image stabilizer/SteadyShot™

Set whether to decrease blur by hand shake when shooting.

#### Intelligent active (only for videos)

Reduce camera shake blurring when zooming, or when shooting while walking. Standard (only for videos)

Reduce camera shake blurring when shooting normally.

#### ■ Soft skin effect (only for shooting with Front camera)

Set whether to shoot a picture making human skin look smoother.

Microphone (only for video) Set whether to pick up the surrounding sound when recording videos.

#### Aspect ratio (only when "Style portrait" is selected)

Set the aspect ratio for still pictures for shooting with the back camera.

#### ■ Preview

Set the time duration for displaying preview right after shooting.

- ・ When it is set to "Edit", the editing screen appears after shooting.
- Double-tap back (only when "Style portrait" is selected)

Set whether to shoot photos by doubletapping the rear cover when using the front camera.

#### Face recognition (only for still picture) Set whether to display name on face tagged with "Album" application to focus on preferentially.

#### ■ Touch capture

Set whether to shoot by taping the shooting screen.

#### ■ Grid lines

Set whether to show a grid on the shooting screen as a guide.

#### ■ Ouick launch

Set behavior when using Quick launch (P.131).

### ■ Use Volume key as

Set function for assigning with the volume key.

### ■ Geotagging

Set whether to tag still pictures/videos location information (geotag) for the shooting spot.

- ・ When enabled, location information is added when  $\Omega$  appears on the shooting screen.
- $\cdot$   $\bullet$  appears while acquiring location information. To pictures shot while acquiring location information, geotags are not added.

#### ■ Data storage

Set the saving location for shot still pictures/ videos.

# ■ Touch Block

Set the touchscreen to be unresponsive when displaying the shooting screen.

#### ❖**Information**

・ Some settings cannot be used in combination with one another.

# **Changing settings using icons**

#### Tap the icon displayed on the shooting screen to change the setting.

・ The displayed icons vary depending on the capturing mode.

# ■ Flash

#### **A**uto

Turn on the flash automatically according to the brightness.

# **Fill flash**

Always turn on the flash regardless of the brightness.

#### **Red-eve reduction**

Reduce red-eye effect caused by the flash.

#### **O**ff

The flash does not turn on.

#### Flashlight

Turn on the photo light.

#### Scene selection (only when "Manual" is selected)

Select a shooting scene. Suitable shooting condition for the selected scene is set.

#### san Off

Shoot without the scene set.

#### $\otimes$  Soft skin

Shoot a picture making human skin look smoother.

#### **P** Soft snap

Shoot a picture making human skin look bright and beautiful.

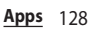

# **Anti** motion blur

Reduce blur when taking portraits indoors.

#### **N** Landscape

Shoot a landscape, focusing on distant subjects.

### **Backlight correction HDR**

Compensates for backlighting.

### Night portrait

Suitable for shooting persons against the nightscape background. Due to long exposure time, be careful not to shake camera.

# **Night scene**

Shoot clear night scene. Due to long exposure time, be careful not to shake camera.

# **2<sup>w</sup>** Hand-held twilight

Shoot a crisp and clear night scene reducing noise.

### High sensitivity

Shoot brightly without flash even when shooting under poor lighting condition.

# **KI** Gourmet

Shoot clear images making food look delicious.

# $\ddot{\cdot}$  Pet

Suitable for shooting pets.

# **Beach**

Shoot a beach scene brightly and vividly.

# **B** Snow

Shoot a snow scene brightly and vividly.

# **S** Party

Shoot an indoor scene, creating a good atmosphere of indoor lighting. Due to long exposure time, be careful not to shake camera.

# **Sports**

To shoot fast-moving object, shorten exposure time to minimize motion blurring.

### ■ Document

Ideal for shooting text and illustrations. It allows to capture a clear, bright, and easy to read text.

# **SSS** Fireworks

Shoot a crisp and clear images of fireworks. Due to long exposure time, be careful not to shake camera.

# ■ Brightness and color

Adjust brightness and color. To make adjustments, drag  $\bigcap$  on the bar that appears on the shooting screen.

#### **EXPLEX** Exposure value (EV), White balance, HDR

- Tap the bar or drag  $\bigcap$  to adjust the exposure value.
- ・ White balance is automatically adjusted depending on the light source.

# **Auto**<br>Auto

Adjust to the light source automatically.

# **External incandescent**

Adjust for lighting like incandescent bulb.

#### **■ Fluorescent** Adjust for lighting like fluorescent. **EX** Davlight Adjust for a sunny place. Cloudy Adjust for a cloudy sky or shaded area. ・ Select HDR to take lifelike, natural-looking images even in high-contrast scenes, for example when shooting a backlit subject. (Only for shooting still pictures when "Manual" is selected) ■ Magic beam (only when "Style portrait" is selected) Specify how to emphasize the iris of the eye when taking pictures of people in "Style portrait" mode. Tap (Off) and select a pattern. To turn off this feature, tap  $\Box$  (On) and then tap (no iris). ■ Aspect ratio (only when "Style portrait" is selected) Set the aspect ratio for still pictures. 56:9 Produces images with an aspect ratio of 16:9. ■ 4:3 Self-timer (only for still pictures with the front camera) Set the number of seconds for the selftimer. The set number of seconds is displayed on the shutter icon. Shoot after set period of time (seconds) elapses. Use the self-timer to take a self-portrait or group photo. You can also use this feature to avoid camera shake when shooting. **Co.** On (10 sec.)  $\odot$  On (2 sec.) **On** (0.5 sec.) **Q** Off ■ Flash Set whether to shoot using the flash when lighting conditions are poor or in backlight. lc On The flash will fire.  $\infty$  Off The flash will not fire.

Produces images with an aspect ratio of 4:3.

Produces images with an aspect ratio of 1:1.

■ 1:1

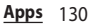

### ■ Shooting direction

Set shooting direction for Sweep Panorama.

#### $\Box$  Right

Shoot moving the camera from left to right. **Left** 

Shoot moving the camera from right to left.

# **Down**

Shoot moving the camera downwards.

# l+l Up

Shoot moving the camera upward.

■ 图 Picture-in-picture window (only when "Face in picture" is selected) Set the position and size of the picture-in-

picture window for the front camera. Tap [Reset] to restore the window to its original size.

■ B Camera image positioning (only when "Multi camera" is selected)

Change the position or size of the image.

# **Changing Quick launch settings**

You can change how the camera works when it is turned on via Quick launch.

- 
- **1** From the Home screen, [Camera].<br>2 **H**  $\blacktriangleright$  "**Ex**" tab > [Quick launch].

#### 2 **目▶"圖"** tab▶[Quick launch].<br>3 Tap any of [Launch only]/[Lauɪ **3 Tap any of [Launch only]/[Launch and capture]/[Launch and record video]/[Off].**

# ❖**Information**

・ When the camera is turned on via "Quick launch", the capturing mode is automatically set to "Superior auto".

# **Shooting with Face detection Shooting with Smile Shutter**

You can set the camera to detect and focus on faces when shooting.

- **1 From the Home screen, [Camera].**
- **2** Tap the capturing mode icon **[Manual].**
	- To shooting videos, tap  $\Box$  to display the video shooting screen.
- **3 ti**▶Tap "■" tab/"■" tab▶ **[Focus mode] [Face detection]** ৰ৷

### **4 Point the camera at the object.**

- ・ Detected faces are framed (up to 5 faces).
- ・ The frames around faces that the camera has automatically focused on autofocus frames—are displayed in yellow.
- ・ To select the face you want to focus on, tap the frame around that face.

# **5 Shoot a still picture/video.**

#### ❖**Information**

・ When the capturing mode is set to "Superior auto", face detection works automatically.

Shoot smile face.

- 
- **1** From the Home screen, [Camera].<br>**2 E** Tap "**a**" tab/"**ie**" tab **2**  $\bullet$  Tap " **a** " tab/" ■ " tab> **[Smile Shutter]/[Smile Shutter (video)].**

# **3 Select a smile level**  $\overline{\triangleleft}$ .<br>**4** Point the camera at the ob **4 Point the camera at the object.**

- ・ Detected faces are framed (up to 5 faces).
- ・ The frames around faces that the camera has automatically focused on autofocus frames—are displayed in yellow for still pictures, and in blue for videos.
- To select the face you want to focus on, tap the frame around that face.

#### **5 The camera automatically takes a photo when the face in focus smiles to the level set in Step 3.**

・ If no smile is detected, operate the steps in "Shooting still pictures" (P.124) to shoot a still picture.

#### ❖**Information**

・ When "Smile Shutter (video)" is set, the shutter sound is not emitted for detecting smile while recording a video.

# **Album**

View/play photos or videos.

# **Displaying photos/videos**

#### **1 From the Home screen, [Album].**

・ A list of images are displayed in chronological order.

#### ■ Image list screen

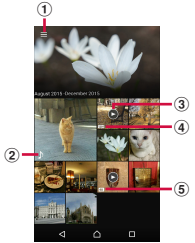

- **1** Category list view
- 2 Sound Photo file
- **3**) Video file
- d Timeshift video file
	- ・ Files saved containing slow-motion videos are marked with  $\mathbf{\Omega}$
- (5) 4K video file

#### ❖**Information**

・ Depending on the number of saved images, it may take some times to load images.

To zoom in/out images, pinch out/in on the image list screen.

# **Viewing a photo/video**

- **From the Home screen, [Album] Tap a photo/video.**
	- ・ With Sound Photo files, audio is played back.
	- $\cdot$  For video files, tap  $\bullet$
	- Tap the screen to display information such as shooting date, option menu icons, etc.

#### Photo viewing screen

・ Video playback screen (P.135)

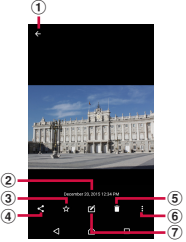

a Return to the image list

2 Shot date

- ・ With a geotagged photo, its relevant country or region name is displayed here. Tap  $\blacktriangleright$  IShow on map] to view the photo on a map.
- **3**) Add to/remove from Favorites

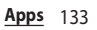

- d Sharing menu
	- ・ Upload files to online services, send them via Bluetooth or email, or copy or move them to your microSD card.
- $\overline{5}$  Delete
- **6** Option menu
	- Play slideshows, configure image settings, rotate images, check detailed information, or add geotags. With "Throw", you can play photos and videos wirelessly on other devices.
- g Edit photos

#### ❖**Information**

- ・ To zoom in/out image display, pinch out/in on the photo playing screen.
- ・ The items vary depending on the selected file.
- ・ Different options may be shown or some items cannot be operated in some image files.
- ・ To work with more than one image file, touch and hold a still picture or video on the image list screen<sup>></sup>Tap image files you want to add to select.
- ・ For some DRM protected contents or transfer applications, sharing may be limited.

# **Media Player**

Play back music and videos stored on the internal storage or a microSD card using Media Player.

・ File formats of playable data (P.214)

#### ❖**Information**

• For details on Media Player, from the Home screen  $\Box$  Media Player $\triangleright$   $\Box$  Tap [Help] to refer to the manual of Media Player.

# **Playing music/video**

- **1 From the Home screen, ⊞** Media **Player].**
- **2 Tap the appropriate tab at the top of the screen or flick left or right on the screen.**
- **3 Tap a song/video.**

#### ■ Music playback screen

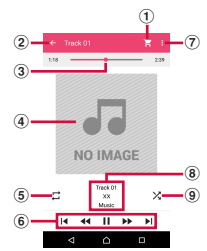

- a Access dmarket
- 2 Back to song list
- 3) Playback point
- d Album art
	- ・ Tap here to display a control bar that allows you to adjust the volume, see album information, or launch SNS applications.

Alternatively, on the playback screen, press the volume key to adjust the volume.

- **5** Repeat is off/Repeat all songs/Repeat current song
- **6** Operate a song

 : Go back to the beginning of the song or to the previous song

- : Fast rewind
- : Pause
- $\blacktriangleright$  : Play
- $\blacktriangleright$ : Fast forward
- I : Skip to the next song
- g Option menu
- **8** Song information
- i Shuffle is off/Shuffle is on

#### ❖**Information**

・ You can return to the Home screen to perform another operation while listening to music in the background. To return to the music playback screen, from the Home screen, tap  $\blacksquare$  Media Player], or drag the status bar downwards Tap the name of song that is being played.

# ■ Video playback screen

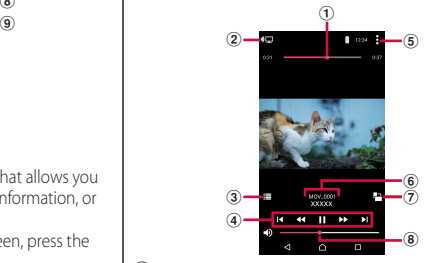

- a Playback point
- b Share a video between screen mirroring compatible device and the terminal
- 3 Back to video list
- d Operate a video
	- : Go back to the beginning of the video or to the previous video
	- : Fast rewind
	- : Pause
	- : Play
	- : Fast forward
	- : Skip to the next video
- **(5)** Option menu
- **6** Video information
- g Auto-rotate screen ON/OFF
	- Tap  $\Box$  to turn red and disable Auto-rotate screen.
- h Volume control
	- ・ Alternatively, on the playback screen, press the volume key to adjust the volume.

#### ❖**Information**

・ Tap the screen to display option menu icons and other items.

# **Ending Media Player**

**1 On the Media Player screen/song player screen/movie player screen,**   $H / H$   $\triangleright$  [Exit].

# **Location services**

Your current location can be positioned using GPS, Wi-Fi, or mobile network.

### **GPS function**

The terminal has a GPS receiver that uses satellite signals to calculate your location. Some GPS features use the Internet. Data rates and charges may apply. When you use GPS function to find your location, make sure you have a clear view of the sky. If GPS does not find your location after several minutes, move to another location. To help the search, stand still and do not cover the GPS antenna section (P.28). The first time you use the GPS, it may take about 10 minutes to find your location.

- ・ Use the GPS system with great care. DOCOMO is not liable for any damage caused by abnormality of the system.
- ・ Note that DOCOMO shall have no liabilities for any purely economic loss including those due to missing a chance to check the measurement (communication) results because of external factors (including the running out of the battery), such as a failure, malfunction, or any other problems of the terminal or the power failure.
- ・ You cannot use the terminal as a navigation device for an aircraft, vehicle, and person. Note that DOCOMO shall have no liabilities whatsoever even if you suffer damage or loss while performing a navigation using the location information.
- ・ You cannot use the terminal as a highaccuracy measurement GPS. Note that DOCOMO shall have no liabilities whatsoever even if you suffer damage or loss due to a deviation of the location information.
- ・ Global Positioning System (GPS) is created and managed by U.S. Department of Defense. And the department is in charge of controlling the accuracy and maintenance of the system. Therefore, some changes made by U.S. Department of Defence might affect accuracy or functions of GPS system.
- ・ Some wireless communication products (mobile phone, data detectors and some others) block satellite signals and also causes instability of signal reception.
- ・ Some map displays based on location information (latitude/longitude information) may be not accurate due to some countries' or regions' regulations.

#### Where radio waves are difficult to receive

Note that radio waves may not be received or it may be difficult to receive radio waves in the following conditions, since GPS uses radio waves from a satellite.

- ・ Inside or immediately under a building
- ・ Inside a bag or box
- ・ Inside or under a thick covering of trees
- ・ In a car, inside a train compartment
- ・ When there are obstructions (people or objects) near the terminal
- ・ Inside a basement or tunnel, and below the ground or water
- ・ In buildings-clustered or residential area
- ・ Near a high-voltage cable
- ・ Bad weather such as heavy rain or snow

#### ❖**Note**

- ・ If some of the GPS functions are not available, or if none of them are, check that your contract includes the use of the Internet, and see "Wireless & networks" (P.145).
- ・ NTT DOCOMO is not liable for navigation services or for the accuracy of location services.

# **Activating GPS/Location services**

You can position your current location using GPS, Wi-Fi, and information sent from mobile network base stations.

#### **1 From the Home screen,**   $\mathbf{H}$ **▶**[Settings]▶[Location].

- 
- **2 Tap ...**<br>**2 Read the 3 Read the notes on location information and tap [AGREE].**
	- ・ When a confirmation screen for improving location accuracy appears, read the content and then tap [AGREE] or [DISAGREE].

#### ❖**Information**

・ Your location information is sent to Google without specifying who you are. Your location information may be sent even when the application is not running.

# **Using Google Maps**

The Google Maps application allows you to view your current location, find other locations and search routes.

- ・ To use Google Maps, enable data traffic (LTE/ 3G/GPRS) or connect to Wi-Fi.
- ・ Google Maps does not cover the whole world.

#### **Finding the current location on the map**

#### You can detect your current location using location information service.

・ To detect current location, enable Location (P.138) beforehand.

#### **1 From the Home screen, [Google]** u**[Maps].**

・ When a message appears, follow the onscreen instructions.

# **2 Tap .**

- ・ Current location is shown by blue mark.
- $\cdot$  If you tap  $\odot$ , the icon changes to  $\odot$ , and then the terminal's geomagnetic compass links the direction displayed on the map.
- ・ To zoom in/out the map, pinch out/in on the map screen, or double-tap/tap the screen with two fingers.

# **Viewing Street view**

- **1 From the Home screen, [Google]** u**[Maps].**
- **2 Touch and hold a point you want**  to show in the street view $\blacktriangleright$  Tap **information displayed at the bottom of the screen.**
- **3 [Street View].**

# **Searching for a location**

- **1 From the Home screen, [Google]** u**[Maps].**
- **2 Fill out the search bar.**
- **3 Tap a** on the software keyboard.
- **4 Tap a destination.**

# **Displaying information**

Display information such as traffic information etc. on the map.

- **1 From the Home screen, [Google]** u**[Maps].**
- $2 \equiv$ **Select information to display.**

# **Navigating**

You can receive detailed guides for your destination.

- **1 From the Home screen, [Google]** u**[Maps].**
- 
- **2** *C*  $\bullet$  Select a transporting method.<br>**3** Enter a start point in the upper **3 Enter a start point in the upper entry fieldEnter an end point in the lower entry field.**

# **Schedule**

# **Displaying schedule**

- **1 From the Home screen, [ドコモクラ ウド (docomo cloud)]**u**[Schedule].**
- **2 [Switch disp]▶Tap any of [Monthly]/[Week]/[Daily timeline]/[Daily].**
	- ・ Flick the calendar left or right to display the next or previous month/week/day.

#### ❖**Information**

- ・ To move the cursor to the current date, in Step 2, tap  $[I$ ump to $]$  $\blacktriangleright$   $[TODAY]$ . To move the cursor to the date you want to display, in Step 2, drag up or down to select the month and then tap the date Tap [JUMP].
- In Step 2, [Switch disp]>Tap [Memo list] to switch to the "Memo" application screen.

# **Creating schedule event**

- **1 From the Home screen, [ドコモクラ ウド (docomo cloud)]**u**[Schedule].**
- **2 [Add]**u**Enter an item.**
- **3 [保存 (Save)].**

#### ❖**Information**

• When an alarm of event is set.  $\Box$  appears on the status bar at the set time. Drag the status bar $\blacktriangleright$ Tap [It's time] to display details of the event.

#### **1 From the Home screen, [ドコモクラ ウド (docomo cloud)]**u**[Schedule]** u**Display a scheduled date/time.**

・ In Monthly view or Week view, tap a scheduled date.

### **2 Tap an event to view description.**

・ To edit an event, tap [Edit].

#### ❖**Information**

- ・ To delete an event, touch and hold an event in Step 2>Tap [Delete one]>[DELETE].
- ・ To delete all events, from the Home screen, tap [ドコ モクラウド (docomo cloud)]▶[Schedule]▶ | ▶ [Delete all]u[DELETE].

# **Setting display conditions in Schedule**

When a search criteria is set, specified data can be displayed.

- **1 From the Home screen, [ドコモクラ ウド (docomo cloud)]**u**[Schedule].**
- **2 [Conditions].**
- **3 On the selecting screen for search conditions, tap items to display.**

#### ❖**Information**

• Tap [Free word search] in Step 3> Enter a search word $\blacktriangleright$  [OK] to search and display the input information in "title", "text" and "どこで? (place)".

# **Alarm & clock**

Use alarm, world clock, stop watch and timer.

# **Setting alarm**

- **1 From the Home screen,** u**[Alarm & clock].**
- **2 ■ Set time etc.**
- **3 [SAVE].**

#### ❖**Information**

- To delete alarms, in Step 2,  $\tan \frac{1}{2}$  > [Delete alarms]
	- Mark alarms you want to delete [DELETE]'> [YES].
	- \* A number of marked alarm is displayed at the right side of "DELETE".

# **Enabling/Disabling alarm**

- **1 From the Home screen, <b>⊞** ▶ [Alarm **& clock].**
- **2 Tap / for the alarm you want to turn on or off.**

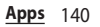

#### **1** While alarm is sounding, drag **a to the right.**

#### ❖**Information**

- If you tap [SNOOZE], the alarm sounds again when the set time has passed.
- ・ If the backlight is on (except on the lock screen), tap the display area at the top of the screen to operate.

# **Using World clock**

Display the date and time etc. in cities around the world.

- **1 From the Home screen,** u**[Alarm & clock]**u**" " tab.**
- **2 D** Select a city.

#### ❖**Information**

・ Time display during day-light saving time may differ from time difference displayed on the screen when adding a city in Step 2.

# **Using Stopwatch**

- **1 From the Home screen, <b>⊞**▶ [Alarm **& clock]**u**" " tab.**
- **2 [START].**
- **3 [STOP].**

#### **Using Timer**

- **1 From the Home screen, <b>H** ▶ [Alarm **& clock]**u**" " tab.**
- 
- **2 [SET TIME]. 3 Drag the number up or down to set time▶[OK].** 
	-

**4 [START].**

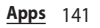

With docomo backup, you can back up or restore data to/from "データ保管BOX (Data Storage BOX)" or "microSD card".

- ・ Do not remove microSD card during backup or restoring. Doing so may damage the terminal data.
- ・ If the battery is low, backup or restore may not be done. In that case, charge the terminal and retry to back up or restore.
- ・ docomo apps password is required to back up or restore (P.163).
- ・ To back up data to or restore data from your Data Storage BOX, you need to log in to the docomo cloud (P.142).

#### ❖**Information**

・ For details on docomo backup, from the Home screen, tap  $\blacksquare$  Idocomo backup] [Backup/restore to docomo cloud]/[Backup/restore to microSD]  $\blacktriangleright$  [Help] to refer to Help.

# **docomo backup Backing up/Restoring to/from Data Storage BOX**

You can back up/restore call logs, music, etc. to/from Data Storage BOX.

# **Backing up**

#### **1 From the Home screen,**   $\mathbf{H}$   $\blacktriangleright$  [docomo backup]  $\blacktriangleright$  [Backup/ **restore to docomo cloud].**

# **2 [Backup].**

・ When you do not log in to docomo cloud, on the confirmation screen, tap [Log in], then follow the onscreen instructions to log in.

- **3 Mark the data to back up.**
- **4 [Start backup]**>[Backup].<br>5 Enter docomo apps passw **5 Enter docomo apps password**  $\blacktriangleright$  [OK].

#### ❖**Information**

- ・ With Periodical backup, you can back up specified item data to Data Storage BOX automatically every month.
- ・ Note that use of Periodical backup may cause high packet communication charge.
### **Restoring**

- **1 From the Home screen,**   $\mathbf{H}$ **▶**[docomo backup]▶ [Backup/ **restore to docomo cloud].**
- **2 [Restore].**
- **3 Tap [Select] on data type to restore** ▶ Mark data to restore▶ [Select].
	- Tap [Select latest data] to select the latest data for each data type.
- **4 [Add]/[Overwrite]**u**[Start restore]** u**[Restore].**
- **5 Enter docomo apps password**  $\blacktriangleright$  [OK].

### ❖**Information**

・ When restoring from the Data Storage BOX, data is restored to the location where the data is backed up to. When model change etc., data may be restored to the different saving location from backing up.

## **Backing up/Restoring to/from microSD card**

Back up or restore data such as phonebook entries, docomo mails, images/videos, etc. to an external memory such as microSD card.

# **Backing up**

If microSD card is not installed, data such as images and movies are saved to the internal storage. You can back up only data such as images and movies stored in the internal storage. Data stored in microSD card cannot be backed up.

- **1 From the Home screen,**   $\mathbf{H}$   $\blacktriangleright$  [docomo backup]  $\blacktriangleright$  [Backup/ **restore to microSD].**
	-
- **2 [Backup]. 3 Mark the data to back up.**
- 
- **4** [Start backup]▶[Backup].<br>5 Enter docomo apps passw **5 Enter docomo apps password**  $\blacktriangleright$  [OK].

### ❖**Information**

- ・ When backing up phonebook entries to microSD card, data without Name cannot be copied.
- ・ If microSD card is low on memory, backup may not be done. In that case, delete unnecessary files to make available space.

### **Restoring**

- **1 From the Home screen,**   $\mathbf{H}$ **▶**[docomo backup]▶ [Backup/ **restore to microSD].**
- **2 [Restore].**
- **3 Tap [Select] on data type to restore** ▶ Mark data to restore▶ [Select].
	- Tap [Select latest data] to select the latest data for each data type.
- **4 [Add]/[Overwrite]**u**[Start restore]** u**[Restore].**
- **5 Enter docomo apps password**  $\blacktriangleright$  [OK].

#### **Copying phonebook entries registered in Google account to docomo account**

You can copy contacts data registered in Google account to docomo account.

- **1 From the Home screen,**   $\mathbf{H}$   $\blacktriangleright$  [docomo backup]  $\blacktriangleright$  [Backup/ **restore to microSD].**
- 
- **2 [Phonebook account copy]. 3 [Select] on Google account**  contacts you want to copy<sup>1</sup> **[Overwrite]/[Add].**
	- ・ When a message appears, follow the onscreen instructions.

#### ❖**Information**

・ If phonebook item names (e.g. Phone number, etc.) of the other terminal are different from ones of your terminal, the item names may be changed or deleted. Also, some text may be deleted in copied destination, because savable characters in a phonebook entry vary by terminal.

# **Viewing the setting menu**

#### **From the Home screen,**  $\mathbf{H}$ **[Settings].**

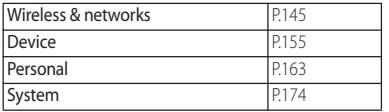

# **Wireless & networks**

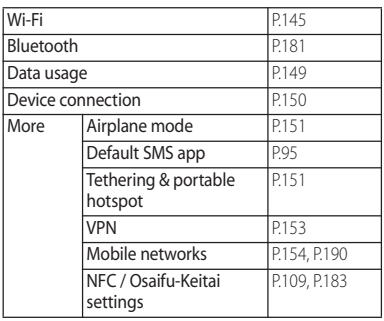

### **Wi-Fi**

Using the Wi-Fi function, you can connect to an access point for your home, company network or public wireless LAN services to use mail and Internet.

#### Reception interference caused by Bluetooth devices

Bluetooth devices and wireless LAN (IEEE802.11b/g/n) devices use the same frequency band (2.4GHz). If you use Bluetooth devices near a wireless LAN device, reception interference may occur or the communication speed may lower. Also, you may hear noise or have a connection problem. Communication may be interrupted or sound may be lost while playing streaming data, etc. In these cases, do the following:

- ・ Keep the terminal and Bluetooth device to be connected wirelessly approximately 10 m or more away from a wireless LAN device.
- ・ Within approximately 10 m, turn off the Bluetooth device to be connected.

#### **1 From the Home screen,**   $\mathbf{H}$ **▶**[Settings]▶ [Wi-Fi].

# **2 Tap .**

・ It may take a few seconds before the Wi-Fi connection is on.

### ❖**Information**

- ・ Even when Wi-Fi is on, packet communication is available.
- ・ When a Wi-Fi network is disconnected, connection is automatically switched to a LTE/3G/GSM network mode. Note that packet communication charge may be applied if network connection stays switched.
- ・ Turn the Wi-Fi function to off when you do not use Wi-Fi to cut battery power consumption.
- ・ Make sure to receive signal strong enough for using Wi-Fi function.

## **Connecting to a Wi-Fi network**

**1 From the Home screen,**   $\mathbf{H}$ **▶**[Settings]▶ [Wi-Fi].

### **2 Select a Wi-Fi network to connect.**

- ・ To connect to a protected Wi-Fi network, enter the password $\blacktriangleright$ [CONNECT].
- ・ To connect Wi-Fi network with WPS compatible device,  $\blacksquare$   $\blacktriangleright$  [Advanced]  $\blacktriangleright$  Tap [WPS Push Button]/[WPS PIN
	- Entry] and then follow the onscreen instructions.

・ To scan Wi-Fi networks manually,  $\blacktriangleright$  [Refresh].

#### ❖**Information**

- ・ Depending on your environment, the connection speed may be slow, or Wi-Fi may not be available.
- ・ When the terminal is connected to Wi-Fi network successfully, "Connected" appears. When a different message appears, make sure the password (security key).

When the connection is not established even if you enter a correct password (security key), the correct IP address may not have been acquired. Check the signal status and reconnect. It may take 5 minutes or more to display the connection result after connecting to Wi-Fi network is operated.

- ・ If you connect to an access point that is not connected to the Internet. **a** appears and communication may be performed via mobile network, not via Wi-Fi.
- ・ To use docomo services via Wi-Fi, you need to set up your docomo ID (d Account). From the Home screen, **IT→**[Settings]>[docomo service/cloud]>[docomo ID設定 (docomo ID setting)] to set.

### **Deleting connecting Wi-Fi network setting**

- **1 From the Home screen,**   $\mathbf{H}$ **▶**[Settings]▶[Wi-Fi].
- **2 Tap the Wi-Fi network that is currently connected.**
- **3 [FORGET].**

# **Adding a Wi-Fi network manually**

- ・ Turn Wi-Fi on beforehand (P.146).
- **1 From the Home screen,**   $\mathbf{H}$ **▶**[Settings]▶ [Wi-Fi].
- **2 E** ► [Add network] ► Enter the **name (SSID) of the Wi-Fi network you want to add.**
- **3 Tap "Security" setting item>Tap a security type of the Wi-Fi network you want to add.**
	- ・ 4 options, "None", "WEP", "WPA/WPA2 PSK", or "802.1x EAP", appear.
- **4 If required, enter security information for the Wi-Fi network you want to add.**
- **5 [SAVE].**

# **Using optional menu**

### **1 From the Home screen, HD**[Settings]▶[Wi-Fi]▶Tap **H**.

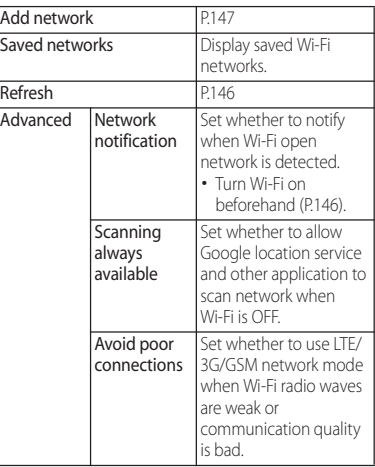

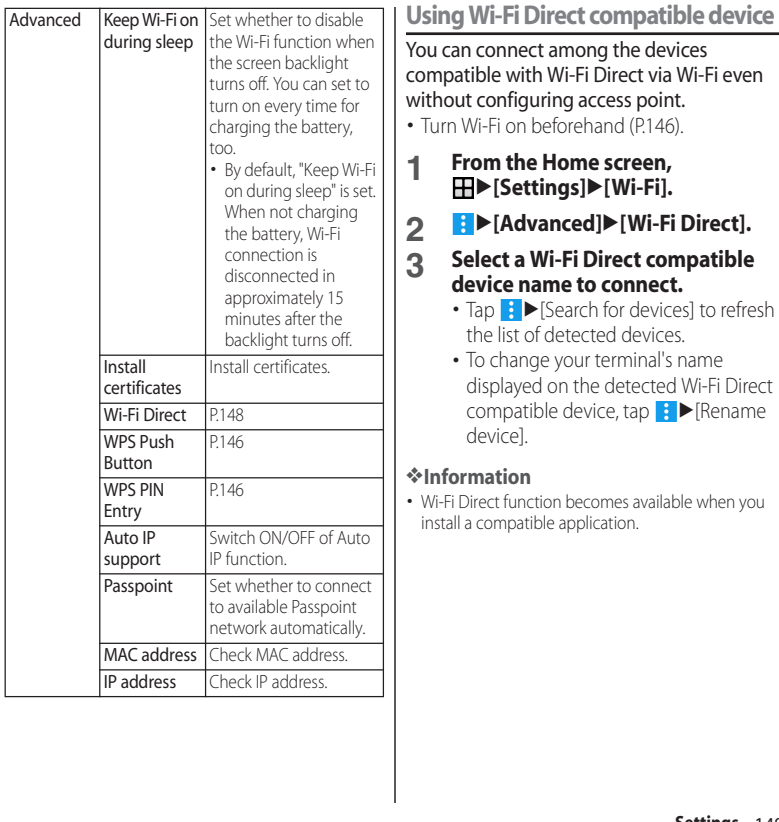

### **Data usage**

Enable/disable mobile data communication or set data usage limit.

#### **Enabling mobile data communication**

- **1 From the Home screen,**   $⊓$ **E**[Settings]▶ [Data usage].
- **2 Tap I** for "Mobile data traffic".
- **3 Read the note and tap [OK].**

### **Setting data usage limit**

- **1 From the Home screen, ⊞**E[Settings] Data usage].
- **2 Tap I** for "Set mobile data limit".<br>**3** Read the note and tap [OK].
- **3 Read the note and tap [OK].**

• The data limit is set to 5.0 GB.

#### ❖**Information**

- ・ Note that mobile data communication will be disabled when data usage volume reaches to the limit.
- ・ Change the setting value for data usage limit and the value for alert by dragging the right end of each bar in the graph.

### **Setting Data usage cycle**

- **1 From the Home screen,**   $\mathbf{H}$  **[Settings] <b>Data usage].**
- **2** Tap the set period [Change **cycle...].**
- **3 Select a monthly reset date** [SET].

### **Using optional menu**

**1 From the Home screen,**   $\mathbf{H}$   $\mathbf{V}$  [Settings]  $\mathbf{V}$  [Data usage]  $\mathbf{V}$  Tap **.**

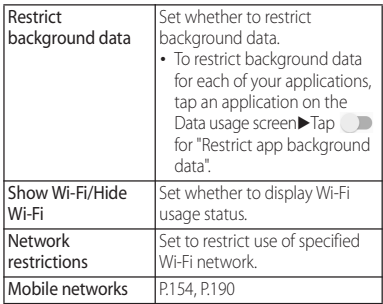

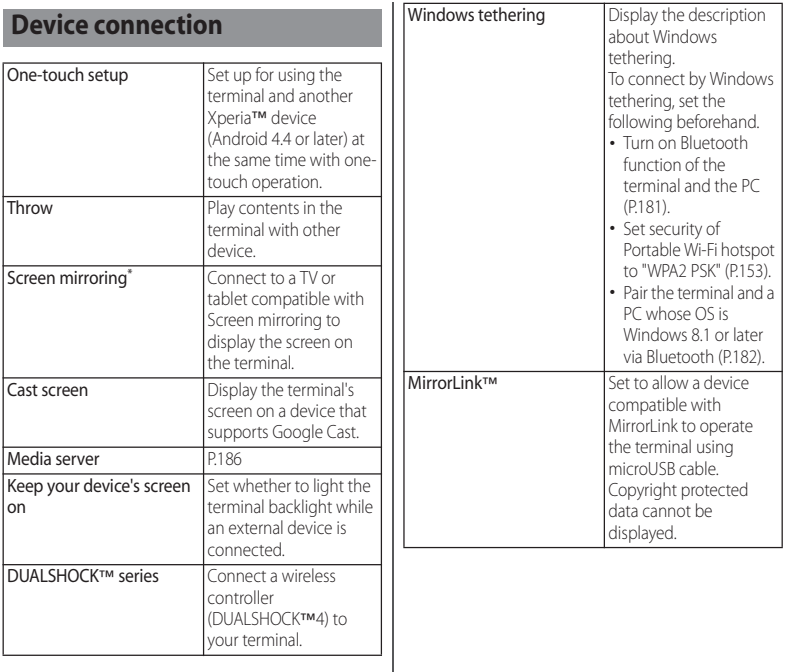

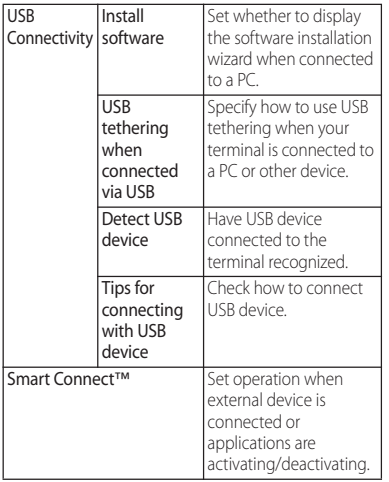

\* Compatible with Wi-Fi CERTIFIED Miracast™ Depending on usage environment, image or sound may be interrupted or stopped. Covering around the Wi-Fi/Bluetooth antenna with

your hand may affect the quality of transferring images.

## **Airplane mode**

In this mode, the functions of using radio wave transmissions such as calling, accessing to the Internet (including sending/receiving mails), etc. are disabled.

- **1 From the Home screen,**   $\mathbf{H}$ **▶**[Settings]▶[More].
- **2 Tap for "Airplane mode".**

## ❖**Information**

・ Even if Airplane mode is on, Wi-Fi, Bluetooth function and NFC Reader/Writer, P2P function can be turned on. Do no use these functions in a place where the use is prohibited.

# **Using tethering function**

Use tethering function to enable the terminal to use as modem to allow USB compatible devices, wireless LAN devices or Bluetooth devices to access the Internet.

## ❖**Information**

- ・ If you want to use tethering, subscription to Packet Pack/packet flat-rate service is strongly recommended.
- ・ For details on usage charge, see the following website.

https://www.nttdocomo.co.jp/english/

 $\cdot$   $\overline{\mathbf{B}}$  appears on the status bar.

・ When the docomo nano UIM card is not inserted, mobile data communication is disabled, or the terminal is out of service area, USB tethering, Portable Wi-Fi hotspot and Bluetooth tethering that use mobile network are not available.

# **Setting USB tethering**

- **1 Connect the terminal to the PC with a USB compatible PC with Micro USB Cable 01 (optional) etc. (P.35).**
	- ・ A confirmation screen for use of USB tethering appears.
	- ・ When you connect microUSB cable etc. for the first time, the driver software for the terminal is installed to a PC. Wait for a while until installation is completed.
	- ・ When "Install software" screen appears on the terminal, tap [SKIP] or [CANCEL].

# **2 [USE].**

## **3 Tap D** for "USB tethering".

### ❖**Information**

・ If you are not prompted, from the Home screen, tap  $\blacksquare$   $\blacksquare$  [Settings]  $\blacksquare$  [More]  $\blacksquare$  [Tethering & portable hotspot] and connect the terminal to a PC using a cable, such as a Micro USB Cable 01 (optional), before proceeding to Step 3.

- ・ System requirements (OS) for USB tethering are as follows.
	- Microsoft Windows 10
	- Microsoft Windows 8/8.1
	- Microsoft Windows 7
	- Microsoft Windows Vista
- ・ In USB tethering mode, you cannot access your terminal's internal storage or microSD card from the PC.
- ・ USB tethering can be used with Wi-Fi tethering or Bluetooth tethering at the same time.

# **Setting Wi-Fi tethering**

- **1 From the Home screen,**   $\mathbf{H}$ **▶**[Settings]▶[More]▶ **[Tethering & portable hotspot].**
- **2 Tap for "Portable Wi-Fi hotspot".**

### ❖**Information**

- ・ If Wi-Fi tethering starts while connecting to Wi-Fi network or the terminal and DLNA device are connected via Wi-Fi device, Wi-Fi network is disconnected. Wi-Fi network is automatically connected when Wi-Fi tethering ends.
- ・ Wi-Fi tethering can be used with USB tethering or Bluetooth tethering at the same time.
- From the Home screen, tap  $\blacksquare$   $\blacktriangleright$  [Settings]  $\blacktriangleright$  [More]  $\blacktriangleright$  [Tethering & portable hotspot] $\blacktriangleright$  [One-touch tethering] to connect to a wireless LAN device via NFC.

## **Setting up a portable Wi-Fi hotspot**

You can use the terminal as a Wi-Fi access point to connect up to 10 wireless LAN devices to the Internet simultaneously.

- **1 From the Home screen,**   $\mathbf{H}$ **▶**[Settings]▶[More]▶ **[Tethering & portable hotspot].**
- **2 [Portable Wi-Fi hotspot settings] [Configure Wi-Fi hotspot].**
- **3 Enter the network name (SSID) of the Wi-Fi access point you want to set.**
	- ・ The device name of the terminal is set by default.
- **4 Tap "Security" setting item>Tap a security type of the Wi-Fi access point you want to set.**
- **5 Enter a password of the Wi-Fi access point to set as required.**
- **6 [SAVE].**

### ❖**Information**

・ By default, a password is set in a random manner.

## **Setting Bluetooth tethering**

Up to 5 Bluetooth devices can be connected to the Internet.

#### **1 From the Home screen,**   $\mathbf{H}$ **▶**[Settings]▶[More]▶ **[Tethering & portable hotspot].**

**2 Tap for "Bluetooth tethering".**

#### ❖**Information**

- ・ For using Bluetooth tethering from a Bluetooth device, set it paired with the terminal. For details on Bluetooth function, see "Bluetooth function" (P181).
- ・ Bluetooth tethering can be used with USB tethering or Wi-Fi tethering at the same time.

## **Connecting to a VPN (Virtual Private Network)**

Use Virtual Private Network (VPN) to connect to the information in a protected local network such as companies, schools or other facilities from outside.

・ To set up a VPN from the terminal, you need to retrieve the information related to security from your network administrator. For details, see the following website. http://www.sonymobile.co.jp/support/ (In Japanese only)

#### **1 From the Home screen,**   $\mathbf{H}$ **v**[Settings] [More] [VPN].

- ・ When the note appears, follow the onscreen instructions to set unlocking method of screen lock (P.170).
- **2 Tap .**<br>**2 When a**
- **3 When an editing screen is displayed, follow the instruction of the network administrator to enter/set required items of VPN settings.**

# **4 [SAVE].**

#### ❖**Information**

- To edit/delete VPNs, touch and hold a VPN $\blacktriangleright$  [Edit] profile]/[Delete profile].
- ・ To reset the data after using a VPN, mark the "Erase internal storage" check box.

## **Connecting to a VPN**

- **1 From the Home screen,**   $\mathbf{H}$ **▶**[Settings]▶[More]▶[VPN].
- 
- **2 Tap a VPN to connect to. 3 Enter required authentication**   $information$ **[CONNECT].** 
	- When you are connected to a VPN,  $\bullet$ appears in the status bar.
- **1 From the Home screen,**   $\mathbf{H}$ **▶**[Settings]▶[More]▶[VPN].
- **2 Tap a connected VPN** [FORGET].

## **Setting an access point**

An access point for connecting to the Internet (sp-mode) is already registered. You can add or change it if necessary. For details of sp-mode, refer to NTT DOCOMO website.

For using mopera U, Business mopera Internet add the access point manually. For details on mopera U, refer to mopera U website.

# **Checking the access point in use**

#### **1 From the Home screen,**   $\mathbf{H}$ **▶**[Settings]▶[More]▶[Mobile **networks]**u**[Access Point Names].**

・ It is recommended that you use the displayed access point without editing.

#### ❖**Information**

・ Radio button on the right of current access point is marked.

- **1 From the Home screen,**   $\mathbf{H}$ **▶**[Settings]▶ [More]▶ [Mobile **networksⅠ▶**[Access Point Names].
- **2 Tap .**
- **3 [Name]▶Enter a name▶[OK].**
- **4 [APN]▶Enter an access point name**  $\blacktriangleright$  [OK].
- **5 Tap and enter all other information required by your network operator.**
- $6 \quad \bullet$  **F**  $\bullet$  [Save].

・ Do not change the MCC/MNC when setting the APN. If you change them to values other than the default values (440/10), the set APN will not be displayed on the APN screen. If the set APN is not displayed,  $\blacktriangleright$  Tap [Reset to default] or  $\blacktriangleright$ , then set the APN again.

## **Initializing an access point**

- **1 From the Home screen,**   $\mathbf{H}$ **▶**[Settings]▶[More]▶[Mobile  $networks$ **]>**[Access Point Names].
- 2 **E P** [Reset to default].

## **Device**

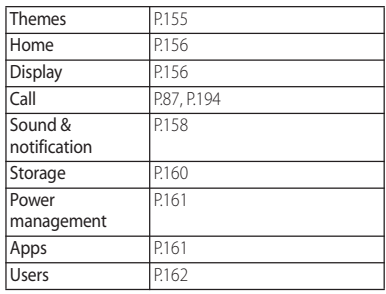

#### **Themes**

You can change the wallpapers for the Home and lock screens and the background colors for some setup screens to create a consistent look (P.50).

## **Home**

#### Change the home application for the terminal.

・ If you change the home application, the lock screen, Contacts and player of videos or music are also changed.

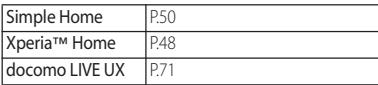

## **Display**

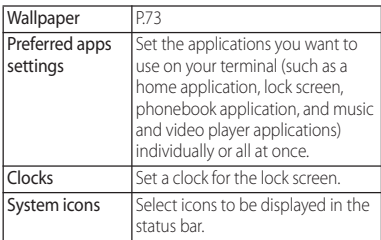

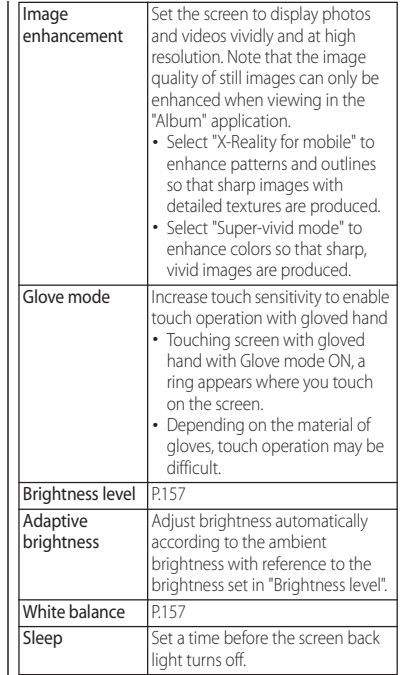

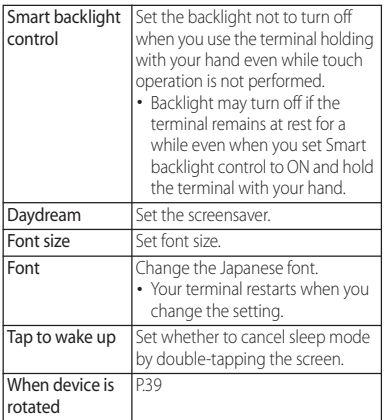

**Adjusting the screen brightness**

- **1 From the Home screen,**   $\mathbf{H}$ **▶**[Settings]▶[Display]▶ **[Brightness level].**
- **2 Drag the slider to the right or left.**

**Adjusting the white balance**

- **1 From the Home screen,**   $\mathbf{H}$ **▶**[Settings]▶[Display]▶[White **balance].**
- **2 Tap or drag the slider to the right or left on the position to set.**
	- ・ Touch and hold the area displaying "Press and hold here to see previous setting" to check the setting before adjusting.

# **3 [DONE].**

#### ❖**Information**

• In Step 2,  $\mathbf{C}$   $\triangleright$  [Default values]  $\triangleright$  [DONE] to reset back to the default setting.

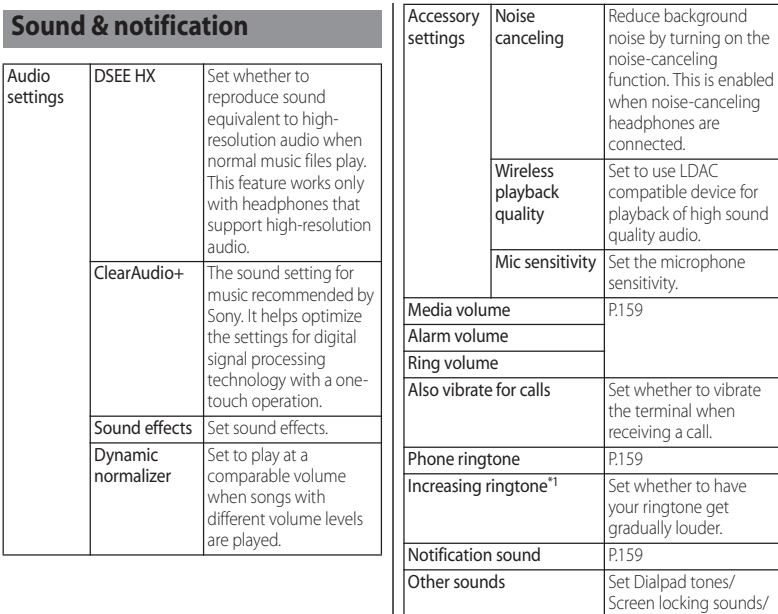

Touch sounds/Vibrate on touch.

missed call etc. with blinking notification

Notification light Set whether to notify

LED.

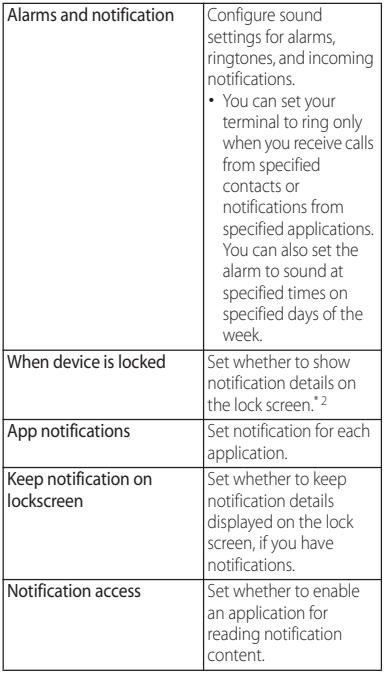

- \*1 When silent mode is ON, ringtone volume does not increase.
- \*2 Displayed items vary depending on "Screen lock" settings.

・ For silent mode, see "Setting silent mode" (P.39).

# **Adjusting each sound volume**

Adjust volumes for playing media, ringtone, notification sounds and alarms.

- **1 From the Home screen,**  u**[Settings]**u**[Sound & notification].**
- **2 Drag the slide of "Media volume"/ "Alarm volume"/"Ring volume" left or right.**

### ❖**Information**

- ・ Even if alarm volume is set in "Sound & notification", set in "Alarm volume" set in "Alarm & clock" app is given priority (P.140).
- ・ You can also press the volume key to adjust the ringtone volume. Pressing the volume key or  $\boxed{\circ}$ mutes ringtone for incoming calls.

# **Setting a ringtone/notification sound**

- **1 From the Home screen,**  u**[Settings]**u**[Sound & notification]**u**[Phone ringtone]/ [Notification sound].**
- **2 Select Phone ringtone or Notification sound** [DONE].

- ・ To set a ringtone or notification sound other than the ones stored by default, tap
- ・ When the Media volume is set to volume 0, ringtone or notification sound cannot be heard.

#### **Storage**

Check or format memory volume of device memory (internal storage), microSD card, and USB storage.

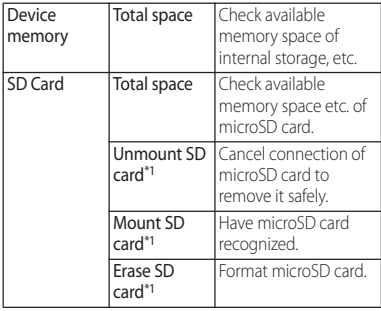

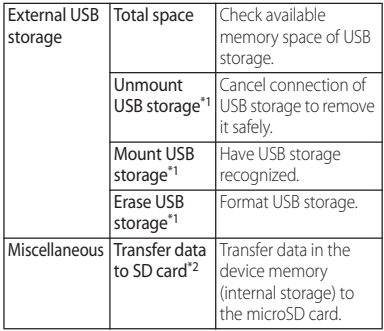

- \*1 Displayed items vary depending on condition of microSD card or USB storage recognition.
- \*2 Only data in specific folders stored on the device memory (or internal storage) will be transferred to the microSD card.

#### ❖**Information**

- ・ USB storage cannot be recognized automatically. You need to attach it to your terminal and, from the Home screen, tap  $\blacksquare$   $\blacktriangleright$  [Settings]  $\blacktriangleright$  [Device connection] USB Connectivity] [Detect USB device].
- ・ Be aware that formatting your microSD card or USB storage will erase all their data.

#### **Power management**

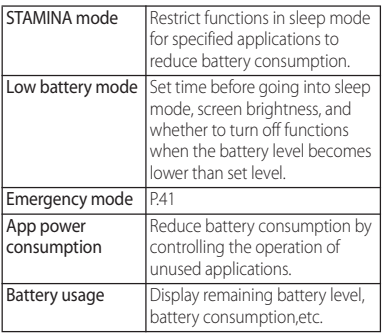

#### ❖**Information**

・ Time displayed in "Estimated battery time" is linked to the setting of STAMINA mode only. It is not linked with other modes.

### **Apps**

Manage and delete installed applications, display memory usage condition, etc. or change the settings.

## **Managing applications**

#### **1 From the Home screen,**   $\mathbf{H}$ **▶**[Settings]▶[Apps].

- **2 Tap the application you want to manage.**
	- ・ To delete application data, tap [CLEAR DATA] Read the notes and tap [OK].
	- ・ Tap [CLEAR CACHE] to delete cache or tap [CLEAR DEFAULTS] to delete settings for activating the application and restore to the default.

# **Force-quitting an application**

- **1 From the Home screen,**   $\mathbf{H}$ **▶**[Settings]▶[Apps].
- 
- **2 Tap an application to force-quit. IFORCE STOPID** Read the notes and **tap [OK].**

## **Deleting an application**

- ・ Before deleting application data, back up contents that you want to save including data saved in the application.
- **1 From the Home screen,**   $\mathbf{H}$ **▶**[Settings]▶[Apps].
- **2 Tap an application to delete.**
- $\overline{[UNINSTALL]}$  $\rightarrow$  $\overline{[OK]}$ .

### ❖**Information**

- ・ Some applications pre-installed cannot be deleted (uninstalled). For some applications which cannot be uninstalled, disabling is possible (P.162).
- ・ Applications downloaded from Google Play are recommended to be deleted from the Google Play screen (P.108).

# **Disabling application**

#### You can disable services or applications that cannot be uninstalled.

- ・ Disabled applications are not displayed on the Home screen or application screen and you cannot execute them, but they are not uninstalled.
- **1 From the Home screen,**   $\mathbf{H}$ **▶**[Settings]▶[Apps].
- **2 Flick the screen to the left▶Display "ALL" tab.**
- **3 Tap an application to disable.**

#### **4 [DISABLE]**u**Read the notes and tap [OK].**

#### ❖**Information**

・ When you disabled an application, some other applications linked to the disabled application may not be operated correctly. Enable the disabled application again to operate them correctly.

## **Resetting applications**

You can reset application settings, including settings to disable applications on the "ALL" tab (P.162), startup settings (P.161), and settings to restrict background data (P.149).

- **1 From the Home screen,**   $\mathbf{H}$ **▶**[Settings]▶[Apps].
- **2 LE** ▶ [Reset app preferences].<br>3 [RESET APPS].
- **3 [RESET APPS].**

### **Users**

You can add users to share your terminal with them (multi-user function).

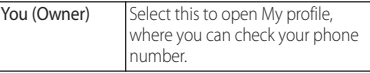

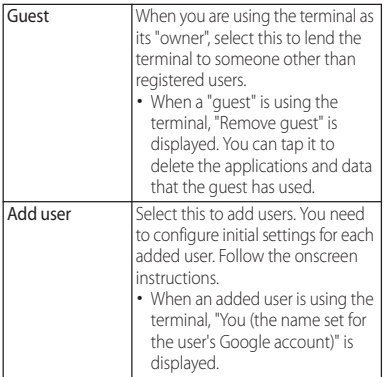

・ If the screen unlock method is set to "Pattern", "PIN", or "Password", you cannot add users even when you open the Quick settings panel (P.46) on the lock screen.

To add users, tap  $\mathbf{E}$  when using the terminal as its "owner" Mark the "Add users when device is locked" check box.

- ・ When using the terminal as its "owner", you can tap **for** "(User Name)" to delete that user or to set whether that user is allowed to use the phone features and SNS applications. Also, you can tap for a "guest" to set whether that guest is allowed to use the phone features.
- ・ When using the terminal as user or guest, displayed functions are different, or use of applications or functions are restricted.

## **Personal**

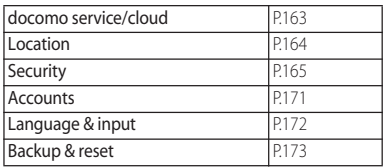

### **docomo service/cloud**

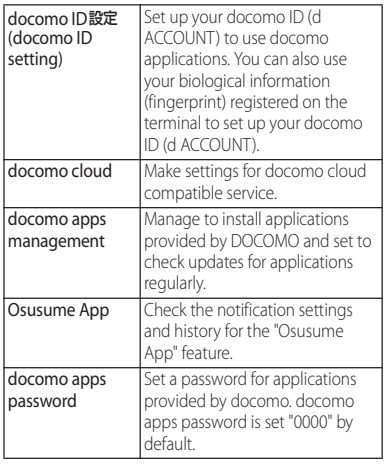

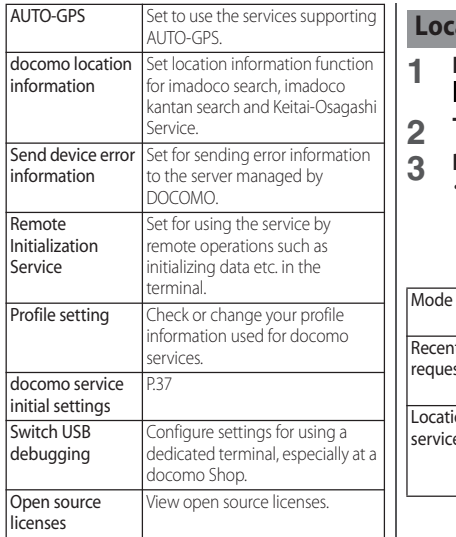

・ You can disable applications displayed in docomo service/cloud. Disabled applications may not be displayed in the list of docomo service. Also, if you newly download an application provided by DOCOMO, an item may be added in the list of docomo service/cloud.

#### **Location**

#### **1 From the Home screen,**  u**[Settings]**u**[Location].**

**2 Tap .**

#### **3 Read the note and tap [AGREE].**

・ When a confirmation screen for improving location accuracy appears, read the content and then tap [AGREE] or [DISAGREE].

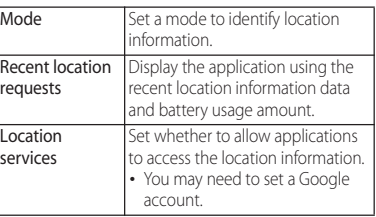

## **Security**

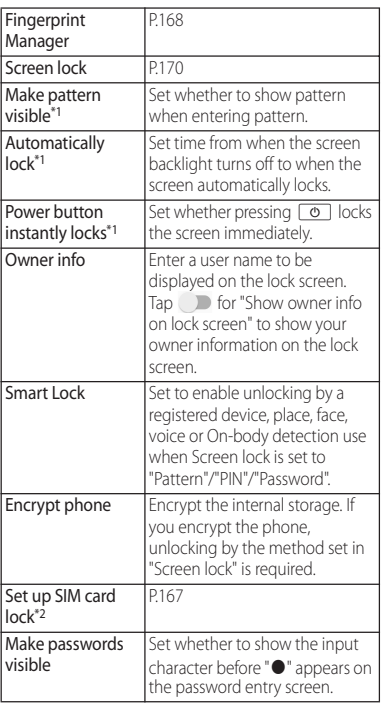

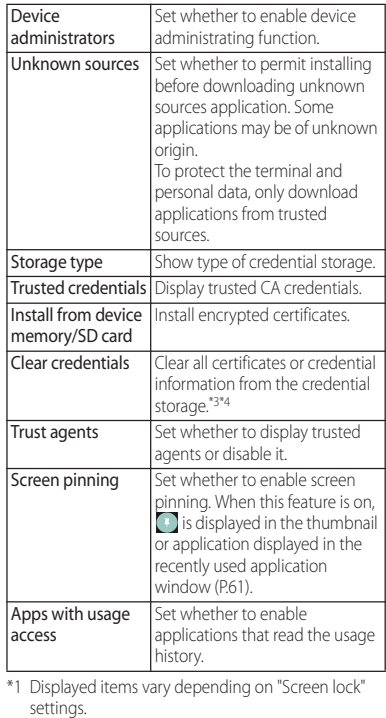

\*2 Not displayed if a docomo nano UIM card is not inserted.

- \*3 Save certificates and credential information in the credential storage.
- \*4 VPN settings are also cleared.

- ・ It takes time to encrypt the terminal. Start with the battery fully charged. And, keep charging while encrypting.
- ・ To decrypt the terminal, reset (P.173) to the default status.

# **Security codes for the terminal**

Some functions provided for convenient use of the terminal require the security code to use them. Besides the security code for locking the terminal, the network security code necessary for the network services etc. are available. Make use of the terminal using an appropriate security code according to the purpose.

#### Notes on the security codes

- ・ Avoid using a number that is easy to guess, such as "birth date", "part of your phone number", "street address number or room number", "1111", and "1234". Make sure to make a note of the security code you set lest you should forget it.
- ・ Be very careful not to let others know your security code. If your security code is known by anyone else, DOCOMO shall have no liability for any loss due to any unauthorized use of it.
- ・ If you forget your security codes, you must bring your official identification (such as driver's license), the terminal, and docomo nano UIM card with you to the nearest docomo Shop. For details, contact the "General Inquiries" on the last page.
- ・ The PUK code is written on the subscription form (copy for customer) handed at the subscription in the docomo Shop. If you subscribed other than docomo Shop, you must bring your official identification (such as driver's license), the docomo nano UIM card with you to the nearest docomo Shop or contact the "General Inquiries" on the last page.

#### ■ Network security code

The network security code is a 4-digit number necessary for identification or using the docomo network services at reception of your request in docomo Shop, or at docomo Information Center or "お客様サ ポート (Customer support)". It can be set any number at the subscription and also changed later by yourself.

・ For details on network security code, refer to NTT DOCOMO website.

### ■ PIN code

You can set up a security code called a PIN code for your docomo nano UIM card. The code is set to "0000" at the time of subscription; however, you can change the

code by yourself. PIN code is a 4- to 8-digit security number (code) that must be entered for user

confirmation to prevent unauthorized use of docomo nano UIM card by a third party every time you insert the docomo nano UIM card into the terminal or when the terminal is powered on. Entering the PIN code enables making/receiving calls and terminal operation.

・ If you use a newly purchased terminal with docomo nano UIM card you have been using, use the PIN code set on the former terminal. If you did not change the setting, the code is "0000".

・ If you enter a wrong PIN code 3 times consecutively, the PIN code is locked and cannot be used anymore. In this case, unlock with "Personal Unblocking Key (PUK code)" (P.167).

■ Personal Unblocking Key (PUK code) The PUK code is an 8-digit number for canceling the locked PIN code. The PUK code cannot be changed by yourself.

・ If you failed to enter PUK code 10 times consecutively, the docomo nano UIM card is locked. Please contact a docomo Shop.

# **Enabling SIM card lock**

By entering PIN code when powered on, you can protect from improper use.

- **1 From the Home screen,**   $\mathbf{H}$ **▶**[Settings]▶ [Security]▶ [Set up **SIM card lock**]▶[Lock SIM card].
- **2 Enter PIN code▶[OK].**

**Entering the PIN code when powered on**

**1 On the PIN code entry screen, enter the PIN code.**

**2 Tap .**

## **Changing the PIN code**

- ・ You can change only when you activate the SIM card lock.
- **1 From the Home screen, <u>I</u>H**  $\blacktriangleright$  [Settings]  $\blacktriangleright$  [Security]  $\blacktriangleright$  [Set up **SIM card lock**]▶ [Change SIM PIN].
- **2 Enter the current PIN code▶[OK].**<br>**3 Enter a new PIN code▶[OK].**
- $\mathsf{Enter}\n$  a new PIN code $\blacktriangleright$  [OK].
- **4 Enter the new PIN code again**▶ **[OK].**

## **Unlocking PIN lock**

- **1 Enter the PUK codeNap**
- **2 Enter a new PIN code** $\blacktriangleright$  Tap  $\blacktriangleright$ .
- **3 Enter the PIN code again** Tap

**Setting up fingerprint authentication**

Your terminal features a fingerprint sensor  $(\sqrt{0})$ . Once you register your fingerprint for  $\sigma$ , you can touch the key with your finger to unlock the screen (fingerprint authentication).

#### Notes on using fingerprint authentication

- ・ Your terminal recognizes a fingerprint based on its unique characteristics. For this reason, some users may not be able to use fingerprint authentication if their fingerprints are not sufficiently unique.
- ・ Authentication performance—how successfully your fingerprint can be recognized when you touch the fingerprint sensor ( $\boxed{\circ}$ ) properly varies depending on the condition of your fingers. Fingerprint registration may fail or the authentication performance may decrease if your fingers have any of the conditions listed below. Note that you may be able to improve the authentication performance by wiping or washing your hands, using a different finger for authentication, or registering a larger area of your fingerprint.
	- Your fingers are: Wrinkled or wet (for example, after you take a bath)
	- Sweaty or greasy (with hand cream etc.)
	- Dirty with mud, oil, or other contamination
	- Rough or injured (for example, cut or inflamed)
	- Extremely dry
	- Different in size than before, so that the fingerprint has changed

#### **Settings** 168

- Worn so much that the fingerprint is unclear
- Totally different in texture than when you registered your fingerprint
- ・ Fingerprint authentication technology does not guarantee completely accurate personal authentication or identification. Please note that DOCOMO assumes no responsibility for any damages resulting from using the terminal by the third party, or inability to use the terminal.

#### ■ Precautions for using the fingerprint sensor  $(\Box \, \Diamond \, )$

- ・ Do not hit the fingerprint sensor against anything or subject it to any strong impact. Also, do not scratch its surface or poke it with a pointed object. Doing so may damage the sensor or cause it to fail.
- ・ Do not put a sticker on the fingerprint sensor or paint it with ink or something similar.
- ・ A dirty sensor can make fingerprint recognition difficult or reduce authentication performance. Be sure to clean the surface of the sensor as needed.

### Registering your fingerprint

#### **1 From the Home screen,**  u**[Settings]**u**[Security]**u**[Finger print Manager].**

## **2 [GET STARTED].**

- ・ After this step, follow the onscreen instructions. When the registration is complete, the Fingerprint Manager screen appears.
- ・ If the Choose screen lock ("PIN" or "Password") appears, select an unlock method. Use the selected unlock method if fingerprint authentication does not work.
- ・ When the Choose screen lock appears, enter the set unlock method and then follow onscreen instructions.

### ❖**Information**

- ・ On the Fingerprint Manager screen, you can perform the following actions:
	- Tap the registered fingerprint to change its name.
	- Tap  $\times$  to delete the registered fingerprint.
	- Tap [Register fingerprint] to register another fingerprint.
- Tap **for** "Unlock device" to disable fingerprint authentication from unlocking the screen.
- Using your fingerprint for authentication
- **1 When the lock screen is displayed, press**  $\boxed{\circ}$ .
	- $\cdot$  Touch and hold  $\circ$  with your registered finger until the terminal vibrates.
	- ・ Swipe (or flick) up on the lock screen to display the screen for your selected unlock method.

# **Setting screen unlock method**

For added security, you can set your terminal to require the entry of a PIN, pattern, or password to unlock the screen every time the terminal is turned on or woken from sleep mode.

- **1 From the Home screen,**   $\mathbf{H}$ **▶**[Settings]▶ [Security]▶ **[Screen lock].**
- **2 Tap any of [Pattern]/[PIN]/ [Password].**
	- ・ After this step, follow the onscreen instructions.
	- ・ If you select "PIN", enter 4 to 16 numeric characters. If you select "Password", enter 4 to 16 alphanumeric characters.
	- ・ The "PIN" code is different from one to be set on a docomo nano UIM card (P.167).

# **Locking the screen**

Once you specify the screen unlock method (P.170), the screen is locked when you press  $\circledcirc$  to put the terminal into sleep mode or when the backlight turns off automatically.

- To unlock the screen
- **1 When the screen is locked, press**   $\boxed{\circ}$  to turn the backlight on **Swipe (or flick) up on the screen> Enter the unlock PIN, pattern, or password.**
- To turn off the screen lock
- **1 From the Home screen,**  u**[Settings]**u**[Security]**u **[Screen lock]▶Enter the current unlock pattern, PIN, or password ▶**[None]▶ [OK].

#### ❖**Information**

• If you forget unlocking pattern/PIN/Password, contact a docomo Shop.

## **Accounts**

Manage (add or delete) online service accounts or synchronize contacts, calendar, etc. saved in online services with the terminal.

・ Auto-sync data (P.172)

### **Setting up a Google account**

You can set a Google account on your terminal and use Google services such as Gmail, Google Play, etc.

You can set multiple Google accounts on the terminal.

**From the Home screen,**  $\mathbf{H}$  $[Settings] \triangleright [Accounds] \triangleright [Add$ **account]**u**[Google].**

#### **2 Follow the onscreen instructions to set up a Google account.**

#### ❖**Information**

- ・ If you mark the item for backing up data to your Google account on the "Google services" screen when registering, the account is registered as a backup account.
- ・ You can use the terminal without setting your Google account, however the Google services such as Gmail, Google Play, etc. are not available.
- ・ Tap set Google account and synchronize each data manually.

### **Setting other account**

**1** From the Home screen,  $\mathbf{H}$  $[Settings] \triangleright [Accounds] \triangleright [Add$ **account].**

### **2 Tap an account type.**

・ After this step, follow the onscreen instructions.

#### ❖**Information**

・ Use docomo account when you use "docomo backup" app (P.142) provided by NTT DOCOMO. docomo account is set by default.

## **Removing account**

- **1 From the Home screen,**   $\mathbf{H}$   $\mathbf{S}$  **[Settings] I Accounts D Select an account type>Select an account you want to delete.**
- **2 E L Remove account**] **P** [REMOVE **ACCOUNT].**

#### ❖**Information**

・ docomo account cannot be deleted.

#### **Configuring sync settings for your accounts**

■ To sync automatically

Synchronize information of online service with the terminal. You can display and edit information on the terminal or a PC.

- ・ Setting Auto-sync data, communication occurs to synchronize and a packet communication charge may be applied.
- **1 From the Home screen,**   $\mathbf{H}$ **▶**[Settings]▶[Accounts].
- **2 E**  $\blacktriangleright$  [Auto-sync data] $\blacktriangleright$  [OK].
- To sync manually When the auto-sync function is off, you can sync your registered account(s) manually.
- **1 From the Home screen,**   $\mathbf{H}$ **▶**[Settings]▶[Accounts].
- 2 **Select the type of account** Select the account you want to sync $\blacktriangleright$ **Select the items you want to sync.**

# **Language & input**

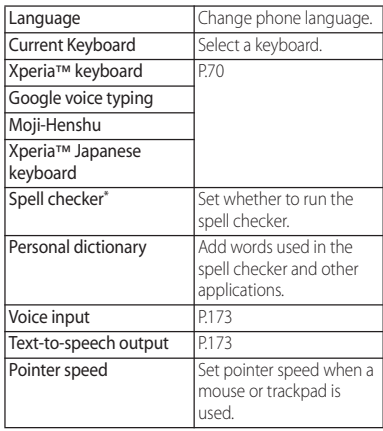

\* Downloading a spell checker application is required.

### ❖**Information**

・ If you choose the wrong language and cannot read the menu texts, see the FAQ of the following website. http://www.sonymobile.co.jp/so-02h/faq.html (in Japanese only)

### **Setting voice input**

- **1 From the Home screen,**   $\mathbf{H}$   $\blacktriangleright$  [Settings]  $\blacktriangleright$  [Language & **input**]▶[Voice input].
- **2 Tap for "Enhanced Google services" or "Basic Google recognition".**

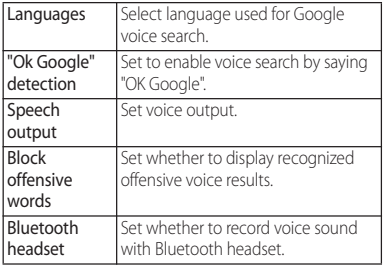

\* If the phone language is set to "English (United States)", "Hands-free" appears in the list.

### **Setting Text-to-speech output**

**1 From the Home screen,**  u**[Settings]**u**[Language & input]**u**[Text-to-speech output].**

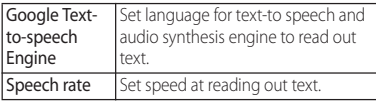

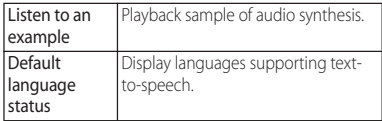

### **Backup & reset**

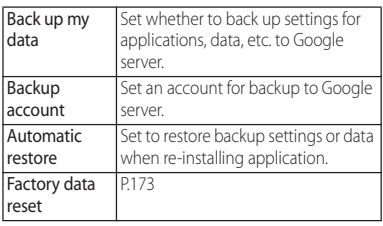

#### **Resetting the terminal**

Resetting the terminal deletes all data, including downloaded applications and accounts, and resets the terminal back to the initial (default) state.

- ・ Make sure to back up important data you have on the terminal before you reset the terminal.
- ・ Reset the data while charging the battery, or only after making sure that the battery is sufficiently charged.
- Initial settings (P.37).
- **From the Home screen,**  $\mathbf{H}$ **[Settings]▶ [Backup & reset]▶ [Factory data reset]** [RESET **PHONE].**
- **2 [ERASE EVERYTHING].**

・ Some pre-installed content can be re-downloaded, even if it is deleted when you reset your terminal. To download, from the Home screen, **H** EXperia™ Lounge Japan]▶[Menu]▶[サポート (Support)]▶ [スマートフォン/タブレット関連 (For smartphone/ tablet)]▶[ドコモ (DOCOMO)] (in Japanese only) and<br>then select the terminal on the screen.

# **System**

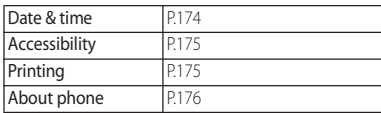

## **Date & time**

・ To set date/time or time zone manually, turn off "Automatic date & time" or "Automatic time zone" in advance.

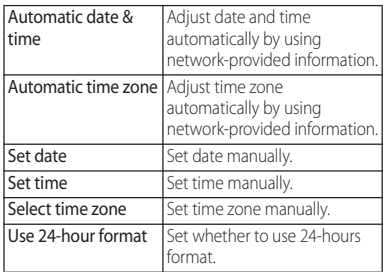

#### ❖**Information**

・ Correction of the time differences may not be performed correctly depending on the overseas network operator. In that case, set time zone manually.

## **Accessibility**

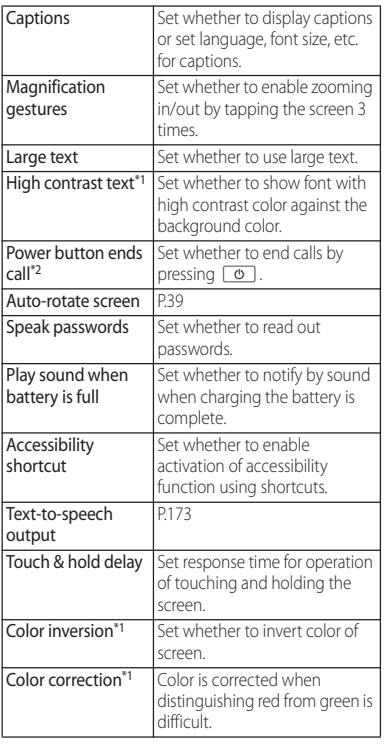

\*1 It may not work correctly.

\*2 If the terminal goes into sleep mode during a call with "Power button ends call" turned on, you can end the call by pressing  $\boxed{\circ}$  or the volume key to wake the terminal and then pressing  $\boxed{\circ}$  again.

### **Printing**

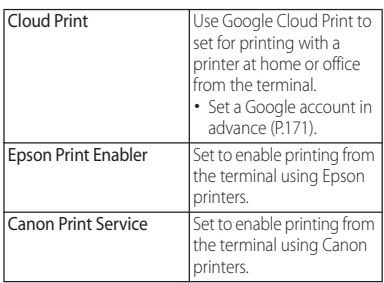

# **About phone**

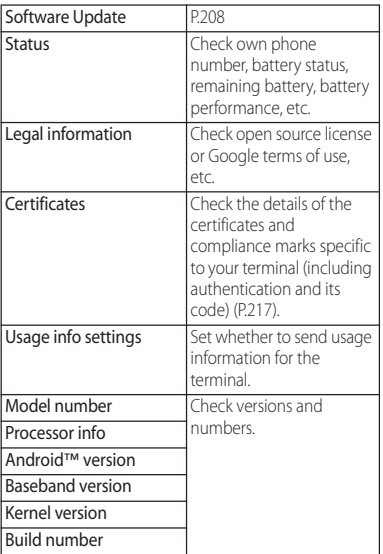

# **Storage structure**

# **Phone (internal storage)**

#### Folders in the internal storage by default are as follows.

・ Displayed folders may differ depending on the terminal operations.

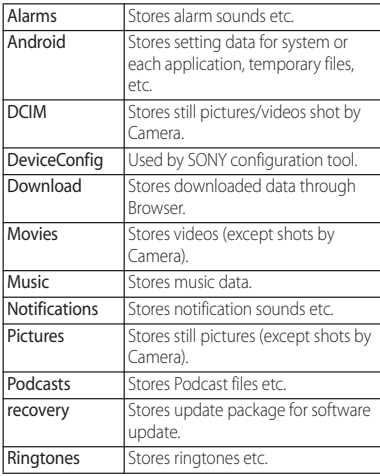

## **microSD card (external storage)**

You can save data in the terminal to microSD card or import data from the microSD card to the terminal. You can use microSD card for any other compatible devices.

- ・ The terminal supports microSD card of up to 2GB, and microSDHC card of up to 32GB, microSDXC card of up to 200GB (As of November, 2015).
- ・ For compatible microSD cards, contact manufacturers of microSD cards.
- ・ A microSDXC card can be used only on a compatible device. Inserting a microSDXC card into a non-microSDXC-compatible device may damage or destroy data saved on the microSDXC card. Do not insert one.
- ・ If you want to reuse a microSDXC card on which data is destroyed, format microSDXC card (all data will be erased) on an SDXCcompatible device.
- ・ When copying data to/from a non-SDXCcompatible device, use a card (microSDHC card , microSD card, etc.) complying with standards of device.
- ・ The terminal supports microSD cards of up to Class 10 and UHS speed class 1. Note that the speed class indicates performance of microSD cards and all the functions may not be performed at the speed class rate.

### **Inserting microSD card**

- ・ Opening/closing docomo nano UIM card/ microSD card slot cover (P24).
- **1 Open docomo nano UIM card/ microSD card slot cover.**
- **2 Check the orientation of the microSD card, then slowly insert it straight until it clicks**
	- ・ Insert the microSD card with metal contacts side down.

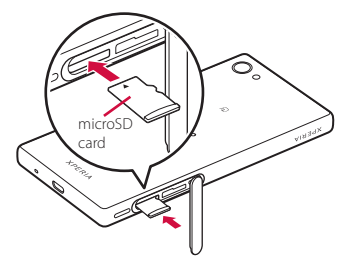

**3 Close the docomo nano UIM card/ microSD card slot cover, firmly press parts and make sure that there are no gaps between the terminal and cover.**

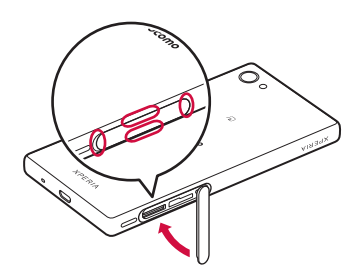

# **Removing microSD card**

Make sure to unmount microSD card (make reading/writing unavailable) before removing.

・ Opening/closing docomo nano UIM card/ microSD card slot cover (P.24).

#### **1 From the Home screen,**  u**[Settings]**u**[Storage]**u **[Unmount SD card]** $\triangleright$  [OK].

- When microSD card is unmounted, appears in the status bar and notify that microSD card is not available for reading or writing.
- **2 Open docomo nano UIM card/ microSD card slot cover.**
**3 Insert the microSD card all the way until it clicks.**

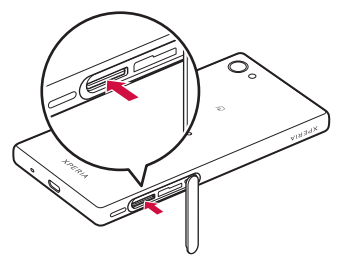

- **4 Draw the microSD card out slowly.**
	- **1** appears on the status bar.

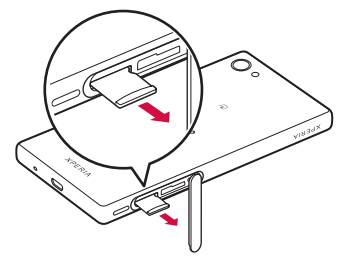

**5 Close the docomo nano UIM card/ microSD card slot cover, firmly press the cover, and make sure that there are no gaps between the terminal and cover (P.178).**

## **File operation**

Use "File Commander" application to operate various data saved in the internal storage or the microSD card.

### **1 From the Home screen, <b>⊞**▶ [File **Commander].**

- ・ The home screen for File Commander is displayed. Tap  $\blacksquare$  to display option menu.
- ・ When a microSD card is inserted, "SD Card" appears on the home screen and the option menu.

### **2 Select an itemP** Tap a folder as **required.**

## **3 Tap a file.**

- ・ Data can be displayed with the compatible application.
- Tap **to** add a folder or sort folders.
- Tap  $\div$  in the folder/file list to copy/ delete/move them.

## **Moving/Copying folder or file**

- **1** From the Home screen, **H**E[File **Commander].**
- **2 E**▶Select an item▶Tap a folder as **required.**
- **3 Touch and hold a folder or file to move/copy.**
- $\blacktriangle$  **Tap**  $\mathbb{X}/\square$ .
- **5** Tap anywhere.

## **Searching for data**

- **1** From the Home screen, **H**E [File **Commander].**
- **2 E**▶Select an item▶**Q**▶Enter a **folder name or file name.**
- **3 From search results appeared according to the entry, tap data you want to check.**

## **Bluetooth function**

Bluetooth function is a technology which enables to connect with Bluetooth device such as PC, handsfree headset wirelessly.

- ・ The terminal does not communicate wirelessly with all types of Bluetooth devices.
- ・ Supported Bluetooth profiles (P.213)

### ❖**Information**

- ・ If you turn off the terminal with Bluetooth turned on, Bluetooth function turns off. When you turn on the terminal again, Bluetooth function turns on automatically.
- ・ When you do not use Bluetooth function, turn it off to save the battery.

### ■ Reception interference caused by wireless LAN devices

The terminal's Bluetooth function and wireless LAN devices use the same frequency band (2.4GHz). If you use the terminal near a wireless LAN device, reception interference may occur or the communications speed may lower. Also, you may hear noise or have a connection problem. In these cases, do the following:

・ Keep the Bluetooth device approximately 10 meters or more away from a wireless LAN device.

・ Within approximately 10 m, turn off either the Bluetooth device or the wireless LAN device.

## **Making the terminal detectable**

- **1 From the Home screen,**  u**[Settings].**
- **2 Example 1 C F EX** appears on the status bar.
	-

## **Using optional menu**

**1 From the Home screen,**   $\mathbf{H}$ **▶**[Settings]▶[Bluetooth]▶Tap **.**

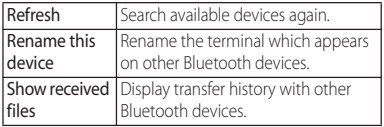

## **Making pair setting for the terminal and Bluetooth device**

### To connect the terminal and Bluetooth device, pair them first.

- ・ Once paired, the setting with the Bluetooth device is saved.
- ・ For make pair setting, entering passcode (PIN) may be required. Passcode (PIN) of the terminal is "0000". If you cannot make pair setting when you enter "0000", see the documentation of your Bluetooth device.
- **1 From the Home screen,**  u**[Settings]**u**[Bluetooth].**
- **2 Tap the Bluetooth device name to pair** $\blacktriangleright$  Check a passkey on the **"Bluetooth pairing request"**   $s$ **creen** $\blacktriangleright$  [PAIR].
- When pairing request is sent from a Bluetooth device

Check a passkey on the "Bluetooth pairing request" screen, then tap [PAIR].

## ❖**Information**

- ・ Make sure that the Bluetooth function and Bluetooth detection function of the target device are on.
- To unpair, tap  $\bigstar$  for the Bluetooth device to be unpaired<sup>></sup> [FORGET].

## **Connecting the terminal with Bluetooth device**

- **1 From the Home screen,**   $\mathbf{H}$  **▶** [Settings] ▶ [Bluetooth].
- **2 Tap the name of Bluetooth device you want to connect.**

### ❖**Information**

- Tap  $\bigstar$  for the name of connected Bluetooth device to check the status of the Bluetooth device or change the settings.
- ・ Up to 7 devices can be connected at the same time. Depending on profile, operation may not be correct or number of devices that can be connected at the same time may be different.

## **Disconnecting a Bluetooth device**

- **1 From the Home screen,**   $⊓▶$ [Settings]▶[Bluetooth].
- **2 Tap the connected Bluetooth device name.**
- **3 [OK].**
	- ・ To reconnect, tap the Bluetooth device name.

## **Sending/Receiving data via Bluetooth function**

Turn on Bluetooth function in advance, then pair with Bluetooth devices.

**Sending data via Bluetooth function**

- **1 [Bluetooth] from the sharing menu of each application.**
- **2 Tap the other party's Bluetooth device.**

## **Receiving data**

- **1 Send data from a Bluetooth device.**
	- **B** appears on the status bar.
- **2** Drag the status bar downwards **[Bluetooth: Incoming file] [ACCEPT].**

## **NFC communication**

You can send/receive data to/from a device with NFC such as a mobile phone.

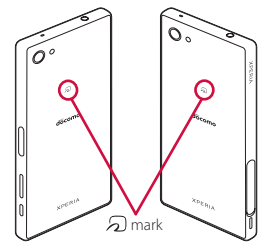

- ・ To send/receive data, enable NFC Reader/ Writer, P2P function in advance (P.184).
- ・ Place 2 mobile phones in parallel position and point  $\Omega$  marks to each other. Do not move them until sending/receiving is complete.
- ・ Operations to send/receive and available data to send/receive depend on the compatible applications. Follow the onscreen instructions.
- When pointing  $\Omega$  marks to each other, sending/receiving may fail. In such case, operate again to send/receive.
- ・ The terminal does not communicate with all NFC devices.
- ・ For notes when holding over the other device (P.111).

## **Enabling NFC Reader/Writer, P2P function**

- **1 From the Home screen,**   $\mathbf{H}$ **▶**[Settings]▶[More].
- **2 [NFC / Osaifu-Keitai settings]>Tap The of "Reader/Writer, P2P"** $\triangleright$  [OK].
	- ・ "Reader/Writer, P2P" and "Android Beam" are turned on.
	- $\cdot$   $\overline{\mathbb{N}}$  appears on the status bar.

### ❖**Information**

・ While "NFC / Osaifu-Keitai lock" is set, the NFC Reader/Writer, P2P function cannot be turned on.

## **Sending/Receiving data by one-touch function**

By using the Android Beam with a NFC compatible Android device, you can send or receive images, music, photos or videos taken with the terminal with simple operations.

・ Turn on Reader/Writer, P2P function in advance (P.184).

## **Sending data**

**1 Display data to send on the screen.**

- **2 Face the marks on the terminal and the receiver's terminal each other.**
	- ・ "Touch to beam" appears.
- **3 Tap the shrunk screen.**

## **Receiving data**

- **1 Perform data sending operation on a sender's terminal.**
- **2 Face the**  $\mathfrak D$  **marks on the terminal and the receiver's terminal each other.**
	- When you receive data, **M** appears on the status bar. Drag the status bar downwards>Tap [Beam complete] to launch the application associated with the received data. Follow the onscreen instructions.

## **Selecting NFC Type**

- **1 From the Home screen,**  u**[Settings]**u**[More].**
- **2 [NFC / Osaifu-Keitai settings] [NFC Type].**
- **3 Tap any of [FeliCa / Type A / Type B (standard)]/[FeliCa / Type A]/ [FeliCa / Type B].**

## **Connecting to PC**

Connect a PC to exchange data between the internal storage or the microSD card and a PC.

### ❖**Information**

- ・ Appeared screen may vary depending on the operating system (OS) of a PC.
- ・ You may not be able to operate copyrighted data of images, music, etc.

## **Connecting a PC using a microUSB cable**

- The following operating systems (OS) are supported.
	- Microsoft Windows 10
	- Microsoft Windows 8/8.1
	- Microsoft Windows 7
	- Microsoft Windows Vista
- ・ To operate on Mac, downloading "Bridge for Mac" is required.

For details on compatible models or recommended system, see the following website.

[http://www.sonymobile.co.jp/support/](http://www.sonymobile.co.jp/support/software/bridge-for-mac/) [software/bridge-for-mac/](http://www.sonymobile.co.jp/support/software/bridge-for-mac/) (in Japanese only)

・ Charging starts when the terminal is connected to a PC.

### **1 Connect the terminal to a PC using a microUSB cable (P.35).**

- ・ When you connect microUSB cable for the first time, the driver software for the terminal is installed to a PC. Wait for a while until installation is completed.
- ・ When "Install software" screen appears on the terminal, tap [SKIP] or [CANCEL].
- ・ When the USB tethering confirmation screen appears, tap [DO NOT USE].

### ❖**Information**

・ When the terminal is connected to a PC, the terminal is displayed on the PC screen as a portable device and you can access the internal storage and the microSD card in the terminal.

### **Disconnecting the microUSB cable safely**

・ Do not disconnect the microUSB cable during data transferring. Data may be damaged.

### **1 Confirm that it is not transferring data, disconnect the microUSB cable.**

## **Connecting DLNA device**

Using Wi-Fi function, you can share media files with other client (DLNA : Digital Living Network Alliance) devices.

・ Set up a connection (P.146) in advance using the same Wi-Fi network as for the other DLNA devices.

## **Setting Media server**

**1 From the Home screen,**   $\Pi$  $\Pi$  **[Settings] [Device connection]**u**[Media server].**

## **2 Tap of "Share media".**

- $\cdot$  **a** appears on the status bar.
- Tap [Change server name] to rename the terminal (media server) displayed on a DLNA device.
- ・ To upload media files from DLNA device to the terminal,  $tan \,$  of "Upload to Xperia™".
- **3 Connect the DLNA device to the terminal using an application on the DLNA device.**
	- ・ Access request for media server is notified to the terminal.

**4 On the Media server settings screen of the terminal, tap the pending DLNA device** $\blacktriangleright$  Set the **access level.**

- ・ The DLNA device is registered.
- ・ If you tapped [Allow this time], read the message that appears>Tap [OK].
- **5 Select a media file on your terminal using the DLNA device to play it back.**

## **Playing media files in the DLNA device with the terminal**

Play media files in the DLNA device on the terminal.

### **1 From the Home screen,**  u**[Music]/[Video].**

- ・ To play a file in "Album", from the Home screen, tap [Album].
- **2 E**▶ [Home network]▶ Select a **device.**
- **3** Select a folder▶Select a media file.

## **Playing a media file in the terminal with a DLNA device**

You can play a media file in the terminal with a DLNA device using Throw function.

- **1 From the Home screen,**  u**[Music]/[Video].**
	- ・ To play a file in "Album", from the Home screen, tap [Album].
- **2 Tap a file you want to play [Throw].**
- **3 Tap a device on the device list.**

## **Overview of International roaming (WORLD WING)**

With the international roaming (WORLD WING), you can use the terminal without changing phone number or mail address in the service area of the overseas network operator affiliated with DOCOMO. You do not need to change the settings of call and SMS.

### ■ Supporting networks

The terminal is Class 5. The terminal works in LTE network, 3G network and GSM/GPRS network service area. Services are also available in countries and areas supporting 3G 850MHz/GSM 850MHz. Check available areas.

- Before using the terminal overseas, refer to the following.
	- ・ NTT DOCOMO website

#### ❖**Information**

・ For Country codes, International call access codes, Universal number international prefix, supported countries/areas and network operators, refer to NTT DOCOMO website.

## **Available overseas service**

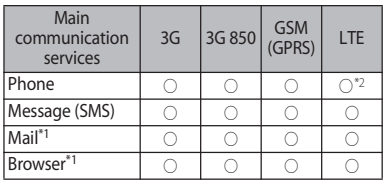

- \*1 To use data communication during roaming, setting "Data roaming" to ON in Mobile networks is required (P.190).
- \*2 Calling is available via 3G, 3G 850 or GSM depending on connected overseas network operator.

#### ❖**Information**

- ・ Some services are not available depending on the overseas network operator or network.
- ・ You can confirm the name of the connected network operator on the quick settings panel (P.46).

## **Before using overseas**

## **Before leaving Japan**

To use the terminal overseas, check the following in Japan.

### ■ Subscription

・ Check if you subscribe WORLD WING. For details, contact "General Inquiries" on the last page.

### ■ Charging

・ For charging, refer to NTT DOCOMO website.

### ■ Usage charge

- ・ Overseas usage charges (call and packet communication) differ from those in Japan. For details, refer to NTT DOCOMO website.
- ・ Some applications perform communication automatically. Packet communication charge may be higher. For operations for each application, ask the application provider.

## **Advance preparation**

## **Network service settings**

If you subscribe to network services, you can use network services such as Voice Mail Service, Call Forwarding Service, Caller ID Display Request Service, etc., even overseas. However, some network services cannot be used.

- ・ To use network services overseas, you need to set "Remote operation settings" to activate (P.88). You can set Remote operation settings in the country you stay (P.195).
- ・ Even if the setting/canceling operation is available, some network services cannot be used depending on overseas network operators.

## **After arriving overseas**

When you arrive overseas and turn on the terminal, an available network is automatically set.

### **Connectivity**

When you have set "Search mode" of "Service providers" in "Mobile networks" to "Automatic", optimized network is automatically selected (P.190).

## **Settings for overseas use**

### **Setting data roaming**

To perform packet communication overseas, setting "Data roaming" to ON in Mobile networks is required.

- **1 From the Home screen,**   $\mathbf{H}$ **▶**[Settings]▶ [More]▶ [Mobile **networks].**
- **2 Tap D** of "Data roaming" Read **the notes and tap [OK].**

### **Setting a network operator**

By default, the terminal automatically searches available network and connect to it. To switch network manually, set as follows.

#### **1 From the Settings screen,**   $\mathbf{H}$ **▶**[Settings]▶[More]▶[Mobile  $networks$ **]>**[Service providers].

- If the note appears, tap [OK].
- ・ Perform network search.

# **2 [Search mode]**u**[Manual].** ・ To display available networks, tap

[Search networks].

### **3 From "AVAILABLE NETWORKS", mark a network to use.**

### ❖**Information**

- ・ If you set a network manually, the terminal is not reconnected to another network automatically even if you move out of the network area.
- ・ To return to "Automatic", tap [Automatic] in Step 2.

## **Setting the preferred network type**

- **1 From the Settings screen,**   $\mathbf{H}$ **▶**[Settings]▶ [More]▶ [Mobile  $networks$ ] **Preferred network type].**
- **2 Tap any of [LTE (preferred)/3G/ GSM]/[LTE/3G]/[3G/GSM]/[3G only]/[GSM only].**
	- If you select "LTF (preferred)/3G/GSM" to switch available network automatically.

## **Date & time settings**

When "Automatic date & time", "Automatic time zone" in "Date & time" are ON, the date, time and time differences of the terminal clock are corrected by receiving the information related to time and time differences from the network of overseas network operator you connect to.

- ・ Correction of the time/time differences may not be performed correctly depending on the network of overseas network operator. In that case, set time zone manually.
- ・ Timing of correction varies by the overseas network operator.
- ・ Setting Date & time (P.174)

## **About inquiries**

- ・ For loss or theft of the terminal or docomo nano UIM card, immediately contact DOCOMO from the spot to take the necessary steps for suspending the use. For inquiries, refer to the last page. Note that you are still liable for the call and communication charge incurred after the loss or theft occurred.
- ・ For using from land-line phone, entering "International call access code" or "Universal number international prefix" for the country is needed.

## **Making/Receiving a call in the country you stay**

#### When you arrive overseas and turn on the terminal, an available network is automatically set.

- ・ Check that the battery and signal levels are high enough.
- ・ Depending on the network operator, even if the Caller ID notification is active, the caller ID may not be notified or appear properly. In this case, calls cannot be made from the call log.

### **Making a call to outside country you stay (including Japan)**

### You can make a call from overseas using the international roaming service.

・ You can easily make international calls from the country you stay to Japan or to other countries by entering prefix "+" and then the country code and phone number.

### **1 From the Home screen,**  $\blacksquare$  **<b>P** "Dial" **tab.**

#### **2 Dial** + (touch and hold [0])▶ Enter **Country code, Area code (City code), a phone number in the order.**

- ・ If the area code (city code) begins with "0", omit "0". However, "0" may be required to dial to some country or area such as Italy.
- ・ To call an overseas "WORLD WING" user, enter "81" (Japan) for the country code.

## **3 Tap .**

・ When "Auto conversion" in International dial assist is marked (P.194), the international dial assist screen appears when sending. To make a call to Japan, tap [Call].

## **4 When the call is finished, tap ..**

## **Making a call within the country you stay**

You can make a call by entering the phone number of the other party's land-line phone or mobile phone in the same way you do in Japan.

### **1** From the Home screen, **U** "Dial" **tab.**

## **2 Enter a phone number.**

・ To make a call to land-line phone, enter the area code (city code), other party's phone number in order.

## **3 Tap .**

・ When "International dial assist" screen is displayed, tap [Call original].

**4 When the call is finished, tap**  $\lambda$ **.** 

## **Making a call to WORLD WING user overseas**

When the other party uses international roaming service, make a call as an international call to Japan even when you stay in the same country as the other party.

## **Receiving a call in the country you stay**

You can receive a call using the international roaming service.

- **1 On the incoming call screen, drag**  *•* (left) to *c* (right).
- **2 When the call is finished, tap**  $\infty$ .

### ❖**Information**

・ When you received a call during the international roaming, regardless of which country the call is from, it is forwarded internationally from Japan. A caller is charged for a call fee to Japan, and the receiver is charged for a reception fee.

## **Making a call from the other party**

### Having someone make a call from Japan to the country you stay

To have the other party make a call from a land-line phone or mobile phone in Japan to the terminal in the country you stay, the other party only needs to dial the phone number as in Japan.

#### Having someone make a call from other than Japan to the country you stay

You have to receive a call through Japan no matter where you are; therefore, the other party needs to enter the international call access code and "81" (Country code of Japan).

International access code - 81 - 90 (or 80, 70) - XXXX - XXXX

## **International roaming settings**

Make settings for using international roaming or international calls.

- ・ For some overseas network operators, settings may not be made.
- **17 From the Home screen,**  $\Box$  **Tap .**

### **2 [Call settings]I**[Roaming **settings].**

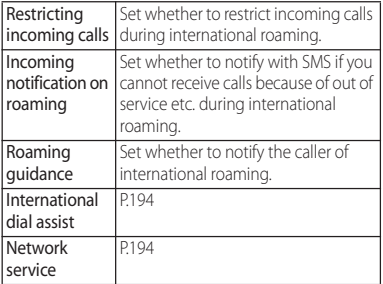

## **Setting International dialing assist**

**1** From the Home screen, **U**Fap **.**

### **2 [Call settings]I**[Roaming **settings].**

## **3 [International dial assist].**

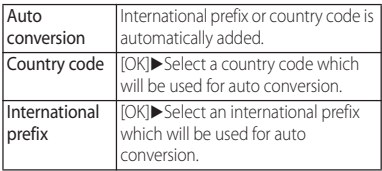

## **Setting Network service (overseas)**

Set network service such as voice mail from overseas.

- ・ You need to set "Remote operation settings" to activate in advance (P.88).
- ・ If you make the settings overseas, you are charged a call fee to Japan from the country you stay.
- ・ For some overseas network operators, settings may not be made.
- **1** From the Home screen, **U**Fap **.**
- **2 [Call settings][Roaming settings].**
- **3 [Network service]**u**Select a target service.**

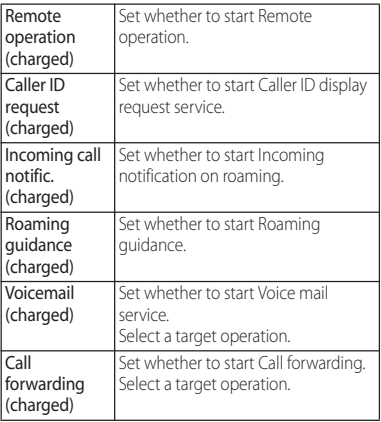

**4** *IOK* **Deerate according to the guidance.**

## **After returning to Japan**

When you return to Japan, the terminal is connected to DOCOMO network automatically. If connection is failed, perform the following operations.

- ・ Set "Preferred network type" to "LTE (preferred)/3G/GSM" (P.191).
- ・ Set "Search mode" to "Automatic" in "Service providers" (P.190).

## **Troubleshooting**

## **Troubleshooting**

- ・ First, check if the software update is necessary for the terminal. If necessary, perform the software update (P.208, P.211).
- ・ When checking the following items not to improve the state, contact the phone number given in "Repairs" the last page of this manual (in Japanese only) or DOCOMO-specified repair office.

## ■ Power supply Cannot power on the terminal.

- ・ Check if the battery is not run out.→P.31 Screen is frozen, the power cannot be turned off.
- ・ When the screen freezes or the power cannot be turned off, open the docomo nano UIM card/microSD card slot cover Press and hold yellow OFF button for
	- approximately 3 seconds and release it when the terminal vibrates 3 times to force stop. Alternatively, press  $\boxed{\circ}$  and volume up key simultaneously for approximately 3 seconds and release them when the terminal vibrates 3 times to force stop.
	- \* Note that some data and settings may be erased due to force-quit operation.

### **Charging**

Cannot charge (The notification LED does not turn on, or the icon does not indicate charging status.)

- ・ Check if the adapter's power plug or cigarette lighter plug is correctly inserted to an outlet or cigarette lighter socket.
- ・ Check if the adapter cable and the terminal are set correctly.→P.34
- ・ When using the AC adapter (optional), check if the microUSB plug of the AC adapter is connected to the terminal correctly.→P.34
- When using Micro USB Cable 01 (optional), check if the PC is turned on.
- ・ If you execute calls, communications or other function operations for a long time while charging, the terminal may become hot and the notification LED turns off (charging stops) or battery level may become low. In this case, wait until the temperature of the terminal drops and charge again.

### The notification LED blinks in red and the terminal cannot be operated.

・ When the battery level is low, charge the battery.→P.31

#### ■ Terminal operation Become hot while operating/charging.

- ・ While calling, depending on the radio wave condition or call duration time, the terminal may become hot around the earpiece/speaker. This condition is not abnormal.
- ・ While operating or charging, or if you watch 1Seg, record video, etc. for a long time while charging the battery, the terminal, internal battery or adapter may become hot. There is no problem about operation and continue to use it.

### The operation time provided by the battery is short.

- ・ Is the terminal left for a long time under the state of out of service area? Out of service area, a lot of power is consumed to search available radio waves.
- ・ The operating time of the battery varies depending on the operating environment and the degradation level of the internal battery.→P.32
- The internal battery is a consumable part. Each time it is charged, time available with each charging reduces.

If the operation time becomes too short with fully charged state, contact "Repairs" on the last page (in Japanese only) or a DOCOMO-specified repair office.

#### Operations are not possible when tapping or pressing keys.

- ・ Check if the power is turned off.→P.36
- ・ Check if you activate the screen lock.→ P.170
- ・ When you touch the screen at a right angle by gloved finger with "Glove mode" ON, operation may not be performed well. Use a ball of finger to touch the screen for operation.→P.156

### The screen reacts slowly when you tap or press keys.

・ When large amount of data is saved in the terminal or transferring large-size data between the terminal and microSD card, the reactions on the screen may be delayed.

#### The docomo nano UIM card is not recognized.

- ・ Check if the docomo nano UIM card is attached in the right direction.→P.30 The clock is not on time.
- ・ The clock time may become wrong when the power is turned on for a long time. Check if "Automatic date & time" and "Automatic time zone" are ON and turn the power off and on in a place with strong radio wave conditions.→P.174

#### The terminal operation is unstable.

・ Instability may be caused by applications that you installed after purchasing the terminal. If the symptom is improved when you boot the terminal in safe mode (near default state), uninstalling the installed application may improve the symptom.

To boot the terminal in safe mode, press and hold  $\boxed{\circ}$  for at least 1 second with the terminal OFF until XPERIA logo appears in the lower part of screen, and then press and hold the volume down key

for a while. When safe mode is booted, "Safe mode" is displayed at the lower left of the screen.

To exit the safe mode, turn power OFF and then ON.

Alternatively, with the power on, press and hold  $\boxed{\circ}$  for at least 1 second  $\blacktriangleright$ Touch and hold [Power off]<sup>></sup>Tap [OK] to restart the terminal in Safe mode.

- \* Back up the necessary data before using safe mode.
- \* Some widgets that you created may be removed.
- \* Safe mode is not a normal booting state. To use ordinarily, exit the safe mode.

#### Applications cannot be operated properly (applications cannot be activated, or errors occur frequently).

・ Are there any applications being disabled? Enable disabled applications, then retry.→P.162

■ Phone call

### Cannot make a call even if you tap  $\mathbf{L}$ .

・ Check if you activate Airplane mode.→ P.151

### The ringtone does not sound.

- ・ Is "Ring volume" set to silent?→P.159
- ・ Check if the following functions are activated.
	- Silent mode→P.39
	- Airplane mode→P.151
- ・ Is the ring time for Voice mail service or Call forwarding service "0 sec"?→P.87
- ・ Check if Pick up after in Answering Machine is set to 0 second →P.86
- ・ Check if you set Call Blocking.→P.87, P.88

Cannot call (Even when moving,  $\blacksquare$  does not disappear, or although radio waves are enough, making/receiving calls is unavailable.)

- ・ Turn the power OFF and ON, or remove and attach docomo nano UIM card → P.30, P.36
- ・ Due to the nature of radio waves, making/ receiving calls may be unavailable even when "not out of service area" or "MI appears on the display for the radio wave condition". Move to the other place and call again.
- ・ Check if you set Call Blocking.→P.87, P.88
- ・ Due to the crossing of radio waves, at the crowded public places, calls/mails are crossed and the connection status may not be good. Move to other place or call again at other time.

### An application activates when dialing

・ If you dial to a phone number subject to モバイルセレクト (Mobile select), モバイル セレクト (Mobile select) application activates. Follow the onscreen instructions.

- **Display** The display is dim.
	- ・ Check if Sleep is set in short time period.→ P.156
	- ・ Check if the brightness of screen is changed.→P.157
	- ・ When "Adaptive brightness" is ON, screen brightness is changed according to the ambient brightness.→P.156
	- ・ Check if Low battery mode in Power management is ON.→P.161
	- ・ Check if you cover the Proximity/Light sensor with a sticker etc →P.28
	- ・ When the temperature of the terminal becomes high while using, the display may become darker. It is not abnormal.

### ■ Sound

### During a voice call, the distant party's voice is hard to listen to or too loud.

- ・ Check if the listening volume is changed.  $\rightarrow$ P $84$
- Set the equalizer to adjust sound quality during a call.→P.88
- ・ Enable Slow talk to make the caller's voice clear to understand.→P.88

### ■ Mail

### Mail is not received automatically.

・ Check if you set "Check frequency" in Email account settings to "Manual".→ P.100

### ■ Camera

## Still pictures and video taken with the camera are blurred.

- ・ Check if clouds, dirt or film attach to the lens of camera.
- ・ Use "Superior auto" for the capturing mode →P.122
- ・ When the capturing mode is set to "Manual", you can focus on using Focus mode.→P.126
- ・ Set Image stabilizer/SteadyShot™ and shoot.→P.127
- ・ To shoot a portrait image, use "Face detection".→P.132

## Photo or video shot with flash is whitish.

・ If there is your finger or cover around the camera lens, flash light may reflect and affect photo or video shooting.

## ■ 1Seg

## Unable to watching 1Seg.

- ・ Are you out of terrestrial digital TV broadcasting service area or in a place where airwave is weak?
- ・ Check if channels in the current location are saved.→P.116

### ■ Osaifu-Keitai Osaifu-Keitai function is unavailable.

- ・ When activating Omakase Lock, Osaifu-Keitai functions are unavailable regardless of the NFC/Osaifu-Keitai lock settings.
- ・ Check if NFC/Osaifu-Keitai lock setting is set →P.111
- Check if you place  $\Omega$  mark of the terminal over an IC card reader?→P.111

### ■ International roaming Cannot use the terminal overseas (when  $\blacksquare$  is displayed)

・ Do you subscribe WORLD WING? Check if you subscribe WORLD WING.

#### Cannot use the terminal overseas (when  $\blacksquare$  is displayed)

- ・ Check if you are out of the international roaming service area or in an area with poor signal strength. Check if the service area and network operator are available or not, refer to NTT DOCOMO website.
- ・ Change the network settings or overseas network operator settings.
	- Set "Preferred network type" to "LTE (preferred)/3G/GSM". →P.191
	- Set "Search mode" to "Automatic" in "Service providers".→P.190
- ・ Turning the power off and on may solve the problem.→P.36

Cannot perform data communication overseas.

- ・ Turn on "Data roaming". →P.190 The terminal suddenly became unavailable while using overseas.
- ・ Check if usage amount exceeds the limit of maximum charges for use. For use of "International roaming (WORLD WING)", the limit of maximum charges for use is set in advance. If exceeding the limit of maximum charges for use, pay the charges.

### Cannot receive calls overseas.

- ・ Is "Restricting incoming calls" set to "Activate restriction"?→P.194 No caller ID is notified/a notified caller ID is different from that of the caller/ functions for using contents saved in phonebook or those using Caller ID notification do not operate.
- ・ Even if a caller notifies its caller ID, it is not displayed on the terminal unless the network or network operator notifies it. And a different caller ID may be notified depending on the network or network operator you use.

Data management Data transfer is not performed.

・ Check if USB hub is used. If you use USB hub, operations may not be performed correctly.

Data saved in microSD card is not displayed.

• Remove and attach the microSD card → P.178

When trying to display an image, " $\times$ " appears instead of it.

Or " $\times$ " appears for the demo play or the preview function.

• "x" may appear instead of destroyed image data.

### ■ Bluetooth function

The terminal cannot be connected to a Bluetooth communication device/A Bluetooth communication device cannot be found from the terminal.

・ Make Bluetooth communication device (commercial item) registering stand-by state and then register the device on the terminal. If you delete already registered device and register the device again as a new device, delete the registrations on both Bluetooth communication device (commercial item) and the terminal and then perform registration of the devices.  $\rightarrow$ P.182

### Calls cannot be made from the terminal connecting to external device such as car navigation or handsfree device.

・ If calls are made several times when the other party does not answer or is out of service, the call to this number may be disabled. In this case, turn terminal off and on.

#### ■ External device connection An external device connected using microUSB cable or MHL cable is not recognized.

・ Remove the external device and then connect it again, then [Detect USB device]▶ [OK].→P.151 However, some devices may not be detected.

### ■ Map/GPS

### Cannot set AUTO-GPS service information.

・ Check if the battery level is low and AUTO-GPS function stops.

If AUTO-GPS stops due to "Low-power operation settings", AUTO-GPS service information cannot be set. In this case, set "Low-power operation settings" to "Not suspend" or charge the battery. →P.31, P.164

・ Check if "AUTO-GPS operation settings" is marked.→P.164

### **Error messages**

#### ● No service

- ・ The terminal is out of service area, or the received signal is too weak. Move to a location where radio signal can be reached.
- ・ The docomo nano UIM card is not working properly. Insert the docomo nano UIM card in

another terminal. If this works, it is probably the terminal that is causing the problem. In this case, contact "Repairs" on the last page of this manual (in Japanese only).

Removing and inserting docomo nano UIM card may solve the problem.

#### ● Mobile network not available Install docomo nano UIM card correctly (P.30), then move to a location where radio signal reaches.

#### ● Normal calls are restricted by access control.

Appears when normal voice call service is hard to receive because communication lines are busy.

#### Emergency calls are restricted by access control.

Appears when emergency voice call service is hard to receive because communication lines are busy.

- All calls are restricted by access control. Appears when normal/emergency voice call service is hard to receive because communication lines are busy.
- Restricted access changed Appears when the voice service or data service is not received.
- SIM card is locked Enter your PIN code (P.167) correctly.
- SIM card is PUK-locked Enter your PUK (Personal Unblocking Key) (P.167) correctly.
- PIN lock disable code is locked. PIN lock disable code is locked. Please contact a docomo Shop.
- Memory is getting low

Available memory space in the terminal is low. If you continue to use the terminal, some functions or applications may not work. Activate the setting screen and select unnecessary applications, then tap [UNINSTALL] to delete the applications (P.162).

## ● Memory full.

There is no memory space in the microSD card. Delete unnecessary data (P.179) to save the memory space.

## **あんしん遠隔サポート (Anshin Enkaku Support)**

By sharing screens of your terminal with NTT DOCOMO, you can receive technical support to make settings, use applications, or connect peripheral devices such as PC. (in Japanese only).

- ・ This service is not available when your docomo nano UIM card is not inserted, during international roaming, or in Airplane mode.
- ・ Anshin Enkaku Support is a service requiring subscription.
- ・ Some operations and settings are not supported.
- ・ For details on Anshin Enkaku Support, refer to NTT DOCOMO website.

#### **1 Call あんしん遠隔サポートセンター (Anshin Enkaku Support center).** 00 0120-783-360

Business hours: 9:00 a.m. to 8:00 p.m., open all year round

・ To make a call to the Anshin Enkaku Support center from the terminal, from the Home screen,  $\blacksquare\blacktriangleright$ 

[遠隔サポート (Enkaku support)]▶[この スマートフォンから発信する (Make a call from this smartphone)] $\blacktriangleright$  Tap  $\blacktriangle$ .

- **2** From the Home screen, 田▶[遠隔サ **ポート (Enkaku support)].**
- **3 [遠隔サポートの接続画面に進む (Go to Enkaku support connection screen)]**u**[同意する (Agree)].**
- **4 Enter connection number notified by DOCOMO.**
- **5 Enkaku support starts when you are connected.**

## **Warranty and After Sales Services**

## **Warranty**

- ・ Make sure that the warranty is received with the terminal upon purchase. Check to be sure that "販売店名・お買い上げ日 (the name of the retailer, date of purchase)", and other items have been filled out on the warranty before storing it in a safe place. If any necessary information is not provided, immediately contact the retailer and request to complete the warranty. The terminal comes with a year's free warranty starting from the date of purchase.
- \* 1Seg antenna cable SO02 is not covered by the cost-free repair warranty.
- ・ Specifications or outer appearance of the terminal and the accessories are subject to change for improvement without prior notice.
- ・ Data saved in the Contacts etc. may be changed/lost due to the trouble/repairs or handling of the terminal. DOCOMO recommends making a copy of the Phonebook data etc., in case.
- \* You can save Phonebook data in a microSD card inserted to the terminal.

\* Data such as phonebook entries can be backed up by using docomo cloud.

## **After Sales Services**

### **If you have problems with the terminal**

Before asking repair, see "Troubleshooting" (P.196) in this manual to check the problem. If the problem still persists, contact "Repairs" on the last page (in Japanese only).

## **If repair is required resultingly**

Bring the terminal to the DOCOMO-specified repair office. However, it must be taken during business hours of the repair office. Make sure to bring a warranty card with the product when you visit the shop. Note that repair may take some days depending on the problem.

- \* Recycled parts which meets DOCOMO quality standard may be used for repairs.
- $\blacksquare$  Within the warranty period
	- ・ We repair the terminal free of charge based on the terms documented in the warranty.
- ・ When requesting a repair, make sure to bring the warranty card with the terminal. Repair requests that are not accompanied by the warranty, that involve malfunction and damage due to incorrect handling by the owner (damage of headset jack, microUSB connection jack, display, etc.), or for the terminal once repaired in a repair office other than one specified by DOCOMO will only be repaired at the owner's expense, even if the warranty period is still effective.
- ・ Malfunction due to use of devices and consumable parts other than those specified by DOCOMO will only be repaired at the owner's expense, even if the warranty period is still effective.

### Note that repair may be refused in the following cases:

・ When the terminal has corrosion due to wet by liquid, condensation, perspiration, etc. or the internal circuit board is damaged or deformed (we may not be able to repair when the headset jack, microUSB jack, display, etc. is damaged or the frame itself is cracked) based on the result of our examination.

- ・ The terminal has been repaired by a repair office other than the DOCOMO specified one.
	- \* Even if repair is possible, it will be done at the owner's expense, as this type of corrosion or damage is not covered by the warranty.

### $\blacksquare$  If the warranty period expires

We will repair the terminal at the owner's expense.

### ■ Parts stock period

The functional parts necessary to repair the terminal will be basically available for a minimum of 4 years after the manufacture is discontinued.

However, depending on the defective portion, repair may not be possible because of a shortage of repair parts. Note that repair may still be possible depending on the defective portion even if the stock period has expired. Contact "Repairs" on the last page (in Japanese only).

## **Precautions**

- Never modify the terminal or accessories.
	- ・ Doing so may result in fire, injuries or malfunctions.
	- ・ The modified terminal may be repaired only if the owner agrees on that all the modified parts are restored to the original conditions.

However, repairs may be refused depending on the modifications.

The following cases may be considered as modifications.

- Put a seal etc. on the display or key part
- Glued decorations on the terminal using adhesion bond, etc.
- Change the parts such as exterior to other than DOCOMO standard parts
- ・ Malfunction and damage due to modifications will be repaired at the owner's expense, even if the warranty period is still effective.

#### ● Do not remove the inscription sticker on the terminal.

・ Note that if the inscription sticker is removed or is replaced with a different sticker, it may disqualify the terminal from repairs.

- Note that the settings and other information may be reset (cleared) as a result of malfunction, repair or other handling. In this case, make the settings again.
- After the repair, Wi-Fi MAC address or Bluetooth address may be changed regardless of the repaired parts.
- Materials that generate magnetic fields are used in the following parts of the terminal. Do not hold an object that is easily affected by magnetism, such as a cash card, close to the terminal. You may not be able to use the card any more. Where they are used: Microphone/Speaker, Speaker
- The terminal is waterproof. If inside of the terminal gets wet or moist, however, turn the power off, then bring the terminal to a repair office as soon as possible. Note that repair may not be possible depending on the condition of the terminal.

### **Precautions on memory dial (Phonebook function) and downloaded data**

Note that data you created or data you retrieved or downloaded from sources other than your terminal may be changed or lost when you change the model or have repairs done to the terminal. DOCOMO shall have no liability for any change or loss of any kind. Under some circumstances, DOCOMO may replace your terminal with its equivalent instead of repairing it.

## **Software Update**

## **Software Update**

Software update is a function to connect to the network to check if software update is required, then download the update file and install it as required.

When update is needed, you can check  $\blacktriangleright$ (Software Update) in the status bar or information on the NTT DOCOMO website. Software update includes the following, etc. To use the terminal in safety and more comfortably, be sure to update to the latest version.

- ・ Improving and adding functions
- ・ Operability enhancement
- ・ Improving quality
- ・ Security patch update

### ❖**Information**

・ Updating can be done with data saved to the terminal; note that data may not be always safe depending on the conditions of your terminal (such as malfunction, damage, or water leak). DOCOMO recommends backing up necessary data in advance. However some data may not be backed up.

## **Notes**

・ When the software is updated, restoring the previous software is not possible.

- ・ When performing update, the private information concerning the terminal (model, serial number, etc.) is automatically sent to the server of DOCOMO. DOCOMO does not use the sent information for purposes except software update.
- ・ For using packet communication via FOMA/ Xi, communication charge is not applied for downloading.
- ・ For the update using packet communication, docomo nano UIM card provided at subscription to DOCOMO is required. For some updates, subscription to sp-mode may be required to use packet communication.
- ・ Making/Receiving calls, communication functions and other functions are disabled while installing.
- ・ All key operations are disabled while installing and the installation cannot be stopped on the way.
- ・ When the update is complete, the terminal restarts.
- ・ When the update is performed, some settings are initialized. Make the settings again.
- ・ If PIN code is set, PIN code entry screen appears while the terminal is restarting after the rewriting process. Enter PIN code.
- ・ If the update failed and all operations become disabled, please contact a DOCOMOspecified repair office.
- ・ Messages (SMS) sent while updating are stored in the SMS center.
- ・ Performing update may take time.
- ・ Updating is unavailable in the following cases.
	- During a call
	- When 圏外 (out of service area) is displayed
	- Tethering in use as an access point
	- When date and time are not set correctly
	- When the remaining battery is not sufficient
	- When the remaining memory is not sufficient
	- When the basic software is altered illegally.
- ・ Exit from all applications before performing update.
- ・ Upgrade Android software with the battery fully charged.
- ・ Do not turn off the terminal while updating.
- ・ Stay in a place with strong radio wave condition when downloading. The update may be canceled if the radio wave condition is not good enough.
- ・ If an update is not needed, "No upgrade is needed. Use it as it is." appears.

## **Updating software**

When an update is needed to the terminal. update file is downloaded and the installation is reserved automatically. After that (Software Update) is notified in the status bar.

- ・ By default, setting for auto-reserving of installation is "ON".
- ・ Depending on update, installation may not be reserved. You need to perform the installation by yourself in that case. Drag the status bar down>Tap a notification>Tap [install].
- ・ To change the auto-update setting, from the Home screen,  $\blacksquare$  [Settings] [About phone]  $\blacktriangleright$  [Software Update] $\blacktriangleright$  Tap of  $\Box$  /  $\Box$  of

"Auto Update".

・ When "Auto Update" is OFF, perform operation of "When the icon does not appear in the status bar" (P.210).

### **Changing reserved time for the installation**

#### You can change the reserved time.

- ・ Perform installation immediately Drag the status bar down $\blacktriangleright$  Tap the notification<sup>></sup>Tap [Start Update].
- ・ Changing the reserved time Drag the status bar down $\blacktriangleright$  Tap a notification
	- $\blacktriangleright$ Tap [CHANGE START TIME] $\blacktriangleright$  Enter time $\blacktriangleright$ Tap [Change].

If you do not change the reserved time, tap [OK] to return to the Home screen.

### **When the icon does not appear in the status bar**

Perform the update as follows.

- **1 From the Home screen,**   $\mathbf{H}$ **▶**[Settings]▶[About phone]▶ **[Software Update][Start Update].**
	- ・ Download starts.
- **2 After a message for installation start appears, the installation starts automatically in approximately 10 seconds.**
	- ・ Tap [OK] to start installation soon.

### When the confirmation screen for update appears

Depending on update, a confirmation screen for performing update appears after [Start Update] is tapped.

## **1 Select a upgrading method.**

- ・ "Perform now (only via Wi-Fi)" : Immediately download the update file via Wi-Fi connection.
- ・ "Perform at scheduled time (via Wi-Fi/ Xi)"\* : Download the update file via Wi-Fi connection or Xi/FOMA at the time that is reserved automatically.
- \* If downloading via Xi/FOMA is not available, "Perform at scheduled time (only via Wi-Fi)" appears.

### **2 [Download and install]/ [Download].**

- ・ "Download and install" : After downloading is complete, the installation is performed automatically.
- ・ "Download" : Even when downloading update file is complete, the installation is not performed automatically. To install, perform installation by yourself.

### ❖**Information**

- ・ When the latest software is already applied to the terminal, "No upgrade is needed. Use it as it is." appears.
- ・ If downloading stops halfway, data downloaded before interruption is retained for up to 14 days. To resume downloading, resume from **(Download**) stopped) on the Notification panel.
- ・ When "Perform at scheduled time (via Wi-Fi/Xi)" is selected, time for downloading is automatically set. Start time cannot be changed. If you do not want to download at the automatically-set time, tap [Software Update]▶[Back]▶Tap [Perform now (only via Wi-Fi)] to download update file.

## **Updating applications**

After the update is done, check if updates for applications are available. Without updating applications, operations may become unstable or functions may not work properly. Be sure to update to the latest version.

・ Updating from the notification icon When the update is complete, the terminal restarts and the notification icon  $\blacktriangleright$  (Update completed) appears. Drag the status bar down $\blacktriangleright$  [Update completed]>Follow the onscreen instructions to update applications in the update list.

・ Updating from Play Store From the Home screen, tap [Play Store] $\blacktriangleright \equiv$  $\blacktriangleright$  Tap [My apps] to update each application.

#### ❖**Information**

・ For OS version support information on each application, contact the application provider.

## **Connecting to a PC to upgrade**

Install a software for "Software update" beforehand.

For methods of software installation, refer to the following website.

http://www.sonymobile.co.jp/support/ (In Japanese only)

## **Main specification**

## ■ The terminal

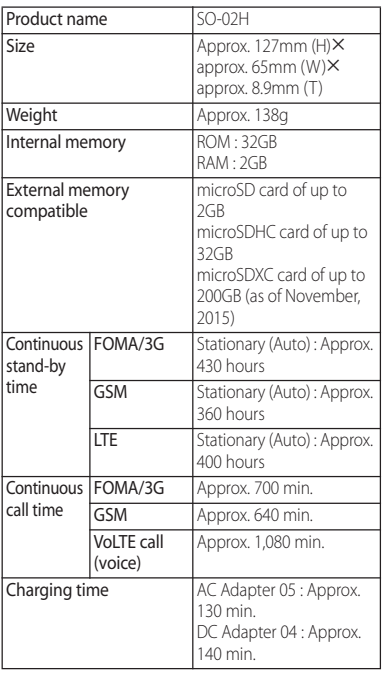

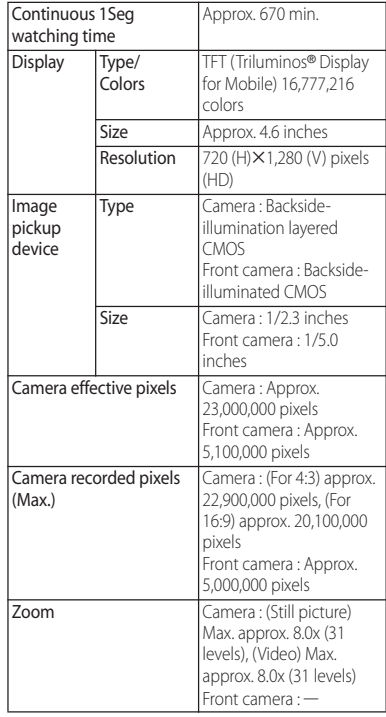

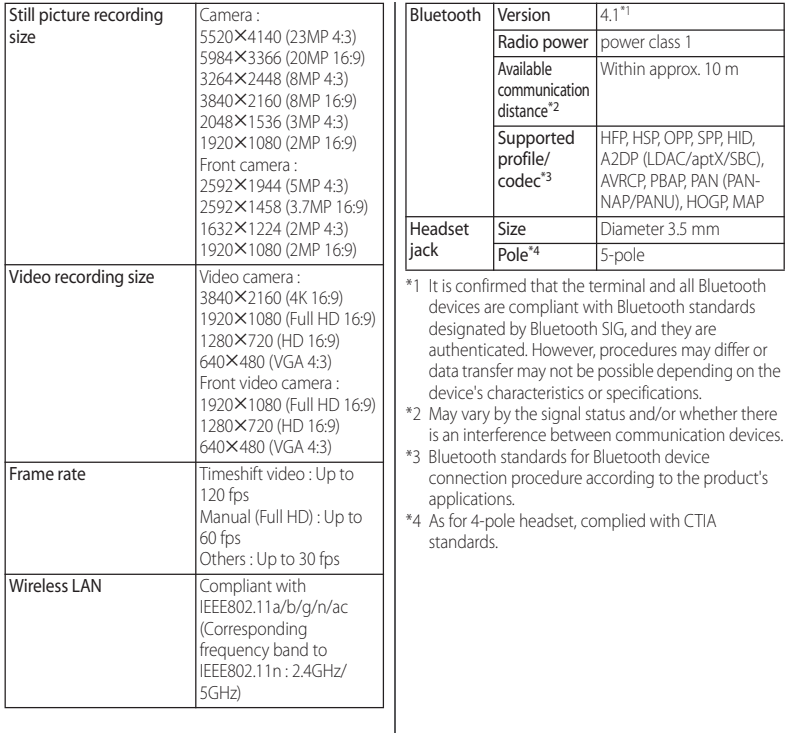

・ Continuous stand-by time is an estimate of the stand-by time when radio signal reception is normal. Stationary continuous stand-by time is the estimated average operation time when radio signal reception is normal.

In certain circumstances, the stand-by time may drop to as low as half the time shown due to the battery charge, function settings, temperature, or radio signal reception in the area (no reception or weak).

- ・ Continuous call time is an estimate of the operation time for calling when radio signal reception is normal.
- ・ A use of the Internet reduces the actual call (communication)/stand-by time. Composing messages or activating the camera or applications also reduces call (communication)/stand-by time even if you do not call or use the Internet.
- ・ Charging time is an estimate of the time required to charge a completely empty internal battery. Under low temperature, charging may require longer time.

### ■ Internal battery

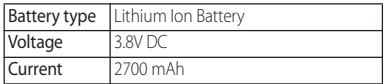

### 1Seg antenna cable SO02

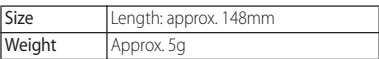

#### File format (media)

The terminal supports the display or playback of the following file formats:

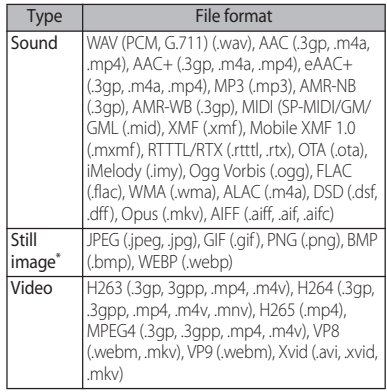

Still images are saved in JPEG format when shot with Camera in the terminal.
### ■ File format (document)

The terminal supports files of the following versions/extensions.

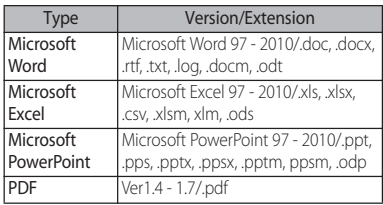

\* Some files may not be viewed properly due to corrupted layouts.

### ■ Recording time for 1Seg (Estimation)

Recordable time to save to a Approx. 320 min. microSD card (1GB)

■ Number of still pictures (Estimation)

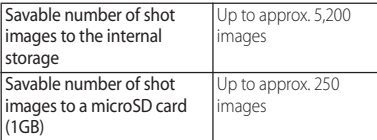

\* Number of shot images with file size of 4MB.

#### Time length of shooting video (Estimation)

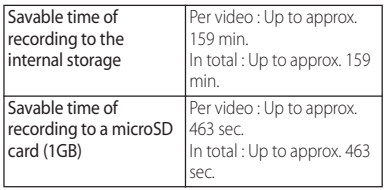

\* Time of recording with Video resolution of 1920×1080 (Full HD).

### **Language**

### ■ Display language

Japanese/Indonesian/Malay/Sundanese/ Bosnian/Catalan/Czech/Danish/German (Germany)/German (Liechtenstein)/ German (Austria)/German (Switzerland)/ Esthonian/English (Australia)/English (Canada)/English (Hong Kong)/English (India)/English (Ireland)/English (Jamaica)/ English (New Zealand)/English (Philippines)/English (Singapore)/English (South Africa)/English (United Kingdom)/ English (United States)/Spanish (Argentina)/Spanish (Bolivia)/Spanish (Chile)/Spanish (Colombia)/Spanish (Costa Rica)/Spanish (Ecuador)/Spanish (El Salvador)/Spanish (Spain)/Spanish (United States)/Spanish (Guatemala)/Spanish (Honduras)/Spanish (Mexico)/Spanish (Nicaragua)/Spanish (Panama)/Spanish (Paraguay)/Spanish (Peru)/Spanish (Puerto Rico)/Spanish (Dominican Republic)/ Spanish (Uruguay)/Spanish (Venezuela)/ Basque/French (Belgique)/French (Canada)/French (France)/French (Switzerland)/Galician/Croatian/Icelandic/ Italian (Italy)/Italian (Switzerland)/Javanese/ Latvian/Lithuanian/Hungarian/Dutch (Belgium)/Dutch (Netherlands)/ Norwegian/Polish/Portuguese (Brazil)/

Portuguese (Portugal)/Romanian/Albanian/ Slovak/Slovene/Serbian/Finnish/Swedish/ Tagalog/Vietnamese/Turkish/Greek/ Bulgar/Kazakh/Macedonian/Russian/ Armenian/Ukrainian/Marathi/Hindu/ Bengalee (Bangladesh)/Bengalee (India)/ Tamil/Telugu/Kannada/Malayalam/Thai/ Korean/Chinese (Traditional)/Chinese (Simplified)/Chinese (Hong Kong)/ Azerbaijani/Belarusan/Kartuli/Tatar/Punjabi (Canada)/Punjabi (India)

### Text language (Character entry)

Icelandic/Irish/Azerbaijani/Arabic/ Albanian/Armenian/Italian/Indonesian/ Anglo-Indian/Welsh/Ukrainian/Uzbek/ Esthonian/Dutch/Kazakh/Catalan/Galician/ Greek/Croat/Kartuli/Croatian/Javanese/ Georgian/Swedish/Spanish (Spain)/Spanish (Latin America)/Spanish (United States)/ Slovak/Slovene/Sundanese/Serbian/Thai/ Tagalog/Tajik language/Tatar/Tamil/Czech/ Danish/German/Turkish/Norwegian/ Basque/Hungarian/Punjabi/Hindu/Finnish/ French (Canada)/French (France)/ Bulgarian/Vietnamese/Hebrew word/ Belarusan/Persian/Polish/Bosnian/ Portuguese (Brazil)/Portuguese (Portugal)// Macedonian/Malay/Latvian/Lithuanian/ Romanian/Russian/English (Australia)/ English (Canada)/English (English)/Chinese (Traditional)/Chinese (Simplified)/Japanese

■ Text language (Voice input) By Google voice typing

### **Certificate and compliance**

You can check details of certificate and compliance mark specific to the terminal (including certificate number/compliance number).

**From the Home screen,**  $\mathbf{H}$ **[Settings].**

### 2 [About phone] [Certificates].

### ■ VCCI

The terminal complies with a technical standards based on VCCLRULES FOR VOLUNTARY CONTROL MEASURES and the mark of conformity is depicted electronically on the screen.

### **Specific Absorption Rate of Mobile Phone, etc.**

Mobile phone: GSM/GPRS/EDGE 850/900/ 1800/1900 & UMTS/HSPA B1/5/6/19 & LTE B1/ 3/7/17/19/21/28/38/39

### **Specific Absorption Rate of Mobile Phone**

This model SO-02H mobile phone complies with Japanese technical regulations and international guidelines regarding exposure to radio waves.

This mobile phone was designed in observance of Japanese technical regulations regarding exposure to radio waves\*1 and limits to exposure to radio waves recommended by a set of equivalent international guidelines. This set of international guidelines was set out by the International Commission on Non-Ionizing Radiation Protection (ICNIRP), which is in collaboration with the World Health Organization (WHO), and the permissible limits include a substantial safety margin designed to assure the safety of all persons, regardless of age and health condition.

The technical regulations and international guidelines set out limits for radio waves as the Specific Absorption Rate, or SAR, which is the value of absorbed energy in any 10 grams of tissue over a 6-minute period. The SAR limit for mobile phones is 2.0 W/kg. The highest SAR value for this mobile phone when tested for use at the ear is 0.87 W/kg\*2 and when worn on the body is 0.78 W/kg\*3. There may be slight differences between the SAR levels for each product, but they all satisfy the limit.

This is due to automatic changes to the power level of the device to ensure it only uses the minimum required to reach the network. Therefore in general, the closer you are to a base station, the lower the power output of the device.

This mobile phone can be used in positions other than against your ear. Please keep the mobile phone farther than 1.5 cm away from your body by using such as a carrying case or a wearable accessory without including any metals. This mobile phone satisfies the technical regulations and international guidelines.

The World Health Organization has stated that "a large number of studies have been performed over the last two decades to assess whether mobile phones pose a potential health risk. To date, no adverse health effects have been established as being caused by mobile phone use." Please refer to the WHO website if you would like more detailed information. [http://www.who.int/docstore/peh-emf/](http://www.who.int/docstore/peh-emf/publications/facts_press/fact_english.htm) [publications/facts\\_press/fact\\_english.htm](http://www.who.int/docstore/peh-emf/publications/facts_press/fact_english.htm) Please refer to the websites listed below if you would like more detailed information regarding SAR. Ministry of Internal Affairs and Communications Website: [http://www.tele.soumu.go.jp/e/sys/ele/](http://www.tele.soumu.go.jp/e/sys/ele/index.htm) [index.htm](http://www.tele.soumu.go.jp/e/sys/ele/index.htm) Association of Radio Industries and Businesses Website: [http://www.arib-emf.org/01denpa/denpa02-](http://www.arib-emf.org/01denpa/denpa02-02.html) [02.html](http://www.arib-emf.org/01denpa/denpa02-02.html) (in Japanese only) NTT DOCOMO, INC. Website: [https://www.nttdocomo.co.jp/english/](https://www.nttdocomo.co.jp/english/product/sar/) [product/sar/](https://www.nttdocomo.co.jp/english/product/sar/) Sony Mobile Communications, Inc. Website: http://www.sonymobile.co.jp/product/SAR/ (in Japanese only)

- \*1 Technical regulations are defined by the Ministerial Ordinance Related to Radio Law (Article 14-2 of Radio Equipment Regulations).
- \*2 In regards to methods of measuring SAR when using mobile phones having multiple wireless devices to be able to function simultaneously at the ear, in July of 2015, a portion of advisory 118 was reported on based upon the Information and Communications Council. SAR value when evaluated based on the report is also under the SAR limit.
- \*3 Including other radio systems that can be simultaneously used with Xi/FOMA.

### **Radio Wave Exposure and Specific Absorption Rate (SAR) Information**

### **Important Information United States**

THIS PHONE MODEL HAS BEEN CERTIFIED IN COMPLIANCE WITH THE GOVERNMENT'S REQUIREMENTS FOR EXPOSURE TO RADIO WAVES.

The SO-02H Series mobile phones have been designed to comply with applicable safety requirements for exposure to radio waves. Your wireless phone is a radio transmitter and receiver. It is designed to not exceed the limits\* of exposure to radio frequency (RF) energy set by governmental authorities. These limits establish permitted levels of RF energy for the general population. The guidelines are based on standards that were developed by international scientific organizations through periodic and thorough evaluation of scientific studies. The standards include a safety margin designed to assure the safety of all individuals, regardless of age and health. The radio wave exposure guidelines employ a unit of measurement known as the Specific Absorption Rate (SAR). Tests for SAR are conducted using standardized methods with the phone transmitting at its highest certified power level in all used frequency bands. While there may be differences between the SAR levels of various phone models, they are all designed to meet the relevant guidelines for exposure to radio waves. For more information on SAR, please refer to the important information chapter in the User Guide.

The highest SAR value as reported to the authorities for this phone model when tested for use by the ear is 0.68 W/kg\*, and when worn on the body is 0.98 W/kg\*. For bodyworn operation, this phone has been tested and meets the FCC RF exposure guidelines. Please use an accessory designated for this product or an accessory which contains no metal and which positions the handset a minimum of 15 mm from the body. For devices which include "WiFi hotspot" functionality, SAR measurements for the device operating in WiFi hotspot mode were taken using a separation distance of 10 mm. Use of third-party accessories may result in different SAR levels than those reported.

\*\* Before a phone model is available for sale to the public in the US, it must be tested and certified by the Federal Communications Commission (FCC) that it does not exceed the limit established by the governmentadopted requirement for safe exposure\*. The tests are performed in positions and locations (i.e., by the ear and worn on the body) as required by the FCC for each model. The FCC has granted an Equipment Authorization for this phone model with all reported SAR levels evaluated as in compliance with the FCC RF exposure guidelines. While there may be differences between the SAR levels of various phones, all mobile phones granted an FCC equipment authorization meet the government requirement for safe exposure. SAR information on this phone model is on file at the FCC and can be found under the Display Grant section of [http://transition.fcc.gov/oet/](http://transition.fcc.gov/oet/ea/fccid/) [ea/fccid/](http://transition.fcc.gov/oet/ea/fccid/) after searching on FCCID PY7- PM0882. Additional information on SAR can be found on the Mobile Manufacturers Forum EMF website at http://www.emfexplained.info/.

In the United States, the SAR limit for mobile phones used by the public is 1.6 watts/kilogram (W/kg) averaged over one gram of tissue. The standard incorporates a margin of safety to give additional protection for the public and to account for any variations in measurements.

\*\* This paragraph is only applicable to authorities and customers in the United States.

### **Europe**

This mobile phone model SO-02H has been designed to comply with applicable safety requirements for exposure to radio waves. These requirements are based on scientific guidelines that include safety margins designed to assure the safety of all persons, regardless of age and health.

The radio wave exposure guidelines employ a unit of measurement known as the Specific Absorption Rate, or SAR. Tests for SAR are conducted using standardized methods with the phone transmitting at its highest certified power level in all used frequency bands. While there may be differences between the SAR levels of various phone models, they are all designed to meet the relevant quidelines for exposure to radio waves.

For more information on SAR, please refer to the important information chapter in the User's Guide.

SAR data information for residents in countries that have adopted the SAR limit recommended by the International Commission of Non-lonizing Radiation Protection (ICNIRP), which is 2 W/kg averaged over ten (10) gram of tissue (for example European Union, Japan, Brazil and New Zealand):

For body worn operation, this phone has been tested and meets RF exposure guidelines when used with an accessory that contains no metal and that positions the handset a minimum of 15 mm from the body. Use of other accessories may not ensure compliance with RF exposure guidelines. The highest SAR value for this model phone when tested by Sony for use at the ear is 0.98 W/kg (10g). In the case where the phone is worn on the body, the highest tested SAR value is 0.95 W/kg (10g).

### **Guidelines for Safe and Efficient Use**

Please follow these guidelines. Failure to do so might entail a potential health  $\Box L$ risk or product malfunction. If in doubt as to its proper function, have the product checked by a certified service partner before charging or using it.

- Recommendations for care and safe use of our products
	- ・ Handle with care and keep in a clean and dust-free place.
	- ・ Warning! May explode if disposed of in fire.
	- ・ Do not expose to liquid or moisture or excess humidity.
	- ・ For optimum performance, the product should not be operated in temperatures below  $+5\degree$ C ( $+41\degree$ F) or above +35°C (+95°F). Do not expose the battery to temperatures above  $+60^{\circ}$ C  $(+140^{\circ}F)$ .
	- ・ Do not expose to flames or lit tobacco products.

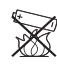

・ Do not drop, throw or try to bend the product.

・ Do not paint or attempt to disassemble or modify the product. Only Sony Mobile Communications Inc. authorised personnel should perform service.

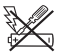

- ・ Consult with authorised medical staff and the instructions of the medical device manufacturer before using the product near pacemakers or other medical devices or equipments.
- ・ Discontinue use of electronic devices, or disable the radio transmitting functionality of the device, when required or requested to do so.
- ・ Do not use where a potentially explosive atmosphere exists.
- ・ Do not place the product, or install wireless equipment, in the area above an air bag in a car.
- ・ Caution: Cracked or broken displays may create sharp edges or splinters that could be harmful upon contact.
- ・ Do not use the Bluetooth Headset in positions where it is uncomfortable or will be subject to pressure.

### ■ Children

Warning! Keep out of reach of children. Do not allow children to play with mobile phones or accessories. They could hurt themselves or others. Products may contain small parts that can be detached and create a choking hazard.

### ■ Power supply (Charger)

Connect the charger to power sources as marked on the product. Do not use outdoors or in damp areas. Do not alter or subject the cord to damage or stress. Unplug the unit before cleaning it. Never alter the plug. If it does not fit into the outlet, have a proper outlet installed by an electrician. When a power supply is connected, there is a small drain of power. To avoid this small energy waste, disconnect the power supply when the product is fully charged. Use of charging devices that are not Sony Mobile Communications Inc. branded may pose increased safety risks.

#### **Battery**

New or idle batteries can have short-term reduced capacity. Fully charge the battery before initial use. Use for the intended purpose only. Charge the battery in temperatures between  $+5^{\circ}C$  (+41 $^{\circ}F$ ) and +35°C (+95°F). Do not put the battery into your mouth. Do not let the battery contacts touch another metal object. Turn off the product before removing the battery. Performance depends on temperatures, signal strength, usage patterns, features selected and voice or data transmissions. Only Sony Mobile Communications Inc. service partners should remove or replace built-in batteries. Use of batteries that are not Sony Mobile Communications Inc. branded may pose increased safety risks. Replace the battery only with another Sony Mobile Communications Inc. battery that has been qualified with the product as per the standard IEEE-1725. Use of an unqualified battery may present a risk of fire, explosion, leakage or other hazard.

### ■ Personal medical devices

Mobile phones may affect implanted medical equipment. Reduce risk of interference by keeping a minimum distance of 15 cm (6 inches) between the phone and the device. Use the phone at your right ear. Do not carry the phone in your breast pocket. Turn off the phone if you suspect interference. For all medical devices, consult a physician and the manufacturer.

### ■ Driving

Some vehicle manufacturers forbid the use of phones in their vehicles unless a handsfree kit with an external antenna supports the installation. Check with the vehicle manufacturer's representative to be sure that the mobile phone or Bluetooth handsfree will not affect the electronic systems in the vehicle. Full attention should be given to driving at all times and local laws and regulations restricting the use of wireless devices while driving must be observed.

### GPS/Location based functions

Some products provide GPS/Location based functions. Location determining functionality is provided "As is" and "With all faults". Sony Mobile Communications Inc. does not make any representation or warranty as to the accuracy of such location information.

 Use of location-based information by the device may not be uninterrupted or error free and may additionally be dependent on network service availability. Please note that functionality may be reduced or prevented in certain environments such as building interiors or areas adjacent to buildings.

 Caution: Do not use GPS functionality in a manner which causes distraction from driving.

### Emergency calls

Calls cannot be guaranteed under all conditions. Never rely solely upon mobile phones for essential communication. Calls may not be possible in all areas, on all networks, or when certain network services and/or phone features are used.

#### ■ Antenna

Use of antenna devices not marketed by Sony Mobile Communications Inc. could damage the phone, reduce performance, and produce SAR levels above the established limits. Do not cover the antenna with your hand as this affects call quality, power levels and can shorten talk and standby times.

#### ■ Radio Frequency (RF) exposure and Specific Absorption Rate (SAR)

When the phone or Bluetooth handsfree is turned on, it emits low levels of radio frequency energy. International safety guidelines have been developed through periodic and thorough evaluation of scientific studies. These guidelines establish permitted levels of radio wave exposure. The quidelines include a safety margin designed to assure the safety of all persons and to account for any variations in measurements.

 Specific Absorption Rate (SAR) is used to measure radio frequency energy absorbed by the body when using a mobile phone. The SAR value is determined at the highest certified power level in laboratory conditions, but because the phone is designed to use the minimum power necessary to access the chosen network, the actual SAR level can be well below this value. There is no proof of difference in safety based on difference in SAR value.

 Products with radio transmitters sold in the US must be certified by the Federal Communications Commission (FCC). When required, tests are performed when the phone is placed at the ear and when worn on the body. For body-worn operation, this phone has been tested and meets the FCC RF exposure guidelines. Please use an accessory designated for this product or an accessory which contains no metal and which positions the handset a minimum of 1.5 cm from the body.

 For more information about SAR and radio frequency exposure, go to: [http://](http://www.sonymobile.co.jp) [www.sonymobile.co.jp](http://www.sonymobile.co.jp) (in Japanese only).

### ■ Flight mode

Bluetooth and WLAN functionality, if available in the device, can be enabled in Flight mode but may be prohibited onboard aircraft or in other areas where radio transmissions are prohibited. In such environments, please seek proper authorisation before enabling Bluetooth or WLAN functionality even in Flight mode.

#### ■ Malware

Malware (short for malicious software) is software that can harm the mobile phone or other computers. Malware or harmful applications can include viruses, worms, spyware, and other unwanted programs. While the device does employ security measures to resist such efforts, Sony Mobile Communications Inc. does not warrant or represent that the device will be impervious to the introduction of malware. You can however reduce the risk of malware attacks by using care when downloading content or accepting applications, refraining from opening or responding to messages from unknown sources, using trustworthy services to access the Internet, and only downloading content to the mobile phone from known, reliable sources.

#### **Accessories**

Use only Sony Mobile Communications Inc. branded original accessories and certified service partners. Sony Mobile Communications Inc. does not test thirdparty accessories. Accessories may influence RF exposure, radio performance, loudness, electric safety and other areas. Third-party accessories and parts may pose a risk to your health or safety or decrease performance.

#### Disposal of old electrical and electronic equipment

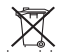

Electronic equipment and batteries should not be included as household waste but should be left at an appropriate collection point for recycling. This helps prevent potential negative consequences for the environment and human health. Check local regulations by contacting your local city office, your household waste disposal service, the shop where you purchased the product or calling a Sony Mobile Communications Inc. Contact Center. Do not attempt to remove internal batteries. Internal batteries shall be removed only by a waste treatment facility or trained service professional.

### ■ Disposing of the battery

Check local regulations or call a Sony X Mobile Communications Inc. Contact Center for information. Never use municipal waste.

### ■ Memory card

If the product comes complete with a removable memory card, it is generally compatible with the handset purchased but may not be compatible with other devices or the capabilities of their memory cards. Check other devices for compatibility before purchase or use. If the product is equipped with a memory card reader, check memory card compatibility before purchase or use.

 Memory cards are generally formatted prior to shipping. To reformat the memory card, use a compatible device. Do not use the standard operating system format when formatting the memory card on a PC. For details, refer to the operating instructions of the device or contact customer support.

### **Warning!**

If the device requires an adapter for insertion into the handset or another device, do not insert the card directly without the required adapter.

### Precautions on memory card use

- ・ Do not expose the memory card to moisture.
- ・ Do not touch terminal connections with your hand or any metal object.
- ・ Do not strike, bend, or drop the memory card.
- ・ Do not attempt to disassemble or modify the memory card.
- ・ Do not use or store the memory card in humid or corrosive locations or in excessive heat such as a closed car in summer, in direct sunlight or near a heater, etc.
- ・ Do not press or bend the end of the memory card adapter with excessive force.
- ・ Do not let dirt, dust, or foreign objects get into the insert port of any memory card adapter.
- ・ Check if you have inserted the memory card correctly.
- ・ Insert the memory card as far as it will go into any memory card adapter needed. The memory card may not operate properly unless fully inserted.
- ・ We recommend that you make a backup copy of important data. We are not responsible for any loss or damage to content you store on the memory card.
- ・ Recorded data may be damaged or lost when you remove the memory card or memory card adapter, turn off the power while formatting, reading or writing data, or use the memory card in locations subject to static electricity or high electrical field emissions.

### ■ Protection of personal information

Erase personal data before disposing of the product. To delete data, perform a master reset. Deleting data from the phone memory does not ensure that it cannot be recovered. Sony Mobile Communications Inc. does not warrant against recovery of information and does not assume responsibility for disclosure of any information even after a master reset.

### **Loudness warning!**

Avoid volume levels that may be harmful to your hearing.

### **FCC Statement for the USA**

#### This device complies with Part 15 of the FCC rules. Operation is subject to the following two conditions:

- (1) This device may not cause harmful interference.
- (2) This device must accept any interference received, including interference that may cause undesired operation.

Any change or modification not expressly approved by Sony may void the user's authority to operate the equipment. This equipment has been tested and found to comply with the limits for a Class B digital device, pursuant to Part 15 of the FCC Rules. These limits are designed to provide reasonable protection against harmful interference in a residential installation. This equipment generates, uses and can radiate radio frequency energy and if not installed and used in accordance with the instructions, may cause harmful interference to radio communications. However, there is no guarantee that interference will not occur in a particular installation. If this equipment does cause harmful interference to radio or television reception,

which can be determined by turning the equipment off and on, the user is encouraged to try to correct the interference by one or more of the following measures:

- ・ Reorient or relocate the receiving antenna.
- ・ Increase the separation between the equipment and receiver.
- ・ Connect the equipment into an outlet on a circuit different from that to which the receiver is connected.
- ・ Consult the dealer or an experienced radio/TV technician for help.

### **Declaration of Conformity for SO-02H**

# CE 0682 <sup>©</sup>

The Product "SO-02H" is declared to conform with the essential requirements of European Union Directive 1999/5/EC Radio and Telecommunications Terminal Equipment Directive 3.1(a), 3.1(b) and 3.2. The Declaration of Conformity can be found on [http://www.sonymobile.co.jp/product/SAR/](http://www.sonymobile.co.jp/product/SAR/doc/) [doc/](http://www.sonymobile.co.jp/product/SAR/doc/) (in Japanese only).

### **End User Licence Agreement**

Software delivered with this device and its media is owned by Sony Mobile Communications Inc., and/or its affiliated companies and its suppliers and licensors. Sony Mobile grants you a non-exclusive limited license to use the Software solely in conjunction with the Device on which it is installed or delivered. Ownership of the Software is not sold, transferred or otherwise conveyed. Do not use any means to discover the source

code or any component of the Software, reproduce and distribute the Software, or modify the Software.

You are entitled to transfer rights and obligations to the Software to a third party, solely together with the Device with which you received the Software, provided the third party agrees in writing to be bound by the terms of this Licence.

This licence exists throughout the useful life of this Device.

It can be terminated by transferring your rights to the Device to a third party in writing. Failure to comply with any of these terms and conditions will terminate the licence immediately.

Sony Mobile and its third party suppliers and licensors retain all rights, title and interest in and to the Software.

To the extent that the Software contains material or code of a third party, such third parties shall be beneficiaries of these terms. This license is governed by the laws of Japan. When applicable, the foregoing applies to statutory consumer rights.

In the event Software accompanying or provided in conjunction with your device is provided with additional terms and conditions, such provisions shall also govern your possession and usage of the Software.

### **Export Controls and Regulations**

This product and its accessories may be covered and controlled by Japans export control regulations ("Foreign Exchange and Foreign Trade Law" and related laws and regulations) And, they are also under coverage of Export Administration Regulations of the U.S. When exporting and reexporting this product and its accessories, take necessary procedures on your responsibility and expense. For details, contact Ministry of Economy, Trade and Industry of Japan or US Department of Commerce.

### **Intellectual Property Right**

### **About the Copyright and Portrait rights**

Copyrighted contents you recorded or obtained from sites or Internet home pages using this product by downloading or other means, such as documents, images, music data, software, are prohibited from reproduction, transformation and transmission over public lines without consent of the copyright holders, unless intended for personal use or any other purpose permitted by law.

Note that some performances, shows, and exhibitions may not allow photography, movie shooting, or sound recording even for personal use.

You should also refrain from taking a picture of other people and disclosing it by such means as posting it on a site on the Internet without their consent because of possible infringement of their right of portrait.

### **Trademarks**

The company names and product names appearing in this manual are trademarks or registered trademarks of their respective holders.

- $\cdot$  "FOMA", "i-mode", "i- $\alpha$ ppli", "Deco-mail", "sp-mode", "mopera U", "WORLD WING", "WORLD CALL", "ToruCa", "iD", "Xi", "LIVE UX", logo of "ToruCa", logo of "i-concier", logo of "dmenu" are trademarks or registered trademarks of NTT DOCOMO, INC.
- ・ "Bluetooth" is a registered trademark of Bluetooth SIG, Inc.

## **8** Bluetooth<sup>®</sup>

- iWnn© OMRON SOFTWARF Co., I td. 2008-2015 All Rights Reserved.
- ・ "Wi-Fi" is a registered trademark of Wi-Fi Alliance.
- ・ Wi-Fi Protected Setup, Wi-Fi Protected Setup logo, WPA, Wi-Fi Direct and Wi-Fi CERTIFIED Miracast are registered trademarks of Wi-Fi Alliance.

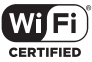

・ "Catch Phone (Call waiting service)" is a registered trademark of Nippon Telegraph and Telephone Corporation.

- ・ Rovi, G-GUIDE, G-GUIDE MOBILE and their logos are trademarks or registered trademarks in Japan of U.S. Rovi Corporation and/or its affiliates.
- ・ Xperia, TrackID, Socialife and Xperia Lounge are trademarks or registered trademarks of Sony Mobile Communications Inc.
- ・ PlayStation and DUALSHOCK are trademarks or registered trademarks or Sony Computer Entertainment Inc.
- ・ Sony, Sweep Panorama, Face Detection, X-Reality, FeliCa, Reader, Triluminos, STAMINA, Sony Entertainment Network and TV SideView are trademarks or registered trademarks of Sony Corporation.
- ・ SmartAR® is an augmented reality technology developed by Sony Corporation and it is a registered trademark or trademark in Japan and other countries.
- ・ POBox and POBox logo are registered trademarks POBOX. of Sony Computer Science Laboratories, Inc.

POBox is a co-developed technology of Sony Computer Science Laboratories, Inc. and Sony Mobile Communications, Inc.

・ microSD logo, microSDHC logo and microSDXC logo are trademarks of SD-3C, LLC.

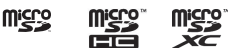

- $\Omega$  is a registered trademark of FeliCa Networks, Inc.
- ・ FeliCa is a contactless IC card technology developed by Sony Corporation.
- $\cdot$   $\mathbb{N}$  is a trademark or registered trademark of NFC Forum, Inc. in the US and other countries.
- ・ "Twitter" is a trademark or registered trademark of Twitter, Inc.
- ・ "Google" and "Google" logo, "Android", "Google Play", "Gmail", "Google Maps", "Hangouts", "Google Calendar", "YouTube", "Google Chrome" are trademarks or registered trademarks of Google, Inc.
- ・ Facebook and Facebook logo are trademarks or registered trademarks of Facebook, Inc.
- ・ Evernote is a trademark or registered trademark of Evernote Corporation.
- ・ "DLNA" and "DLNA" logo are ලුdina trademarks or registered trademarks of the Digital Living Network Alliance.
- ・ MHL, Mobile High-Definition Link and MHL logo are

*<b>XMHL* 

trademarks or registered trademarks of MHL,  $\Box$ 

・ MirrorLink and MirrorLink logo are trademarks or registered trademarks of Car Connectivity Consortium LLC.

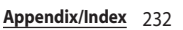

- ・ "Microsoft", "Windows", "Windows Vista", "Microsoft Excel", "Microsoft PowerPoint", "Windows Media", "PlayReady" and "Microsoft Exchange ActiveSync" are trademarks or registered trademarks of Microsoft Corporation in the United States and other countries.
- ・ "Microsoft Word" is a product name of Microsoft Corporation in the United States.
- ・ This product contains technology subject to certain intellectual property rights of Microsoft. Use or distribution of this technology outside of this product is prohibited without the appropriate license(s) from Microsoft.
- ・ Content owners use Microsoft PlayReady content access technology to protect their intellectual property, including copyrighted content. This device uses PlayReady technology to access PlayReady-protected content and/or WMDRM-protected content. If the device fails to properly enforce restrictions on content usage, content owners may require Microsoft to revoke the device's ability to consume PlayReady-protected content. Revocation should not affect unprotected content or content protected by other content access technologies. Content owners may require you to upgrade PlayReady to access their content. If you

decline an upgrade, you will not be able to access content that requires the upgrade.

- ・ This product is licensed under the MPEG-4 visual and AVC patent portfolio license for the personal and non-commercial use of a consumer for (i) encoding video in compliance with the MPEG-4 visual standard ("MPEG-4 video") or the AVC standard ("AVC video") and/or (ii) decoding MPEG-4 or AVC video that was encoded by a consumer engaged in a personal and non-commercial activity and/or was obtained from a video provider licensed by MPEG LA to provide MPEG-4 and/or AVC video. No license is granted or shall be implied for any other use. Additional information including that relating to promotional, internal and commercial uses and licensing may be obtained MPEG LA, L.L.C. (See http://www.mpegla.com ). MPEG Layer-3 audio decoding technology licensed from Fraunhofer IIS and Thomson.
- ・ This product includes software developed by the OpenSSL Project for use in the OpenSSL Toolkit (http://www.openssl.org/)
- ・ ANT and ANT+ are trademarks or registered trademarks of ANT Wireless.

・ Using your device as a fitness hub with ANT+™

You can use your device with health and fitness products that also support ANT+™ technology. For example, if you go running with an ANT+™ compatible heart rate monitor and a foot pod (to measure pace and distance), you can collect all the data from the run on your device. You can then analyze your performance and see how you can improve. You can download a range of applications from Google Play™ that support ANT+™ sport, fitness, and health devices. For information about ANT+™ compatible products, go to www.thisisant.com/directory.

- ・ Other product and company names mentioned herein may be the trademarks of their respective owners. In context. TM and <sup>®</sup> mark are omitted.
- ・ Any rights not expressly granted herein are reserved. All other trademarks are property of their respective owners.

### **SIM unlock**

This terminal supports SIM unlock. If you release SIM lock, you can use SIM by a carrier other than NTT DOCOMO.

- ・ Available services and functions may be limited. DOCOMO is not liable to any failures or malfunctions.
- ・ For details of SIM unlock procedure, refer to NTT DOCOMO website.
- **1 Insert SIM card provided by other company.**
	-

**2 Power on the terminal. Enter the SIM unlock code [UNLOCK].**

## **Index**

### **A**

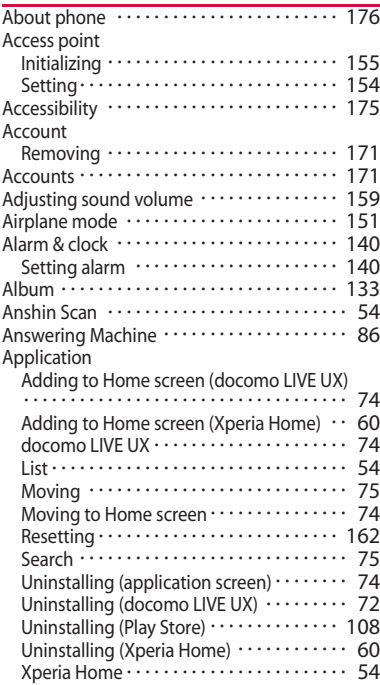

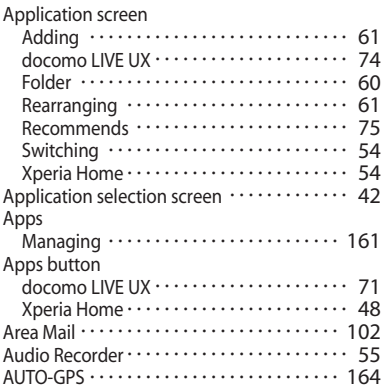

#### **B**

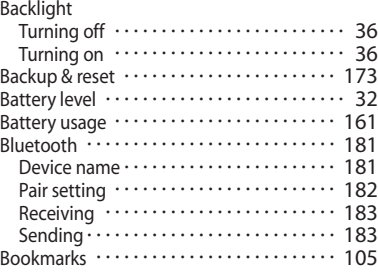

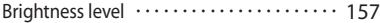

### **C**

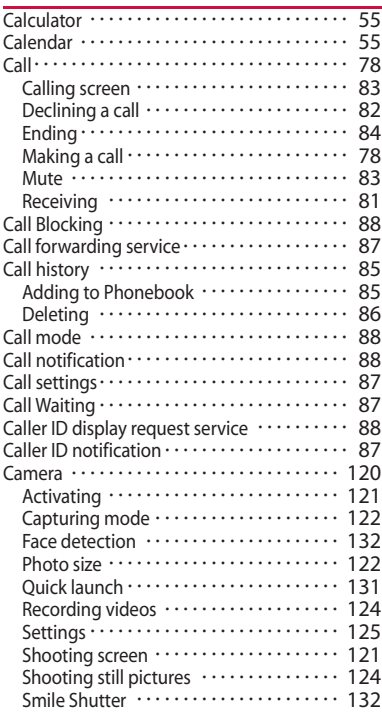

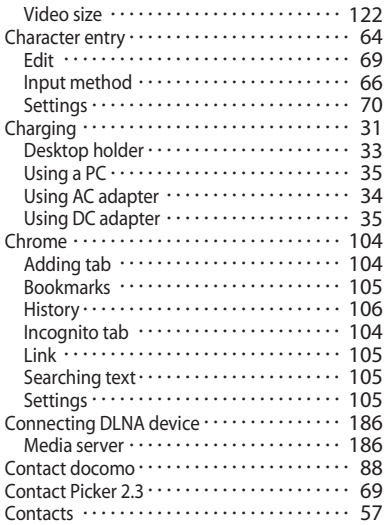

### **D**

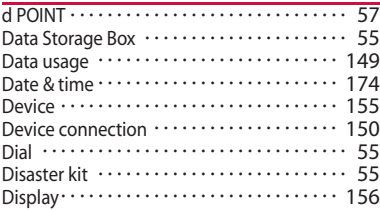

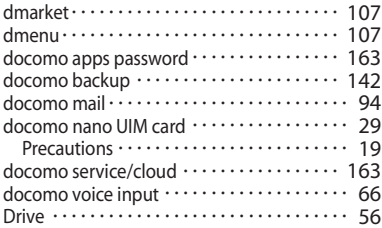

### **E**

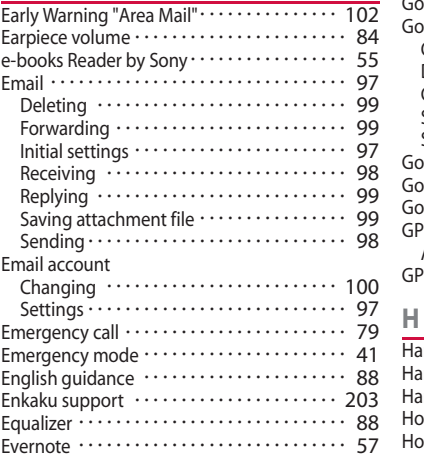

### **F**

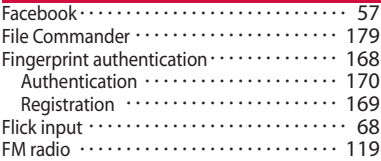

### **G**

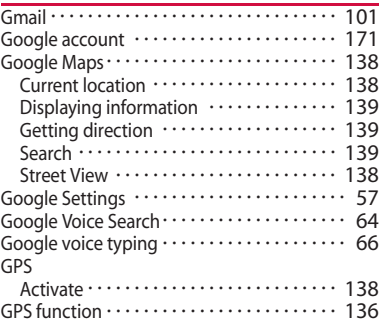

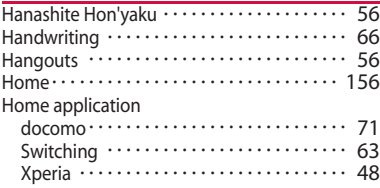

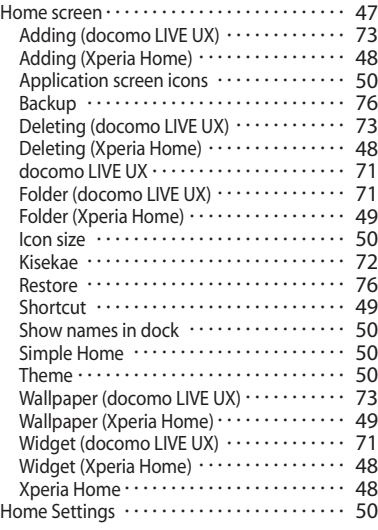

### **I**

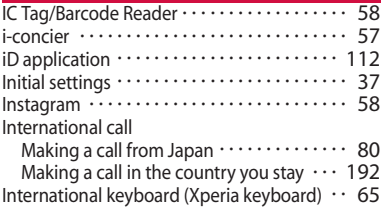

International roaming service ··········· 188

### **K**

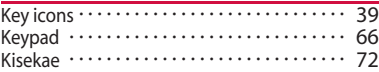

### **L**

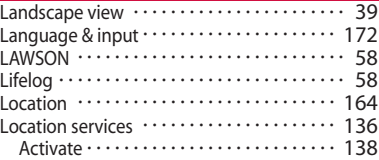

### **M**

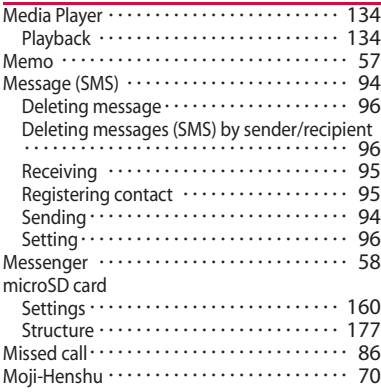

**Appendix/Index** 238

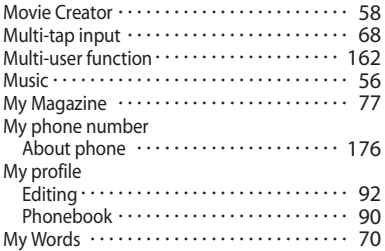

**P**

### **N**

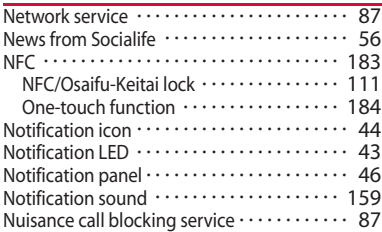

### **O**

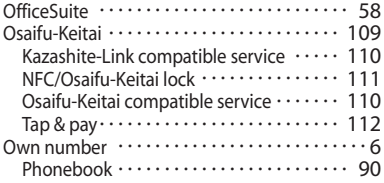

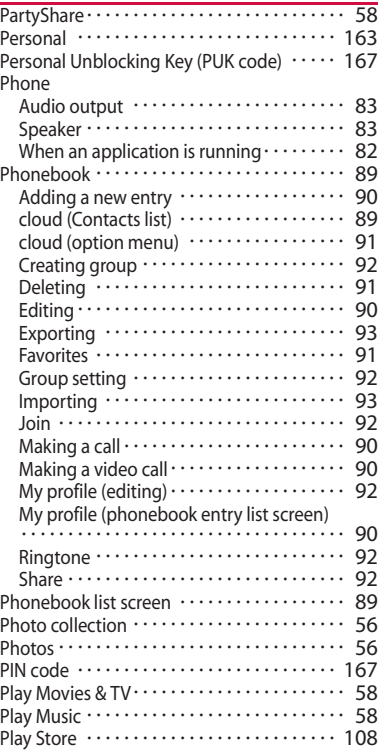

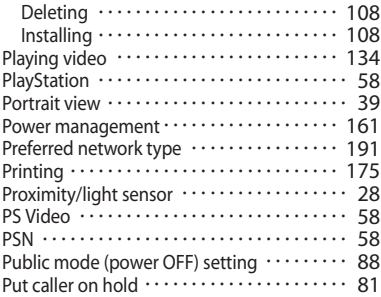

### **Q**

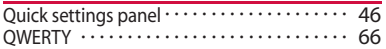

### **R**

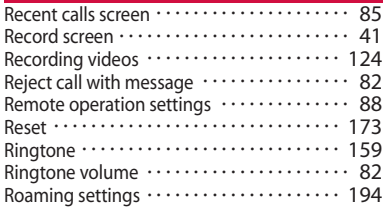

### **S**

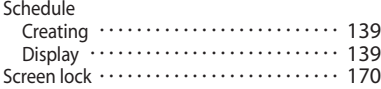

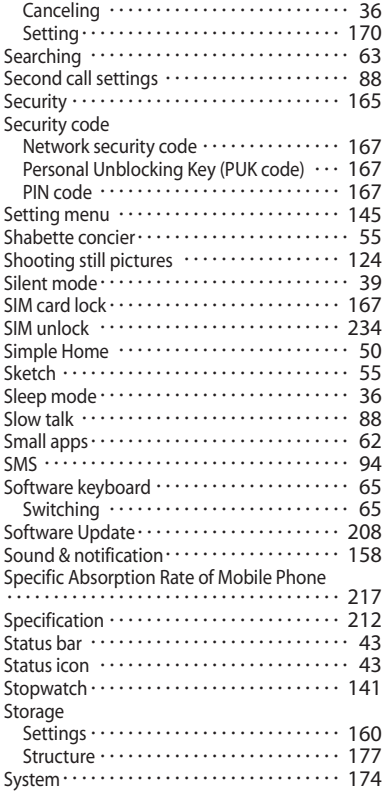

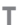

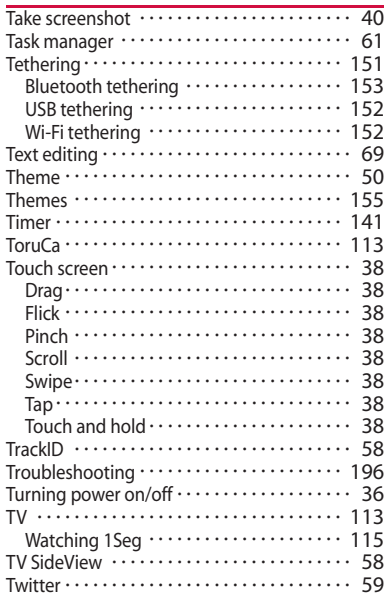

### **U**

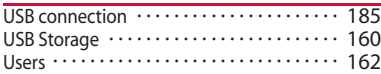

### **V**

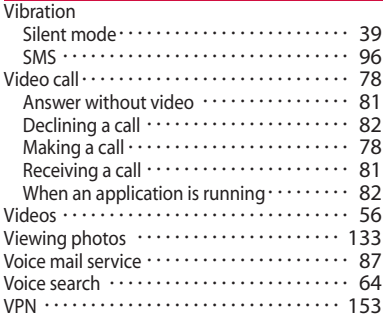

### **W**

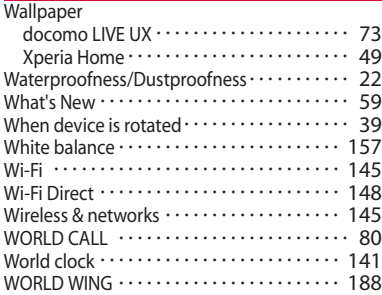

### **X**

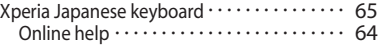

**Appendix/Index** 241

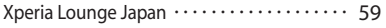

### **Y**

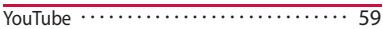

### **Numerics**

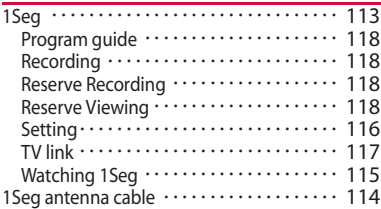

#### **Make various applications, check your subscription, and more online**

The terminal: d メニュー (dmenu) ⇒ "お客様サポート (Customer support)" ⇒ "ドコモオンライン手続き (docomo online procedures)" PC: My docomo (https://www.nttdocomo.co.jp/mydocomo/ ) ⇒ Select the item in " ドコモオンライン手続き (docomo online procedures)" (in Japanese only)

\* There are cases where the site may not be available due to system maintenance, etc.

\* When using " ドコモオンライン手続き (docomo online procedures)", "Network security code" and "ID/password" are required.

#### Don't forget your mobile phone ... or your manners!

#### **Remember to be courteous to others when you use your terminal.**

Turn the power off when you are:

■ In places where use is prohibited Follow the instructions of each airline or medical facility for the use of mobile phones on their premises. Power off the terminal in a place where the use is prohibited.

Always set to public mode in case below

■ Driving

Use of the terminal holding with your hand while driving will result in a penalty.

However, absolutely necessary cases such as rescue of a sick person or maintaining public's safety are exempted.

■ In places such as theaters, cinemas, and art galleries

Using the terminal in a public place, where you need to be quiet, annoys people around you.

Keep your voice and ring tone down

- Keep your voice down in quiet places like restaurants and hotel lobbies.
- If you are in an outdoor public place, make sure you do not disturb others.

Respect privacy

 $\blacksquare$  Please be considerate of the privacy of individuals around you when taking and sending photos using camera-equipped terminals.

Do not use smartphone while walking

- Use of smartphone while walking on station platform or road makes your eyesight extremely narrow. It may cause accident.
- Stop and stay in a safe place and then use smartphone.

#### Have good manners

【Silent mode】 (P.39)

Silent mode mutes the sounds of the terminal such as the operation sounds and the ringtone.

\* Shutter sound cannot be muted.

【Public mode (power OFF)】 (P.88) Tells the caller via a guidance message that receiver need to turn the power off, and the call ends automatically.

【Vibrate】 (P.158)

Vibrates when there is an incoming call.

【Answering Machine】 (P.86)

When you cannot answer a call, the terminal records a message from the caller.

You can also use optional services such as the Voice Mail Service (P.87) and Call Forwarding Service (P.87).

#### General Inquiries <docomo Information Center>

**0120-005-250** (toll free)

\*Service available in: English, Portuguese, Chinese, Spanish. \*Unavailable from part of IP phones. (Business hours: 9:00 a.m. to 8:00 p.m.)

■From DOCOMO mobile phones (In Japanese only) (No prefix) 151 (toll free)

\*Unavailable from land-line phones, etc.

#### ■From land-line phones (In Japanese only)

#### **20120-800-000** (toll free)

\*Unavailable from part of IP phones.

(Business hours: 9:00 a.m. to 8:00 p.m. (open all year round))

●Please confirm the phone number before you dial.

●For Applications or Repairs and After-Sales Service, please contact the above-mentioned information center or the docomo Shop etc. near you on the NTT DOCOMO website.

NTT DOCOMO website https://www.nttdocomo.co.jp/english/

#### For loss, theft, malfunction, and inquiries while overseas (24-hour reception)

#### From DOCOMO mobile phones

#### International call access code<br>for the country you stay

 $-81-3-6832-6600*$  (toll free)

\*You are charged a call fee to Japan when calling from a land-line phone, etc. \*If you use SO-02H, you should dial the number +81-3-6832-6600 (to enter ' $+$ ', touch and hold '0').

#### **Repairs**

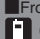

■From DOCOMO mobile phones (In Japanese only) (No prefix) 113 (toll free)

\*Unavailable from land-line phones, etc.

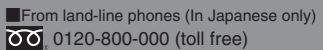

\*Unavailable from part of IP phones. (Business hours: 24 hours (open all year round))

From land-line phones <Universal number>

Universal number international  $-8000120 - 0151*$ 

\*You might be charged a domestic call fee according to the call rate for the country you stay.

\*For international call access codes for major countries and universal number international prefix, refer to DOCOMO website.

●**If you lose your terminal or have it stolen, immediately take the steps necessary for suspending the use of the terminal.** ●**If the terminal you purchased is damaged, bring your terminal to a repair counter specified by DOCOMO after returning to Japan.**

### **Don't forget your mobile phone...or your manners!**

٧When using your mobile phone in a public place, don't forget to show common courtesy and consideration for others around you.

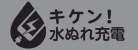

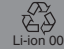

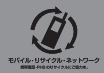

We collect old phones, etc. regardless of brands and manufacturers. Bring them to your nearest docomo Shop.

\*Items to be collected: mobile phones, PHS, battery packs, chargers, desktop holders (regardless of brands and manufacturers)

Sales: NTT DOCOMO, INC. Manufacturer: Sony Mobile Communications, Inc. '15.10 (1st Edition) 1299-0249.1

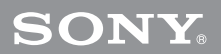